# **O**Hemisphere®

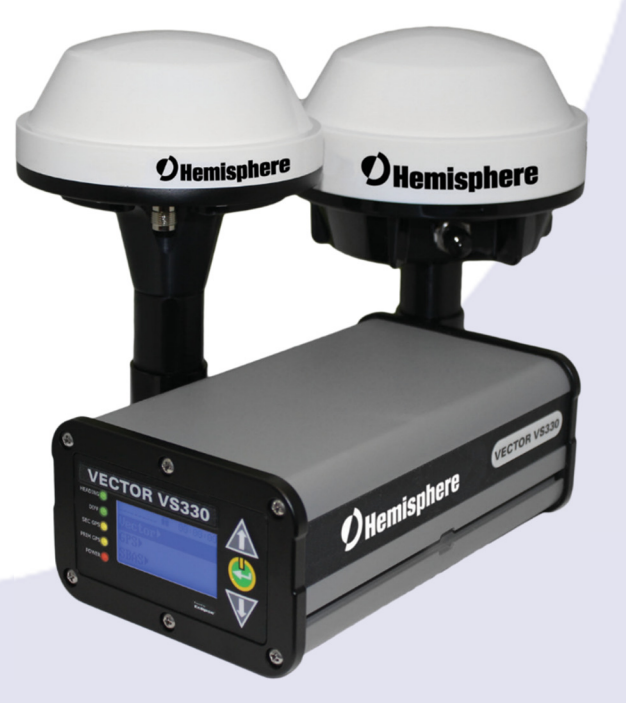

# **875 -0323 -000**

# User Guide

**Revision: C2** October 17, 2017

# **Vector VS330 GNSS Compass**

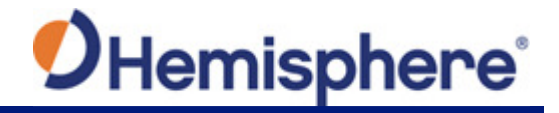

This device complies with part 15 of the FCC Rules. Operation is subject to the following two conditions:

(1) This device may not cause harmful interference, and

(2) this device must accept any interference received, including interference that may cause undesired operation.

This product complies with the essential requirements and other relevant provisions of Directive 2014/53/EU. The declaration of conformity may be consulted at https://hemispheregnss.com/About-Us/Quality-Commitment.

# **Copyright Notice**

Copyright Hemisphere GNSS, Inc. (2017). All rights reserved.

No part of this manual may be reproduced, transmitted, transcribed, stored in a retrieval system or translated into any language or computer language, in any form or by any means, electronic, mechanical, magnetic, optical, chemical, manual or otherwise, without the prior written permission of Hemisphere GNSS.

# **Trademarks**

Hemisphere GNSS®, the Hemisphere GNSS logo, TRACER™, Crescent®, Eclipse™, e-Dif®, L-Dif™, miniEclipse™,<br>PocketMax PC™, PocketMax™, PocketMax™, S320™, SBX-4™, Vector™, XF1™,and XF2™ are proprietary trademarks of Hemisphere GNSS, Inc. Other trademarks are the properties of their respective owners.

### **Patents**

Hemisphere GNSS products may be covered by one or more of the following patents:

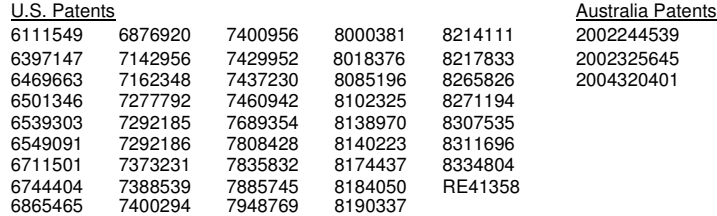

Other U.S. and foreign patents pending.

### **Notice to Customers**

Contact your local dealer for technical assistance. To find the authorized dealer near you: Hemisphere GNSS, Inc 8515 East Anderson Drive Scottsdale, AZ 85255 USA Phone: (480) 348-6380 Fax: (480) 270-5070 precision@hgnss.com www.hgnss.com

### **Technical Support**

If you need to contact Hemisphere GNSS Technical Support: Hemisphere GNSS, Inc. 8515 East Anderson Drive Scottsdale, AZ 85255USA Phone: (480) 348-6380 Fax: (480) 270-5070 techsupport@hgnss.com

### **Documentation Feedback**

Hemisphere GNSS is committed to the quality and continuous improvement of our products and services. We urge you to provide Hemisphere GNSS with any feedback regarding this guide by writing to the following email address: techsupport@hgnss.com.

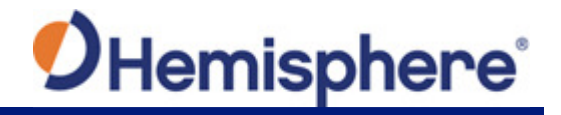

# **Table of Contents**

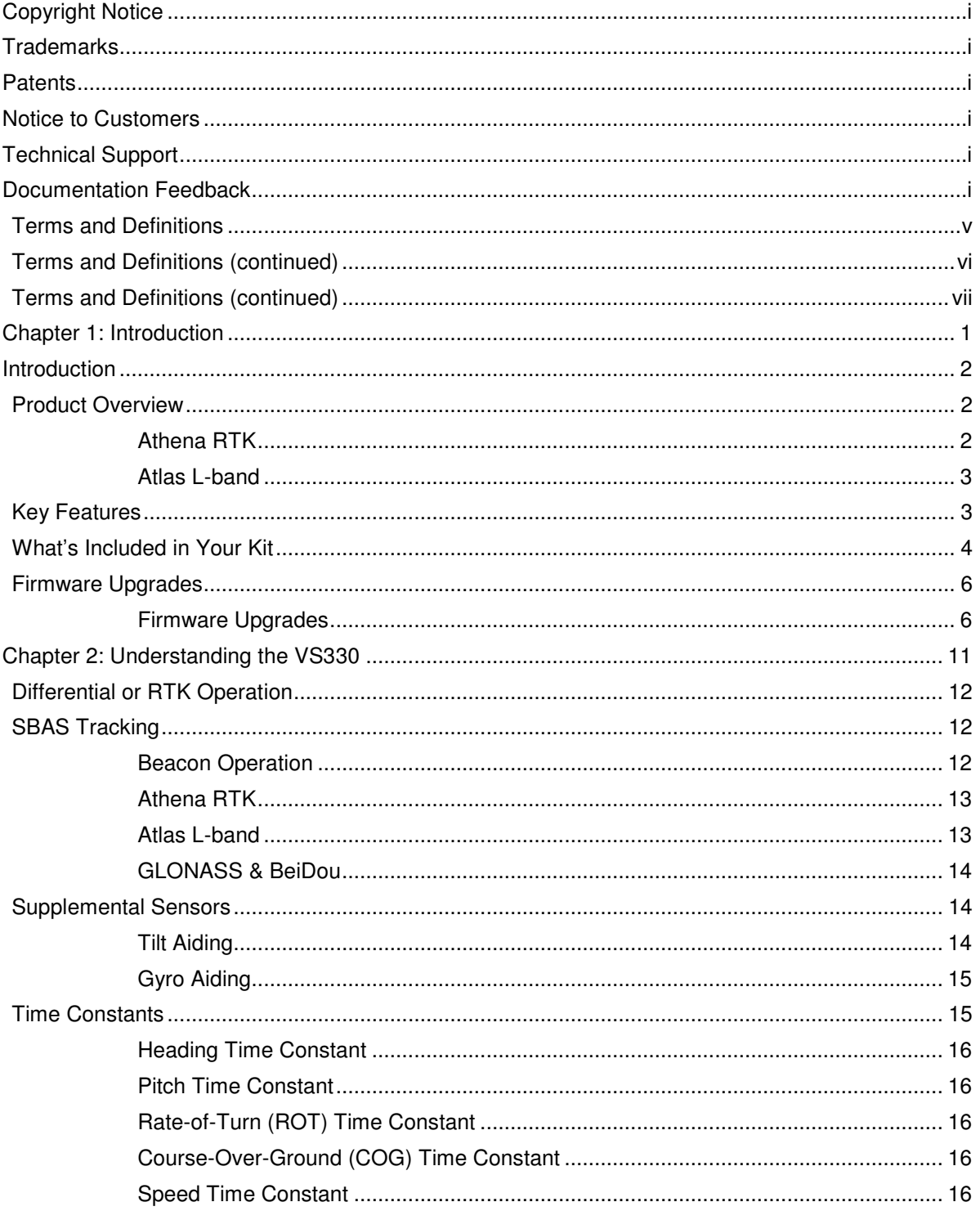

# OHemisphere®

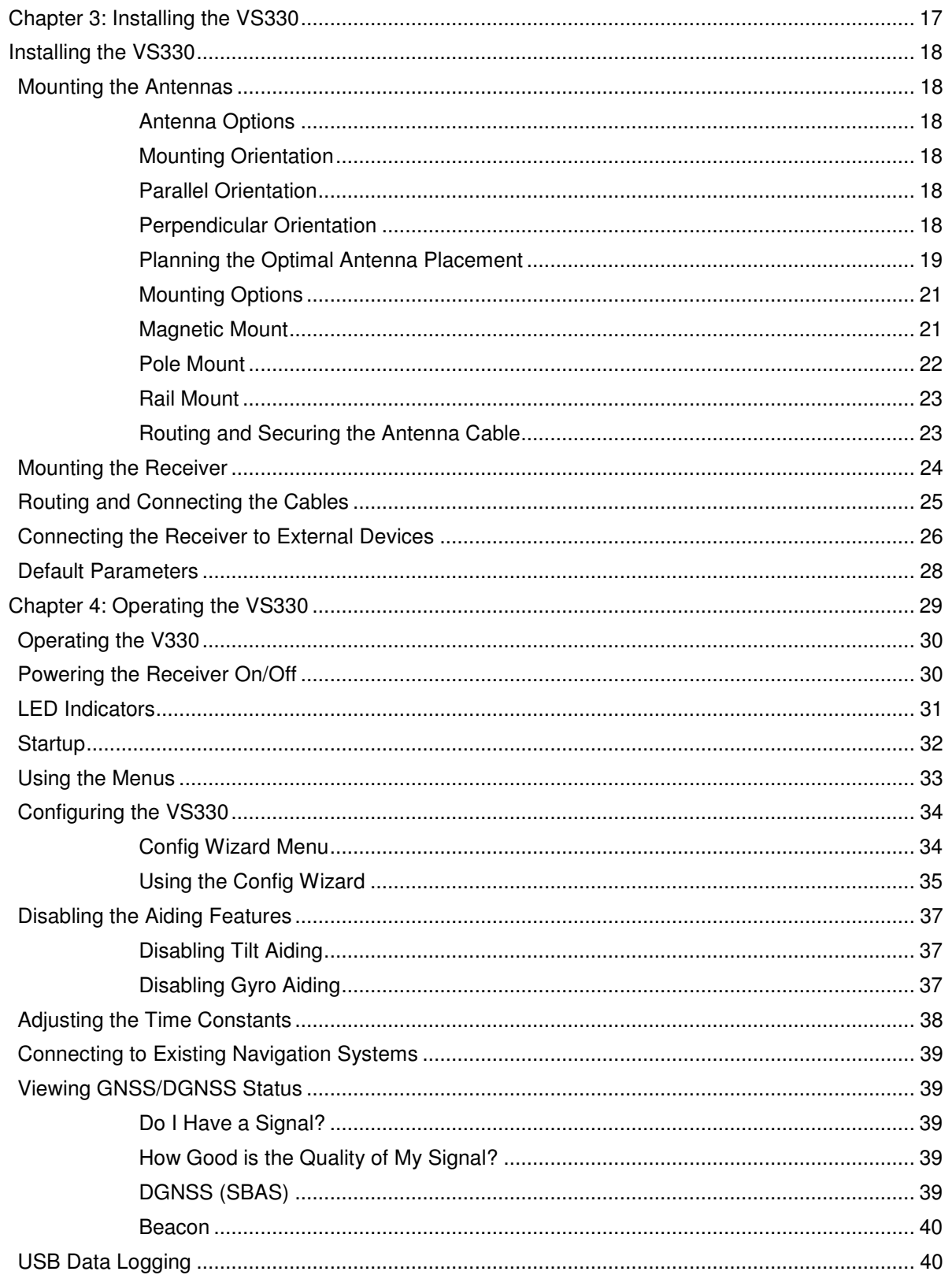

# OHemisphere®

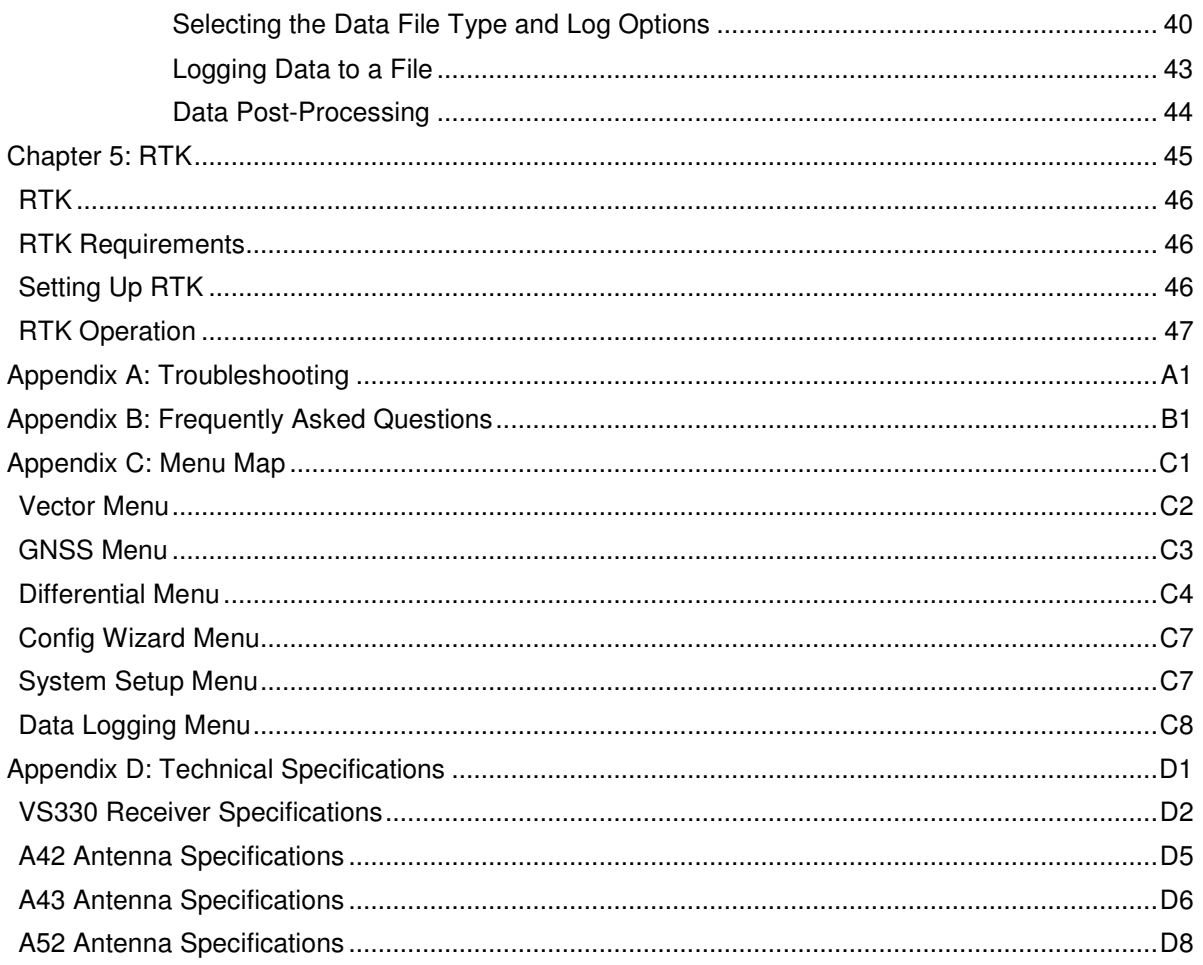

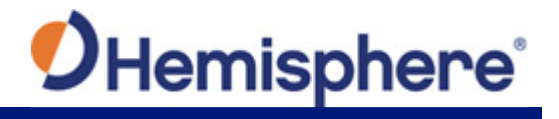

# **Terms and Definitions**

The following table lists the terms and definitions used in this document

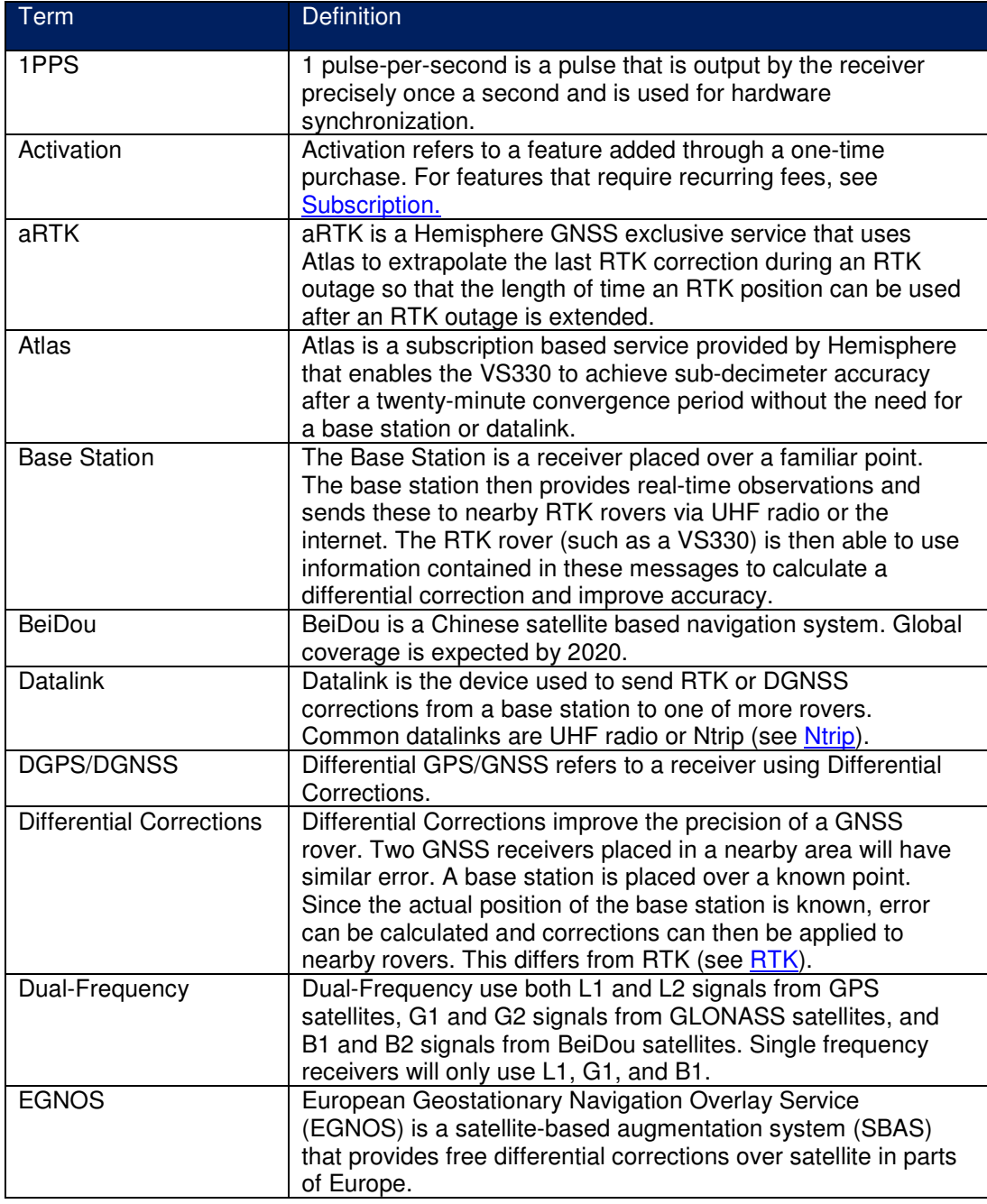

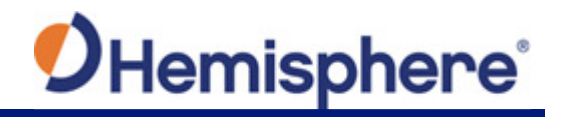

# **Terms and Definitions (continued)**

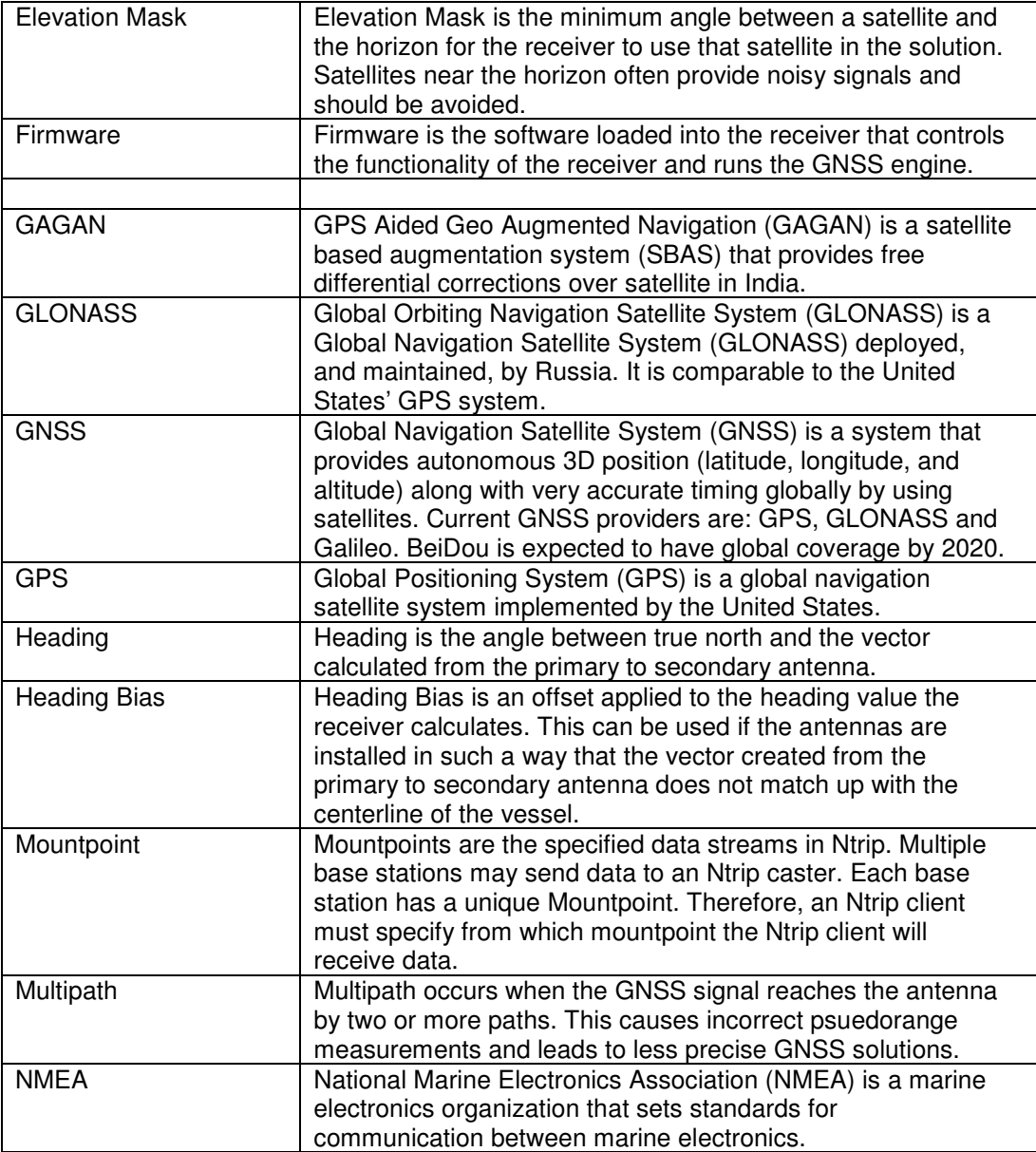

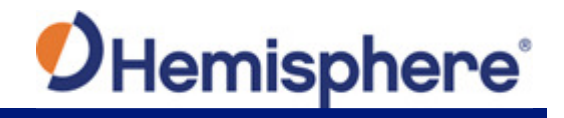

# **Terms and Definitions (continued)**

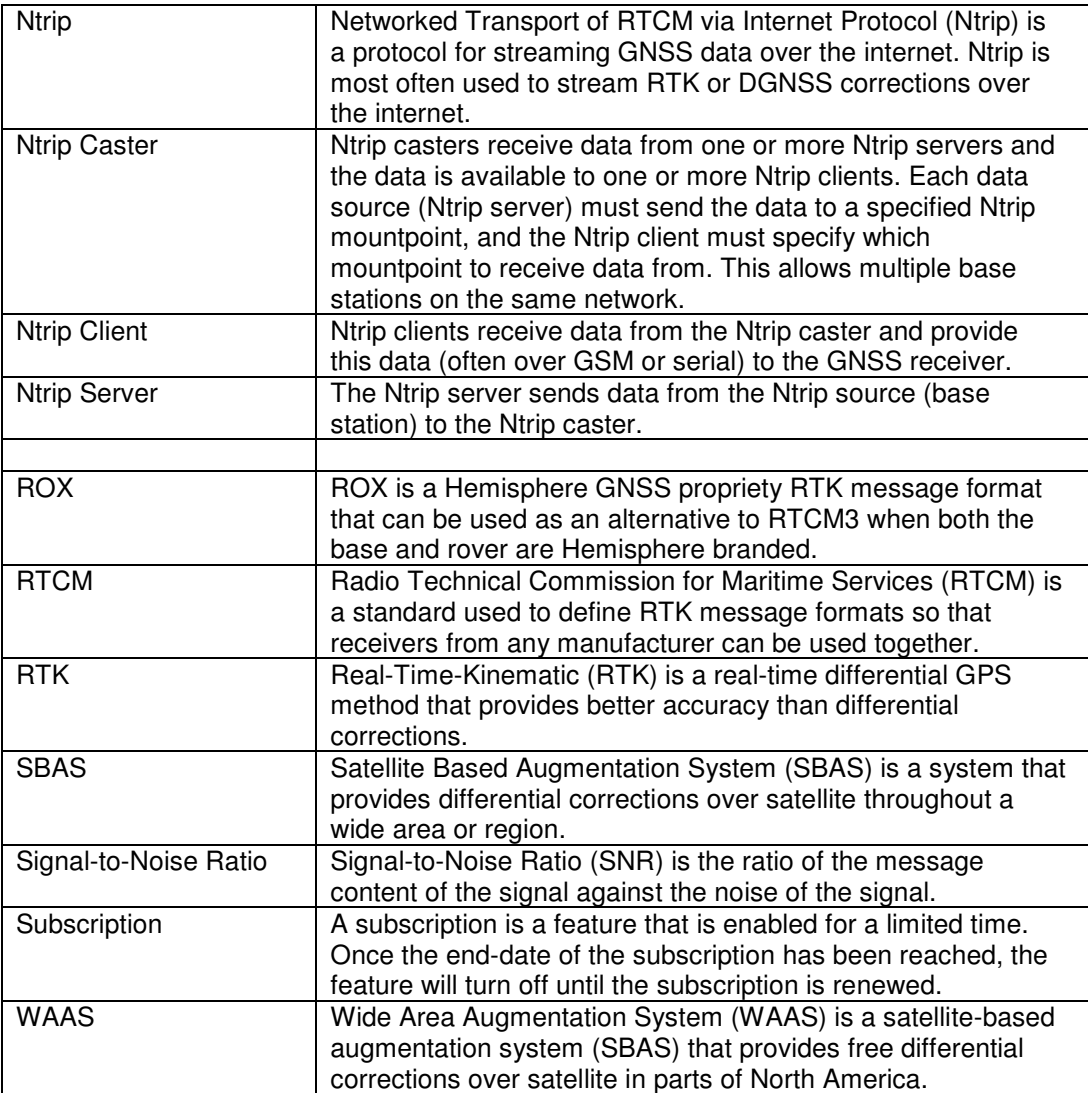

# **Chapter 1: Introduction**

Product Overview Key Features What's Included in your Kit Firmware Upgrades

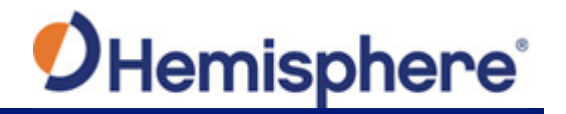

# **Introduction**

This User Guide provides information to help you quickly set up your Vector™ VS330™ GNSS compass.

**Note:** Throughout the rest of this user guide the Vector™ VS330™ GNSS Compass is referred to simply as the VS330.

#### **Product Overview**

Based on Eclipse™ GNSS technology, the VS330 is designed for marine and land applications that require precise heading and RTK position performance. Featuring a Hemisphere GNSS Eclipse Vectorbased receiver and two separate antennas, VS330 achieves heading accuracy ranging from 0.01º to 0.17º RMS (depending on the antenna separation) and offers robust positioning performance.

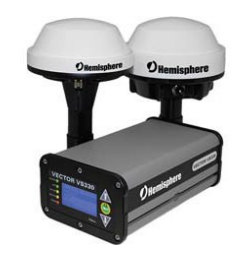

The standard model VS330 tracks single frequency GPS, GLONASS, and BeiDou . The VS330 can be upgraded via activations and/or subscriptions to support multi-frequency GPS, GLONASS and BeiDou as well as Athena RTK and Atlas L-band. VS330 supports raw data logging to a removable USB flash drive for post processing.

#### **Athena RTK**

Athena RTK (Real Time Kinematic) technology is available on Eclipse‐based GNSS receivers. This is Hemisphere's most advanced RTK processing software, and can be added to the VS330 as an activation.

Athena RTK has the following benefits:

- **Improved Initialization time** Performing initializations in less than 15 seconds at better than 99.9% of the time
- **Robustness in difficult operating environments** ‐ Extremely high productivity under the most aggressive of geographic and landscape oriented environments
- **Performance on long baselines** Industry-leading position stability for long baseline applications

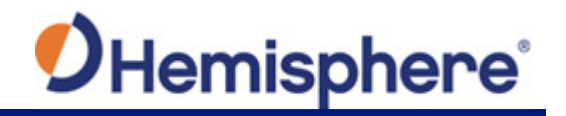

#### **Atlas L-band**

Atlas L-band is Hemisphere's industry leading correction service, which can be added to the VS330 as a subscription. Atlas L-band has the following benefits:

- **Positioning accuracy -** Competitive positioning accuracies down to 4 cm RMS in certain applications
- Positioning sustainability Cutting edge position quality maintenance in the absence of correction signals, using Hemisphere's patented technology
- **Scalable service levels** Capable of providing virtually any accuracy, precision and repeatability level in the 4 to 100 cm range
- **Convergence time -** Industry-leading convergence times of 10-40 minutes

For more information about Athena RTK, see: http://hemispheregnss.com/Technology For more information about Atlas L-band, see: http://hemispheregnss.com/Atlas

#### **Key Features**

Key features of the VS330 include:

- High precision RTK positioning (Horizontal RMS 10mm + 1ppm, Vertical RMS 20mm + 2ppm)
- DGNSS corrections from all SBAS constellations and over beacon
- Position accuracies of 4cm horizontal RMS/8cm vertical RMS without the need of a base station by using Atlas L-band\* \*Requires the purchase of a subscription
- Heave of 30 cm RMS (DGNSS), 10 cm (RTK)
- Heading accuracy ranging from  $0.01^\circ$  to  $0.17^\circ$  RMS (depending on the antenna separation) without the need of RTK or DGNSS
- Pitch and roll  $< 1^\circ$  RMS
- Simple menu operations
- 1 PPS output
- Event marker input
- 2 full-duplex RS232 and 1 half-duplex RS422 serial ports for RTK input/output, NMEA 0183 output, and serial configuration
- 1 USB port for logging raw GNSS data for post processing, logging diagnostic data, or configuring the receiver
- 20 Hz output (with activation)
- Accurate heading up to 3 minutes during GNSS outages
- Integrated gyro and tilt sensors deliver fast startup times and provide heading updates during temporary loss of GNSS

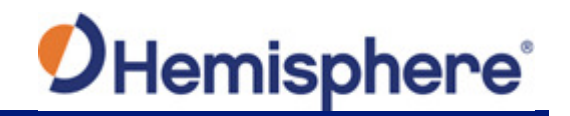

#### **What's Included in Your Kit**

Your VS330 kit (Figure 1-1) includes the following parts:

- VS330 receiver and related mounting hardware<br>• Power and data cables
	- Power and data cables

**Note:** The standard VS330 kit does not include antennas, antenna mounting hardware, and antenna cables since receiver options vary.

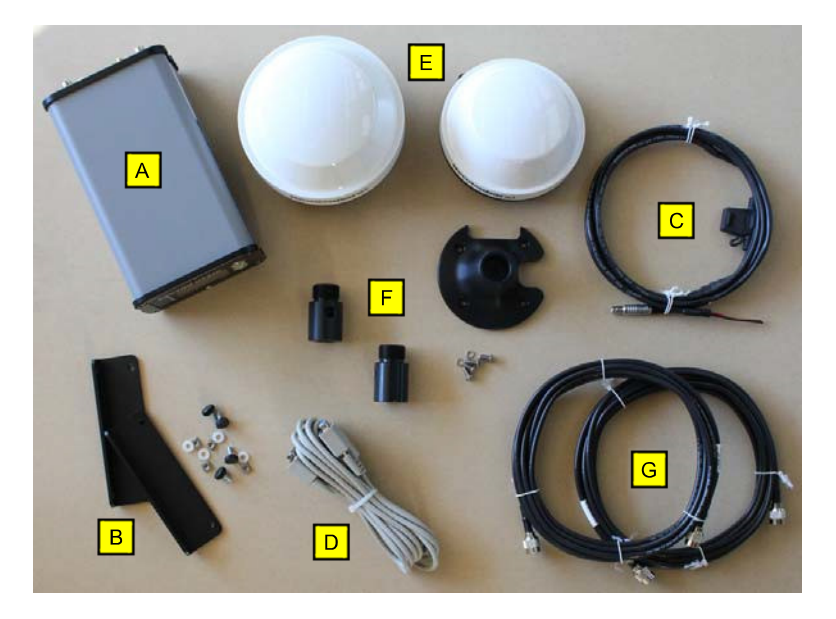

**Figure 1-1: VS330 System Parts diagram** 

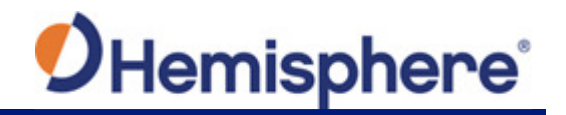

Table 1-1 provides the description and part number of each part in your kit.

Review the parts shipped with your kit. If any parts are damaged, contact your freight carrier. If any parts are missing, contact your dealer.

#### **Table 1-1: Parts List**

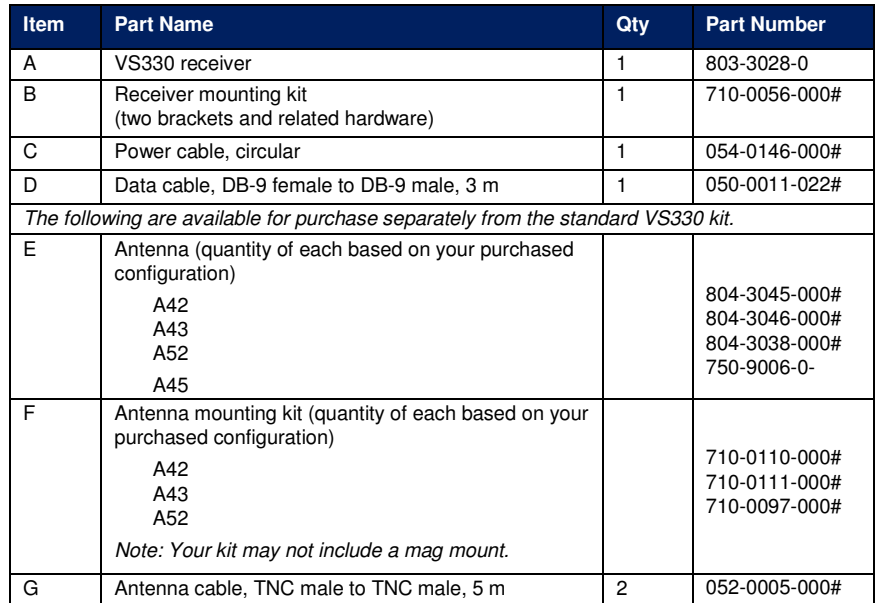

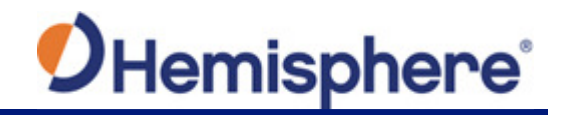

#### **Firmware Upgrades**

#### **Firmware Upgrades**

Periodically, Hemisphere GNSS releases firmware upgrades to improve performance, fix bugs, or add new features to a product. To update the firmware on the VS330, download the latest version of Hemisphere GNSS RightArm from the following link: https://hemispheregnss.com/Resources-Support/Software

Connect the VS330 to a computer over serial. Firmware can be loaded over either serial port. Set the baud rate of the serial port you are using to 19200. Launch RightArm. Click on the **Connect** button or go to Receiver -> Connect.

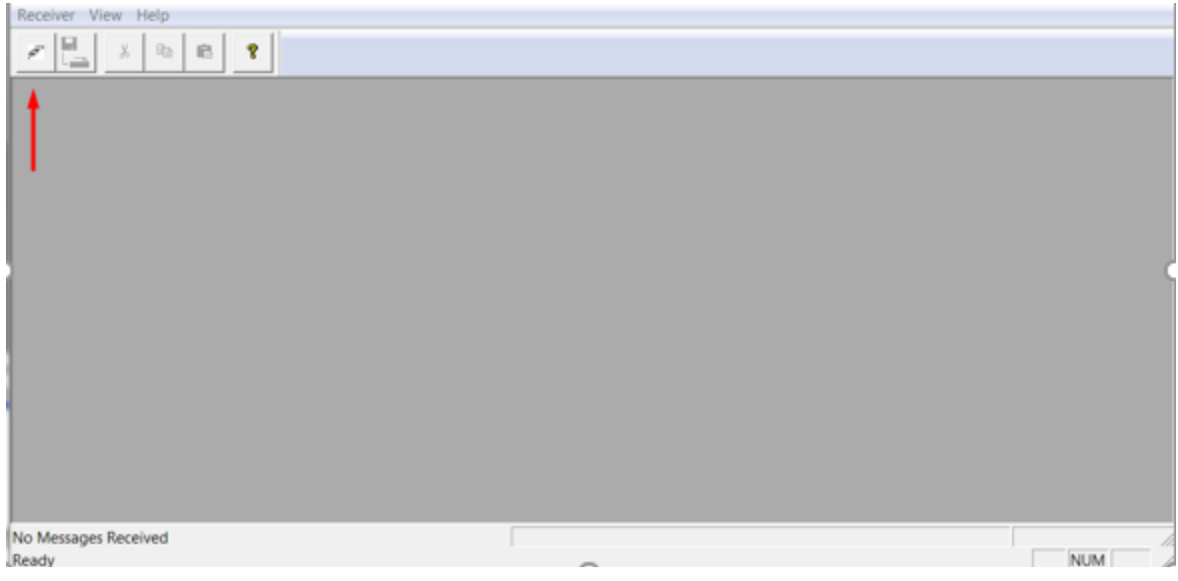

Choose the COM port connected to the VS330, and click **OK**.

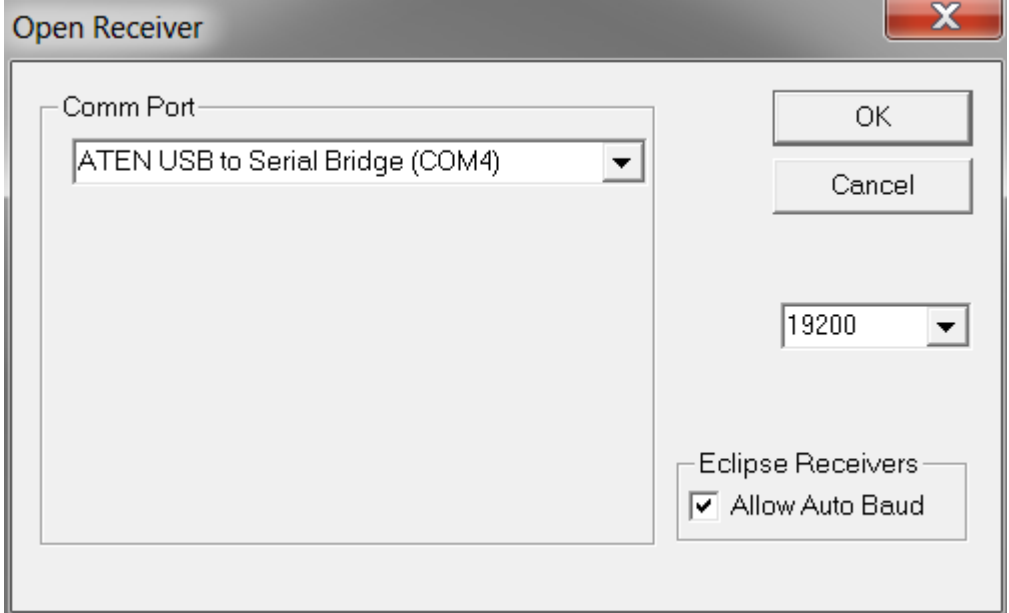

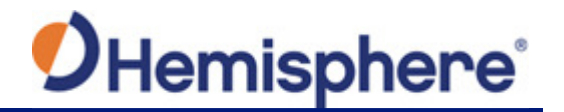

**Note:** The baud rate of the serial port should be set to 19200 bps. Select "Allow Auto Baud" to enable the receiver to change the baud rate during the firmware upgrade for a faster update.

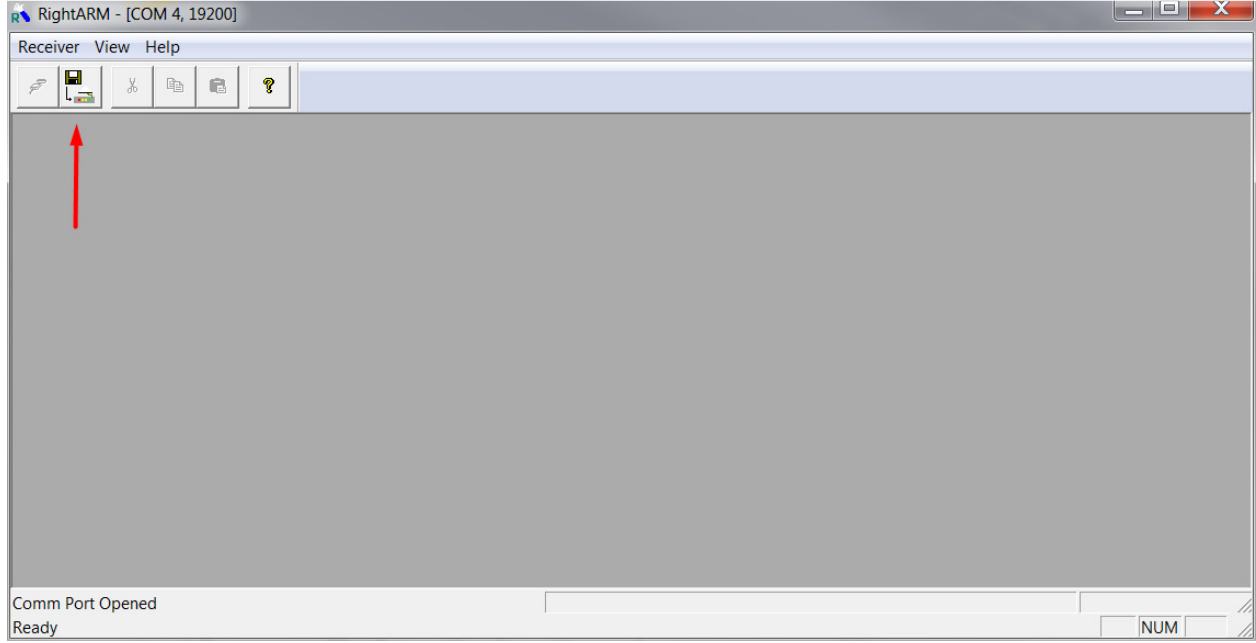

Click on the **Programming** button.

Select a 'Program Type.'

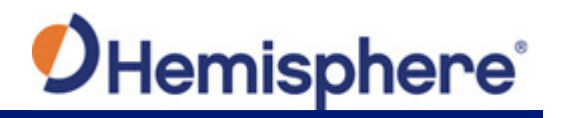

The VS330 has two firmware applications, allowing two different versions of GNSS firmware. Hemisphere GNSS suggests loading the new firmware onto both applications.

After the firmware update is completed, check the current GNSS firmware.

If the current firmware is not the same as the newly loaded firmware, the VS330 could be using the other application. You can switch applications by sending the following command:

#### \$JAPP,OTHER.

Choose the Application, and press **Select File** to select the firmware file.

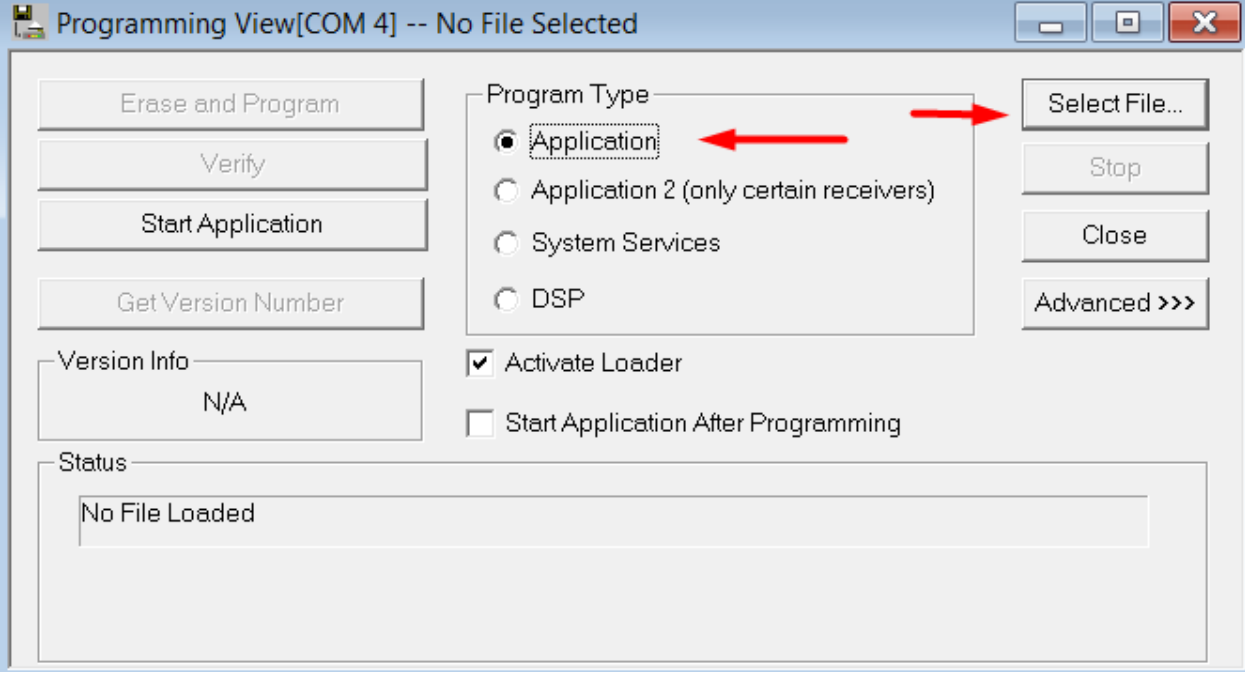

Choose the firmware, and click **Erase and Program**.

# *OHemisphere*

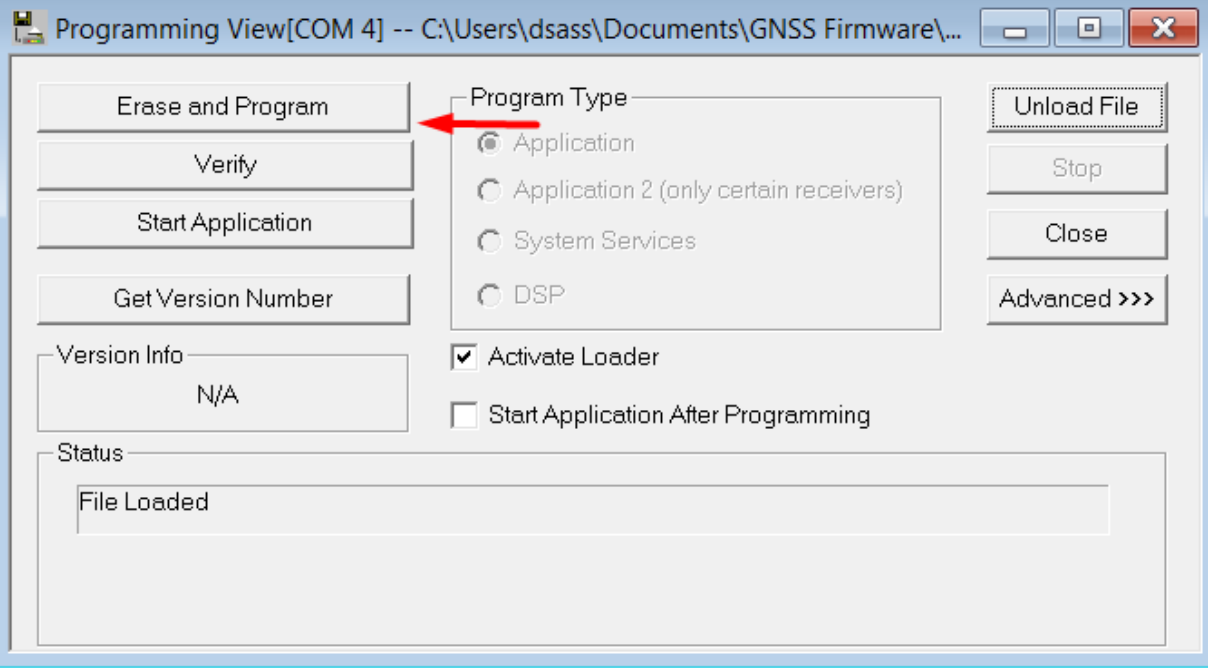

**Note:** Before clicking the Erase and Program button, the Activate Loader check box in the Programming View window is selected. After pressing the Erase and Program button, the check box should be cleared and the Status field should show that the receiver is in loader mode and ready to receive the new firmware file. If the Activate Loader check box remains selected, power the receiver off and on. When the receiver powers back on, the Activate Loader box should be de-selected.

**AWARNING:** Do not to interrupt the power supply to the receiver, and do not interrupt the **communication link between the PC and the receiver until programming is complete. Failure to do so may cause the receiver to become inoperable and will require it to be returned to the factory for repair.** 

# OHemisphere®

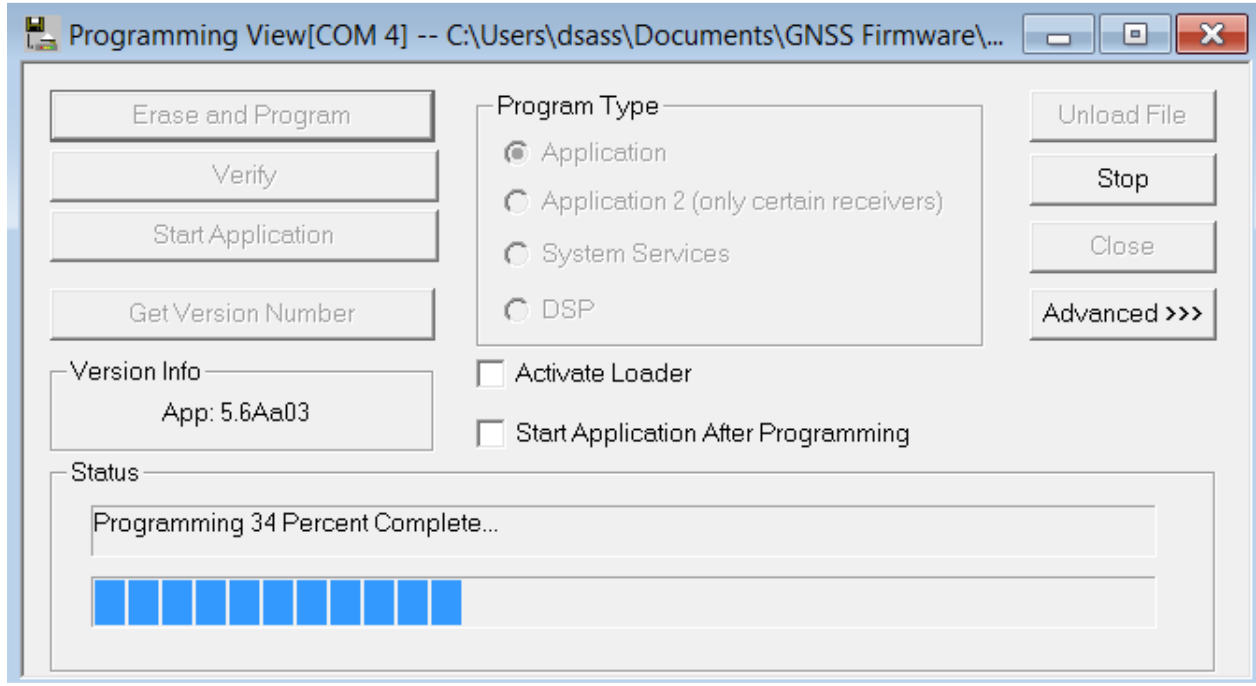

After completing the firmware update, Hemisphere GNSS suggests repeating this process for the other application.

# **Chapter 2: Understanding the VS330**

Differential or RTK Operation **SBAS Tracking** Supplemental Sensors Time Constants

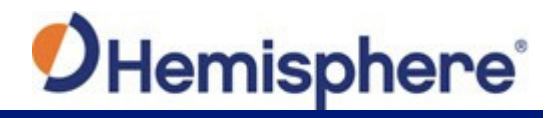

# **Understanding the VS330**

The GNSS receiver begins tracking satellites when it powers up and an antenna has connected to the antenna port on the receiver. Position and heading accuracy vary depending on location and environment. Position performance can be improved with RTK or DGNSS.

The following sections provide the steps to configure your VS330 to use Atlas, Beacon, SBAS, or RTK.

**Note:** Differential source and RTK status have no impact on heading, pitch, or roll. They only have an impact on positioning and heave.

#### **Differential or RTK Operation**

The purpose of differential GNSS (DGNSS) and RTK is to remove the effects of atmospheric errors, timing errors, and satellite orbit errors, while enhancing system integrity.

Autonomous positioning capabilities of the VS330 will result in positioning accuracies of 2.5 m 95% of the time. To improve positioning quality the VS330 can receive DGNSS corrections over SBAS or Beacon, can receive L-band corrections with Hemisphere GNSS' Atlas L-band technology, or receive RTK corrections over serial.

For more information on the differential services and the associated commands refer to the Hemisphere GNSS Technical Reference .

#### **SBAS Tracking**

The VS330 automatically scans and tracks SBAS signals without the need to tune the receiver. The VS330 features two-channel tracking that provides an enhanced ability to maintain a lock on an SBAS satellite when more than one satellite is in view. This redundant tracking approach results in more consistent tracking of an SBAS signal in areas where signal blockage of a satellite is possible.

SBAS comes with the VS330 as a standard feature and does not require an activation or subscription code.

SBAS can be configured through the menu display of your VS330. For further details, please see Figure C-3.

#### **Beacon Operation**

Many marine authorities, such as coast guards, have installed networks of radio beacons that broadcast DGNSS corrections to users of this system. With the increasing utility of these networks for terrestrial applications, there is an increasing trend toward densification of these networks inland. The dual channel beacon receiver in the VS330 can operate in manual or automatic tuning mode, or, using database mode, will select the closest station in compliance with IEC 61108-4 standards.

To configure the VS330 for beacon, connect the beacon capable antenna to the **secondary antenna port**. Then use Figure C-5 to configure the VS330 for beacon use.

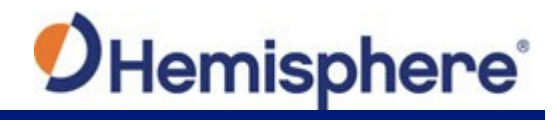

#### **Athena RTK**

Athena RTK requires the use of two separate receivers: a stationary base station (primary receiver) that broadcasts corrections over a wireless link to the rover (secondary receiver).

The VS330 can use RTK brought in through either serial port. The receiver will use any RTK message coming in over a serial port if the RTK message type is included in the list of available differential sources. Refer to Figure C-4 for including a differential type ( ROX, RTCM3, or CMR). If you do not know which RTK message type is being sent by the base station, you can include RTCM3, ROX, and CMR. Including extra differential sources will not affect the receiver if those differential sources are not being received.

Once the differential source has been set, configure the baud rate of the serial port receiving the RTK corrections. Ensure that the serial port configuration of the external device (such as radio or modem) is 8 bits/byte, 1 stop bit, no parity and no flow control.

Connect the external device to the serial port of the VS330. Some cables may require the use of a gender changer and/or null modem adapter.

#### **Atlas L-band**

Atlas L-band corrections are available worldwide. With Atlas, the positioning accuracy does not degrade as a function of distance to a base station, as the data content is not composed of a single base station's information, but an entire network's information. The VS330 can calculate a position with 4cm RMS (horizontal) accuracy in an industry-leading time of 20 minutes.

To configure the receiver to use Atlas L-band, a subscription must be purchased. Then use Figure C-6 to configure your receiver to use Atlas.

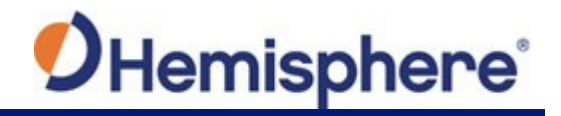

#### **GLONASS & BeiDou**

VS330 is available in its base form as L1 GPS G1 GLONASS, and B1 BeiDou. By adding multifrequency GPS, GLONASS and BeiDou, the number of available signals increases, thereby improving the ability to obtain and maintain a heading solution. For a heading calculation, GPS, GLONASS and BeiDou satellites are used interchangeably, as intersystem biases cancel inside the VS330—this translates into being able to work in more obstructed areas and maintain a GNSS heading solution.

#### **Supplemental Sensors**

The VS330 has an integrated gyro and two tilt sensors, which are enabled by default. Each supplemental sensor may be individually enabled or disabled. Both supplemental sensors are mounted on the printed circuit board inside the VS330.

The sensors act to reduce the RTK search volume, which improves heading startup and reacquisition times. This improves the reliability and accuracy of selecting the correct heading solution by eliminating other possible, erroneous solutions.

The Hemisphere GNSS Technical Reference Guide describes the commands and methodology required to recalibrate, query, or change the sensors status.

#### **Tilt Aiding**

The VS330's accelerometers (internal tilt sensors) are factory calibrated and enabled by default. This constrains the RTK heading solution beyond the volume associated with just a fixed antenna separation. This is because the VS330 knows the approximate inclination of the secondary antenna with respect to the primary antenna. The search space defined by the tilt sensor will be reduced to a horizontal ring on the sphere's surface by reducing the search volume. This considerably decreases startup and reacquisition times (see Figure 2-1).

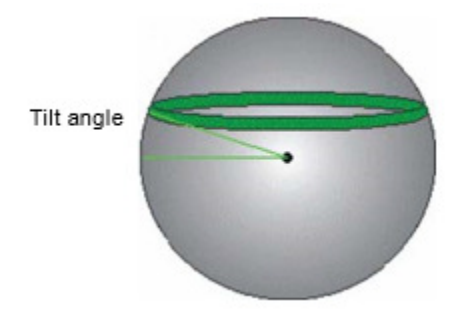

**Figure 2-1: VS330's Tilt Aiding** 

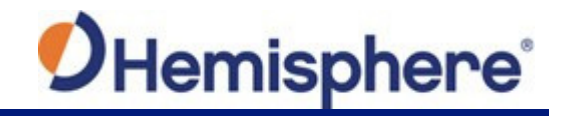

#### **Gyro Aiding**

The VS330's internal gyro offers several benefits. It reduces the sensor volume for an RTK solution. This shortens reacquisition times when a GNSS heading is lost because the satellite signals were blocked. The gyro provides a relative change in angle since the last computed heading, and, when used in conjunction with the tilt sensor, defines the search space as a wedge-shaped location (see Figure 2-2).

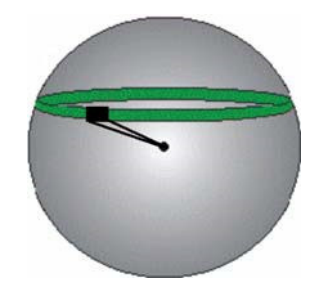

**Figure 2-2: VS330's Gyro Aiding** 

The gyro aiding accurately smoothes the heading output and the rate of turn. It provides an accurate substitute heading for a short period depending on the roll and pitch of the vessel, ideally seeing the system through to reacquisition. The gyro provides an alternate source of heading, accurate to within 1º per minute for up to three minutes, in times of GNSS loss for either antenna. If the outage lasts longer than three minutes, the gyro will have drifted too far and the VS330 begins outputting null fields in the heading output messages. There is no user control over the timeout period of the gyro.

The gyro initializes itself at powerup and during initialization, or you can calibrate it as outlined in the Hemisphere GNSS Technical Reference Guide. For optimal performance, when the gyro is first initializing, the dynamics the gyro experiences during this warmup period are similar to the regular operating dynamics. For example, if you use the VS330 on a high speed, maneuverable craft, it is essential that when gyro aiding in the VS330 is first turned on, use it in an environment that has high dynamics for the first five to ten minutes instead of sitting stationary.

With the gyro enabled, the gyro is also used to update the post HTAU smoothed heading output from the moving base station RTK GNSS heading computation. This means that if the HTAU value is increased while gyro aiding is enabled, there will be little to no lag in heading output due to vehicle maneuvers. The Hemisphere GNSS Technical Reference Guide includes information on setting an appropriate HTAU value for the application.

#### **Time Constants**

The VS330 incorporates user-configurable time constants that can provide a degree of smoothing to the heading, pitch, rate-of-turn (ROT), course-over-ground (COG), and speed measurements. You can adjust these parameters depending on the expected dynamics of the vessel. For example, increasing the time is reasonable if the vessel is very large and is not able to turn quickly or would not pitch quickly.

The resulting values would have reduced "noise," resulting in consistent values with time. However, if the vessel is quick and nimble, increasing this value can create a lag in measurements. Formulas for determining the level of smoothing are located in the Hemisphere GNSS Technical Reference Guide. If you are unsure on how to set this value, it is best to be conservative and leave it at the default setting.

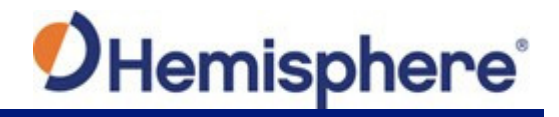

#### **Heading Time Constant**

Use the \$JATT,HTAU command to adjust the level of responsiveness of the true heading measurement provided in the \$GPHDT message. The default value of this constant is 0.1 seconds of smoothing when the gyro is enabled. The gyro is enabled by default, but can be disabled. By disabling the gyro, the equivalent default value of the heading time constant would be 0.5 seconds of smoothing. This is not automatic, and therefore it must be manually entered. Increasing the time constant increases the level of heading smoothing and increases lag.

#### **Pitch Time Constant**

Use the \$JATT,PTAU command to adjust the level of responsiveness of the pitch measurement provided in the \$PSAT,HPR message. The default value of this constant is 0.5 seconds of smoothing. Increasing the time constant increases the level of pitch smoothing and increases lag.

#### **Rate-of-Turn (ROT) Time Constant**

Use the \$JATT,HRTAU command to adjust the level of responsiveness of the ROT measurement provided in the \$GPROT message. The default value of this constant is 2.0 seconds of smoothing. Increasing the time constant increases the level of ROT smoothing.

#### **Course-Over-Ground (COG) Time Constant**

Use the \$JATT,COGTAU command to adjust the level of responsiveness of the COG measurement provided in the \$GPVTG message. The default value of this constant is 0.0 seconds of smoothing. Increasing the time constant increases the level of COG smoothing. COG is computed using only the primary GNSS antenna and its accuracy depends upon the speed of the vessel (noise is proportional to 1/speed). This value is invalid when the vessel is stationary.

#### **Speed Time Constant**

Use the \$JATT,SPDTAU command to adjust the level of responsiveness of the speed measurement provided in the \$GPVTG message. The default value of this parameter is 0.0 seconds of smoothing. Increasing the time constant increases the level of speed measurement smoothing.

# **Chapter 3: Installing the VS330**

Mounting the Antennas Mounting the Receiver Routing and Connecting Cables Connecting the Receiver to External Devices

Default Parameters

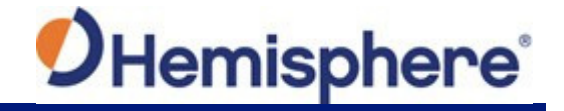

# **Installing the VS330**

#### **Mounting the Antennas**

Hemisphere GNSS recommends mounting the antennas first, and then the mounting the receiver.

When mounting the antennas consider the following:

- Mounting orientation (parallel or perpendicular)
- Proper antenna placement
- Mounting options (magnetic, pole, or rail mounting)

#### **Antenna Options**

The standard VS330 kit does not include antennas. Your VS330 kit may contain a combination of the following antennas: A42, A43, A45, and/or A52. For example:

- If you **will** be using beacon, your kit may include one A43 beacon antenna and one A42 antenna (or one A43 and one A52).
- If you **will not** be using beacon, your kit may include two A42 antennas, two A45 antennas, or two A52 antennas.

#### **Mounting Orientation**

The VS330 outputs heading, pitch, and roll readings regardless of the orientation of the antennas. However, the relation of the antennas to the boat's axis determines whether you will need to enter a heading, pitch, or roll bias. The primary antenna is used for positioning and the primary and secondary antennas, working in conjunction, output heading, pitch, and roll values.

Regardless of which mounting orientation you use, the VS330 provides the ability to output the heave of the vessel. This output is available via the \$GPHEV message. For more information on this message refer to the Hemisphere GNSS Technical Reference Guide.

#### **Parallel Orientation**

The most common installation is to orient the antennas parallel to, and along the centerline of, the axis of the boat. This provides a true heading. In this orientation:

- If you use a gyrocompass, you can enter a heading bias in the VS330 to calibrate the physical heading to the true heading of the vessel.
- You may need to adjust the pitch/roll output to calibrate the measurement if the Vector is not installed in a horizontal plane.

#### **Perpendicular Orientation**

You can also install the antennas so they are oriented perpendicular to the centerline of the boat's axis. In this orientation:

- You will need to enter a heading bias of  $+90^\circ$  if the primary antenna is on the starboard side of the boat and -90° if the primary antenna is on the port side of the boat.
- You will need to configure the receiver to specify the GNSS antennas are measuring the roll axis using \$JATT,ROLL,YES.
- You will need to enter a roll bias to properly output the pitch and roll values.
- You may need to adjust the pitch/roll output to calibrate the measurement if the Vector is not installed in a horizontal plane.

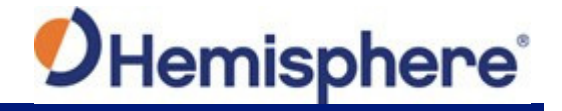

#### **Planning the Optimal Antenna Placement**

**Note:** In the VS330 kit, install the A42 or A52 antenna as the primary antenna as it is used for positioning.

Proper antenna placement is critical to positioning accuracy. For the best results, orient the antennas so the antennas' connectors face the same direction. Also, place the antennas:

- With a clear view of the horizon
- Above metal objects or other obstructions that may cause multipath
- Away from other electronics and antennas
- Along the vessel's centerline

**AWARNING:** You must install the primary antenna along the vessel's centerline; you **cannot adjust the position readings if the primary antenna is installed off the centerline. Positions are computed for the primary antenna.** 

Positions are computed for the primary antenna.

- On a level plane
- With a 10.0 m or 5.0 m maximum separation (default is 1.0 m)
	- o With a dual-frequency activation, the maximum separation is 10.0 m
	- o Without a dual-frequency activation, the maximum separation is 5.0 m
- Away from radio frequencies
- As high as possible

Set the MSEP value to be accurate to within 1 to 2 cm. For more information on MSEP refer to the Hemisphere GNSS Technical Reference Guide).

See Figure 3-1 below through Figure 3-3 for mounting orientation examples.

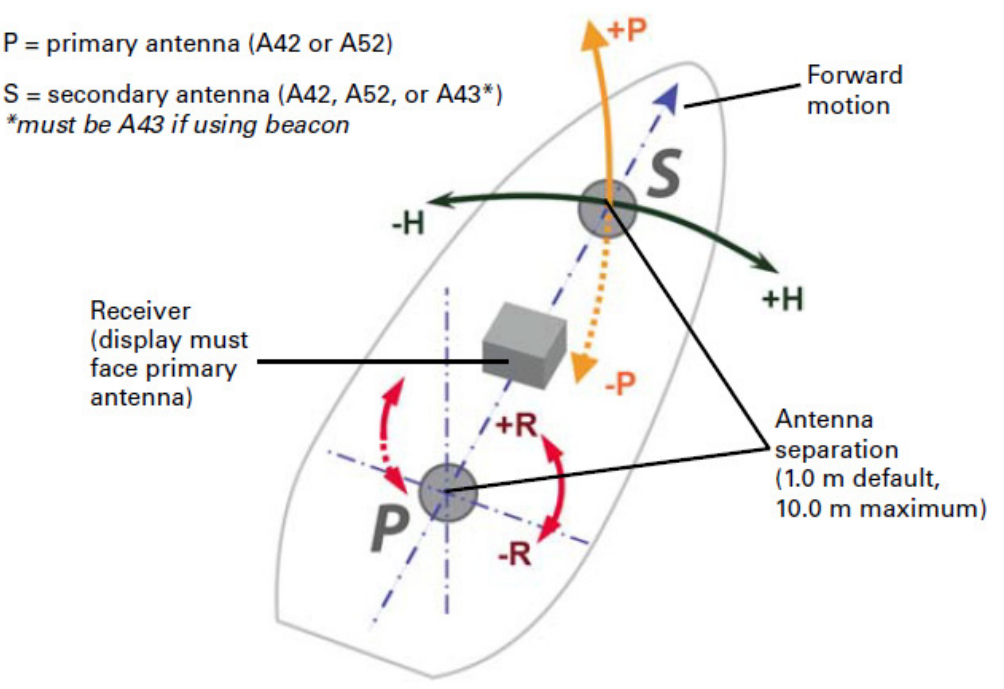

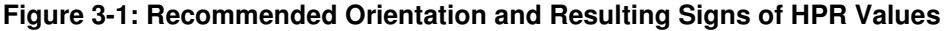

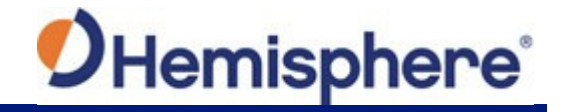

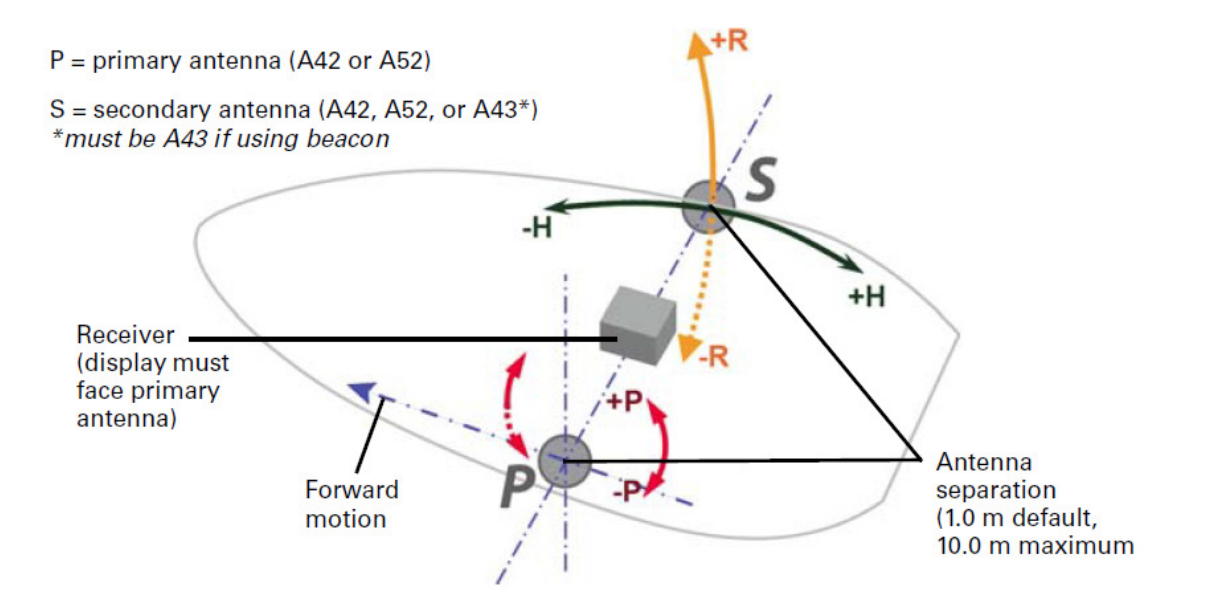

**Figure 3-2: Alternate Orientation and Resulting Signs of HPR Values** 

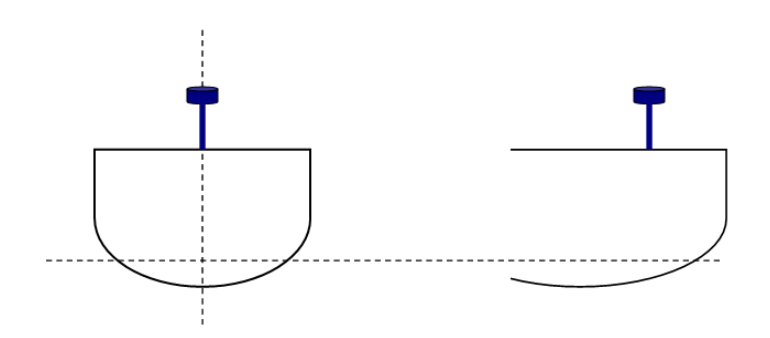

**Figure 3-3: Antenna Installation: Cross-section of boat** 

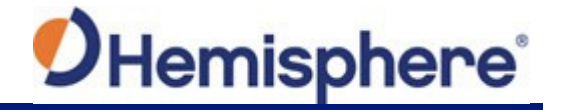

#### **Mounting Options**

You can mount the antennas with a magnetic mount, pole mount, or rail mount configuration. You can secure the antennas to a threaded pole or threaded mount using the included mounting adapters.

Depending on the antennas included in your kit, you may need to use the included antenna height adapters to bring the antennas level. If the adapter is not used, you will need to enter a non-level bias calculation into the system (see "Q: I could not install my antennas at the same height. How do I calibrate for the height offset?" Appendix B, "FAQ.")

**AWARNING:** The maximum allowable antenna separation is 10.0 m. Any **greater distance may result in an incorrect heading.** 

#### **Magnetic Mount**

The following procedure assumes your kit contains one A43 beacon antenna and one A42 antenna. If your kit contains an A52 antenna instead of an A42, follow the same steps. If your kit does not contain an A43 beacon antenna, mount both antennas in the same manner as outlined in the steps for the A42.

#### **Note:** Your kit may not include a magnetic mount.

You can screw the magnetic mount into the bottom of the antenna and mount it to any metal surface. If there are no metal surfaces, use the zinc disc and foam adhesive included in your kit to mount the antenna.

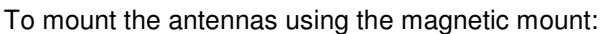

- 1. Select a location and orientation that meet the requirements outlined in "Mounting Orientation" and "Planning the Optimal Antenna Placement".
- 2. **A42 antenna only:** Unlike the A43, the A42 antenna does not include a threaded mounting hole. You must attach the mounting bracket (see at right) using the four screws in your kit.
- 3. Attach the magnetic mount extension to the magnetic base plate.

**Note:** Photos at right and in step 4 show the zinc disc attached to the magnetic base plate. You will only need the zinc disc if mounting the antenna to a non-metal surface (see steps 6 through 9).

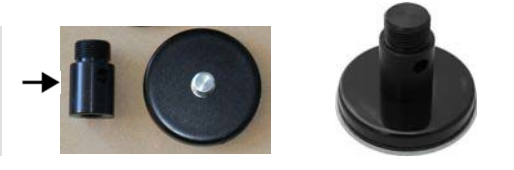

4. Thread the magnetic mount into the mounting bracket on the bottom of the A42 or A52 antenna or into the bottom of the A43 antenna.

 **When threading the magnetic mounts, hand tighten only. Damage resulting from over-tightening may void your warranty.** 

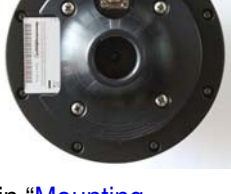

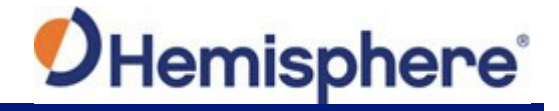

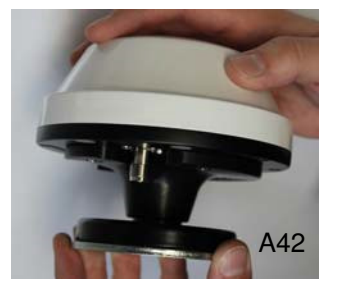

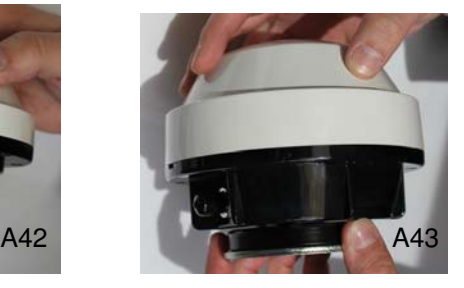

If you are mounting the antenna on a metal surface, go to step 5.

If you are mounting the antenna on a non-metal surface and need to use the metal disc and foam adhesive, skip step 5 and complete steps 6 through 9.

- 5. Place the antenna in the desired location, ensuring the antenna is secure in its mounting position (end of metal surface mounting procedure).
- 6. Clean and dry the surface where you will attach the zinc disc.
- 7. Remove the backing from one side of the foam adhesive and press the adhesive onto the zinc plate (at right).
- 8. Remove the backing from the other side of the foam adhesive and press the zinc disc onto the mounting surface on the vessel, applying firm pressure to ensure good adhesion.
- 9. Place the antenna on top of the zinc disc, ensuring the antenna is secure in its mounting position.

#### **Pole Mount**

The following procedure assumes your kit contains one A43 beacon antenna and one A42 antenna. If your kit contains an A52 antenna instead of an A42, follow the same steps. If your kit does not contain an A43 beacon antenna, mount both antennas in the same manner as outlined in the steps for the A42.

You can pole-mount the antennas using existing hardware on your vessel.

To mount the antennas using a pole mount:

- 1. Select a location and orientation that meet the requirements outlined in "Mounting Orientation" and "Planning the Optimal Antenna Placement".
- 2. **A42 antenna only:** Unlike the A43, the A42 antenna does not include a threaded mounting hole. You must attach the mounting base using the four screws included in your kit (see at right).
- 3. Thread the pole mount (not included) into the mounting bracket on the bottom of the A42 antenna or into the bottom of the A43 antenna.

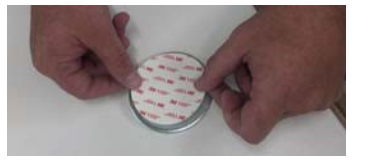

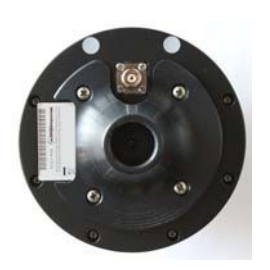

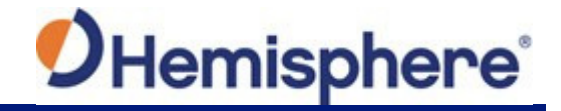

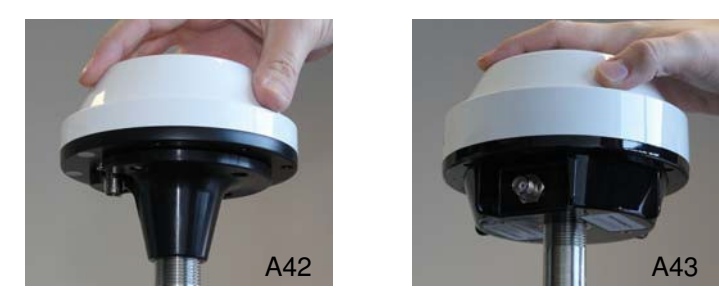

**AWARNING:** When threading the pole mounts, hand tighten only. Damage resulting from **over-tightening may void your warranty.** 

4. Mark and drill any mounting holes necessary for the pole mounts.

#### **Rail Mount**

You can rail mount the antennas using existing hardware on your vessel.

To rail mount the antennas:

- 1. Select a location and orientation that meet the requirements listed in "Mounting Orientation" and "Planning the Optimal Antenna Placement".
- 2. Use appropriate hardware to securely attach the antenna to the railing.

#### **Routing and Securing the Antenna Cable**

**AWARNING:** The VS330 receiver provides 5 VDC across the antenna ports. Connection to **incompatible devices may damage equipment.** 

To route and secure the antenna cables, review the following guidelines. Each antenna in your kit requires a 50  $\Omega$  impedance antenna extension cable, such as RG-58U (up to a maximum of 15 m (49 ft.) in length), for proper operation.

- The GNSS receiver inside the VS330 requires a minimum input gain of 10 dB (and maximum of 40 dB before saturation will occur). The antennas offer 28 dB of gain, so the loss budget to accommodate for cable losses is 18 dB.
- Regardless of the cable material and length you choose, ensure the cable losses are less than 18 dB of attenuation. Due to variances in the antenna gain and practical attenuation of cable materials and connectors, Hemisphere GNSS recommends reducing this budget to 15 dB; this budget is present to overcome the resulting attenuation of an RF cable.
- When deciding on an antenna location, consider the amount of cable required: A longer cable of the same material will result in a higher loss than a shorter one. If the overall loss of the longer cable exceeds 15 dB, change the cable material (this normally means a more expensive material that has a larger diameter and less flexibility). The standard cables included with the VS330 are of the RG58 material family and their attenuation is  $\sim$  0.8 dB/m. Including connector losses, the nominal loss of these RF cables is  $\sim$  10 dB. which is within the tolerable loss budget. If a 15 m or 20 m cable run is required, sophisticated materials are required.

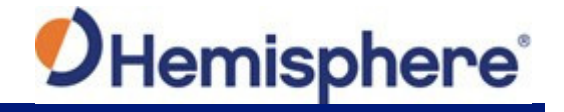

For more information on cable length or low-loss cable, contact your dealer or Hemisphere GNSS Technical Support. Table 3-1 provides a summary of readily available cable materials with 50  $Ω$  impedance.

#### **Table 3-1: Cable losses (not including connector losses)**

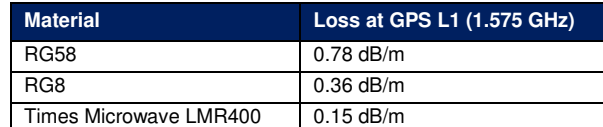

For additional cable guidelines see "Routing and Connecting the Cables".

#### **Mounting the Receiver**

Hemisphere GNSS recommends mounting the antennas first and then the mounting the receiver. Use the enclosed kit to mount the receiver. When mounting the VS330 receiver, adhere to the following guidelines:

- Install the receiver inside and away from the elements in a location that minimizes vibration, shock, extreme temperatures, and moisture
- Position the receiver horizontally with its display facing the primary antenna
- Ensure the front panel (menu screen, LEDs, buttons) is visible and accessible
- Ensure the back panel (ports, connectors) is easily accessible to connect/ switch out cables

Figure 3-4 shows the dimensions (including attached mounting brackets) of the VS330. Refer to Figure 3-4 when following the receiver mounting procedure.

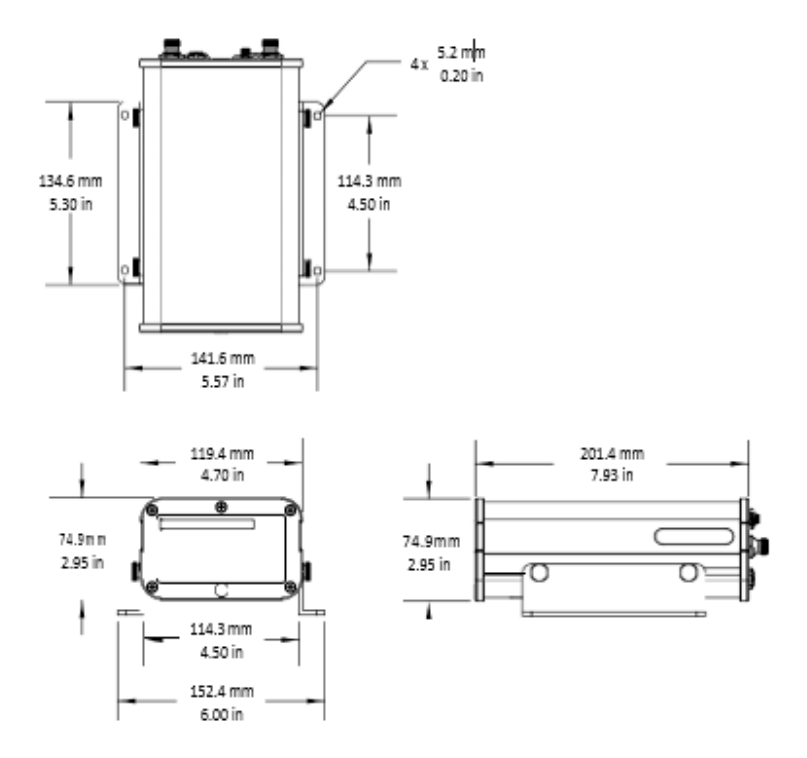

#### **Figure 3-4: VS330 Dimensions with Mounting Brackets**

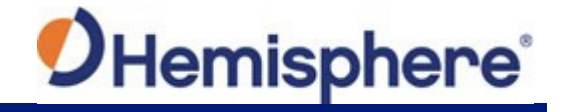

To mount the receiver:

- 1. Locate the thumbscrews, nuts, and brackets included in your kit.
- 2. Slide the nuts through the opening (circled at right) along both sides of the receiver.

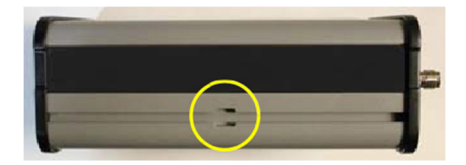

3. Place the bracket alongside the receiver and insert the thumbscrews (two thumbscrews per bracket) so they screw into the nuts.

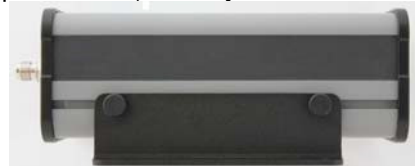

4. Using the remaining holes in the brackets (two holes per bracket) screw down the brackets in your preferred location.

**Note:** HGNSS does not provide the screws for this step.

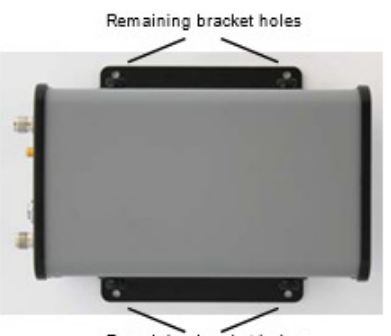

Remaining bracket holes

#### **Routing and Connecting the Cables**

Adhere to the following when routing and connecting cables:

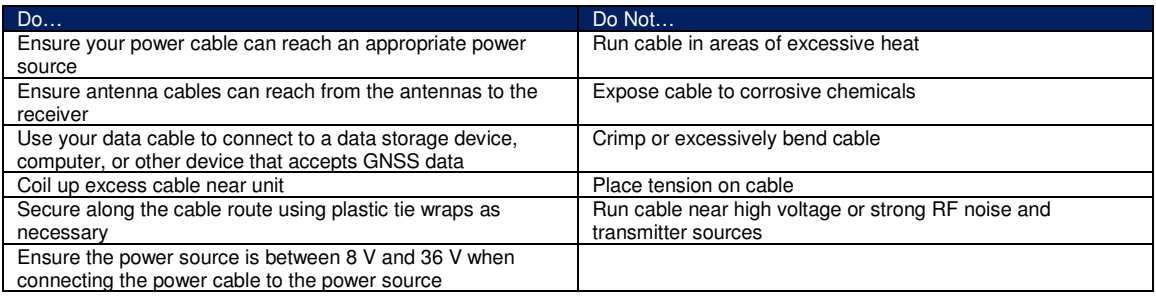

#### **AWARNING:** Improperly installed cables near machinery can be dangerous.

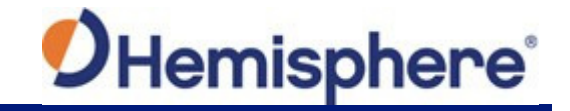

#### **Connecting the Receiver to External Devices**

You can connect the VS330 to external devices via Port A and Port B on the back of the unit.

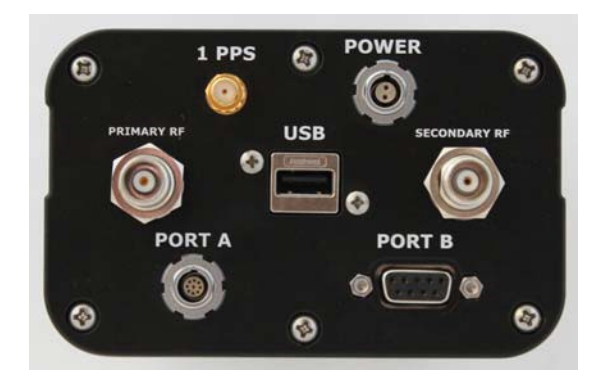

**Figure 3-5: VS330 Port Connections** 

Figure 3-6 shows the pinout for Port A (ODU 9-pin) and Port B (DB9), and Table 3-2 provides descriptions of the pinouts for each port. Both ports communicate at the RS-232 interface level with external data loggers, navigation systems, and other devices, while Port A can also transmit at the RS-422 level.

The default baud rates, NMEA message types, and update rates for both ports are listed in "Default Parameters". If the NMEA data messages you desire are different from the default values, you will need to select those also. Use the Config Wizard to select your NMEA message types and update rates per port (see "Using the Config Wizard").

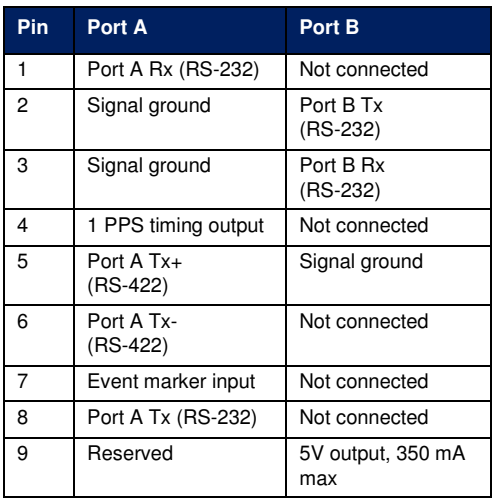

#### **Table 3-2: Port A/Port B Pinout descriptions**

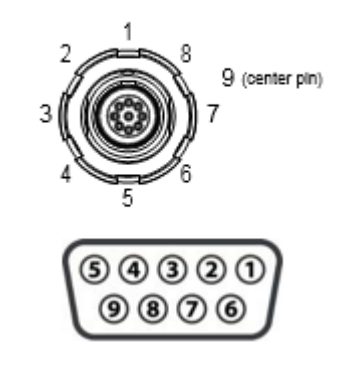

**Figure 3-6: Port A (top) and Port B (bottom) Pinouts** 

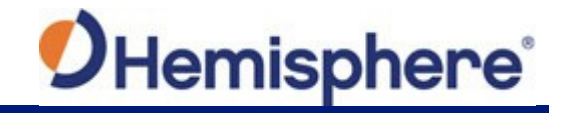

Figure 3-7 shows the I/O cable that connects to Port A.

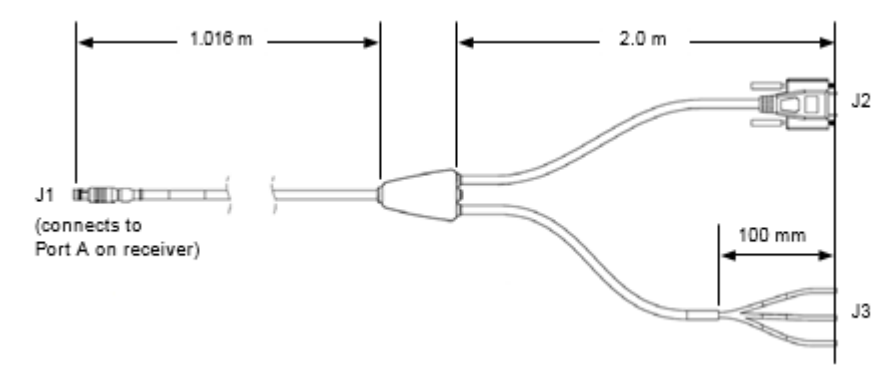

**Figure 3-7: I/O cable** 

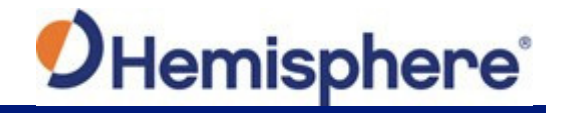

#### **Default Parameters**

The following represents the standard configuration for the VS330. For more information on these commands refer to the Hemisphere GNSS Technical Reference Guide.

**Note:** Use the \$JSAVE command to save changes you make to the VS330 configuration for the changes to be present in subsequent power cycles. If you change any default values and issue a \$JRESET command, verify your settings to ensure you consistently get a correct heading. To reset the VS330 to its default parameters, you can re-install the configuration file (shown below) contact your dealer or Hemisphere GNSS Technical Support for information on obtaining and reinstalling the configuration file.

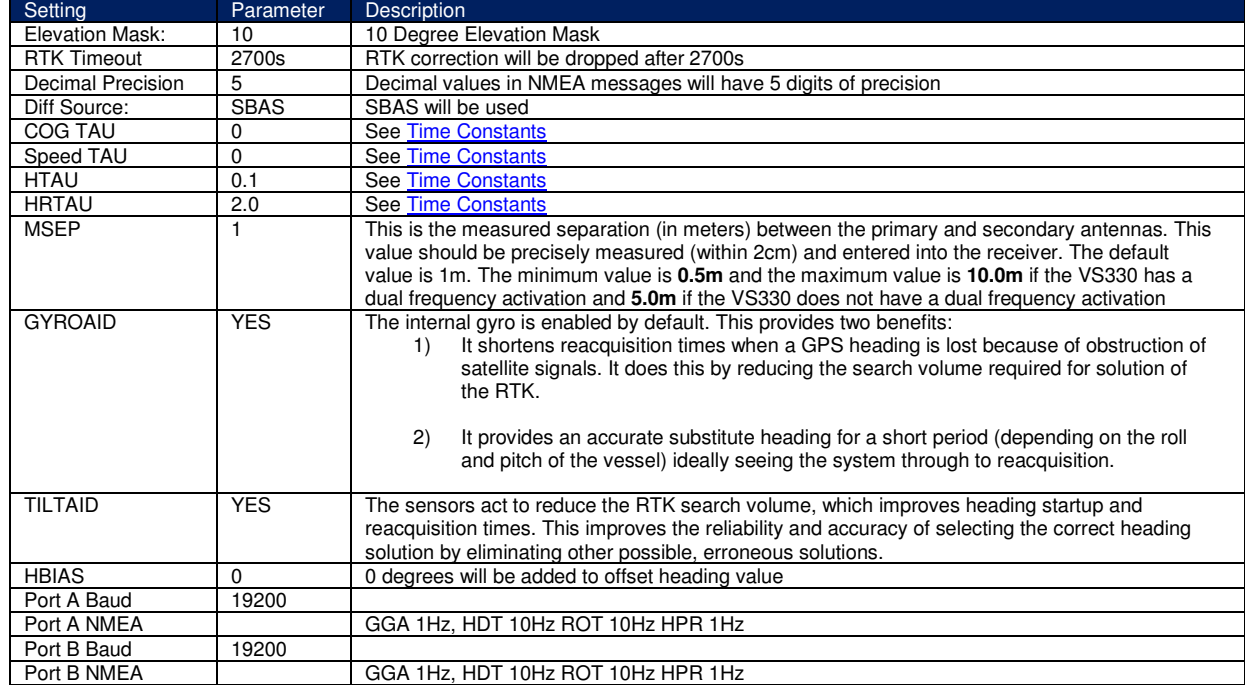

#### **Table 3-3: Default Parameters**

For a complete list of messages, refer to the **Hemisphere GNSS Technical Reference Guide**.
## **Chapter 4: Operating the VS330**

Powering the Receiver On/Off LED Indicators **Startup** Using the Menus Configuring the VS330 Disabling the Aiding Features Adjusting the Time Constants Connecting to Existing Navigation Systems Viewing GNSS/DGNSS Status USB Data Logging

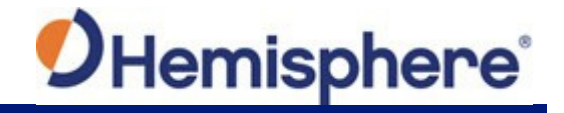

## **Operating the V330**

## **Powering the Receiver On/Off**

The power button on the VS330 is located on the front panel (circled below). When you first apply power to the unit it turns on.

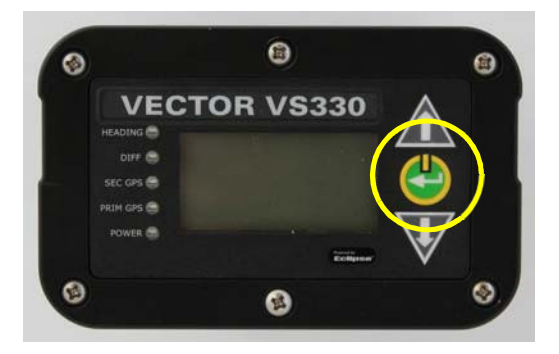

**Figure 4-1: VS330 Front Panel with Power Button** 

The VS330 accepts an input voltage of 8 to 36 VDC via the power cable. The supplied power should be continuous and clean for best performance. Table D-5 provides the power specifications of the VS330.

**AWARNING:** Do not apply a voltage higher than 36 VDC. This will damage the receiver and **void the warranty. Also, do not attempt to operate the VS330 with the fuse bypassed as this will void the warranty.** 

The VS330 features reverse polarity protection to prevent damage if the power leads are accidentally reversed. Although the VS330 proceeds through an internal startup sequence when you apply power, it will be ready to communicate immediately.

Initial startup may take 5 to 15 minutes depending on the location. Subsequent startups will output a valid position within 1 to 5 minutes depending on the location and time since the last startup.

The VS330 may take up to 5 minutes to receive a full ionospheric map from SBAS. Optimum accuracy is obtained once the VS330 is processing corrected positions using complete ionospheric information.

To power on the VS330:

1. Connect the ends of the VS330 power cable to a clean power source providing 8 to 36 VDC.

**Note**: Hemisphere GNSS recommends you use a weather-tight connection and connector if the connection is located outside.

2. Press and hold the soft power switch on the front panel until the splash screen appears.

To power off the VS330:

1. Press and hold the soft power switch on the front panel until the screen goes blank.

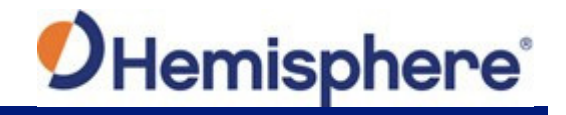

## **LED Indicators**

The VS330 includes five LEDs located to the left of the display on the front panel (shown at right).

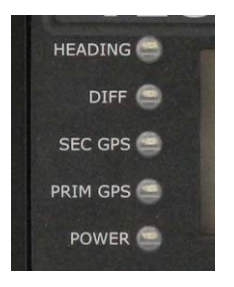

**Figure 4-2: VS330 LEDs** 

Table 4-1 below describes each LED indicator.

### **Table 4-1: LED indicators**

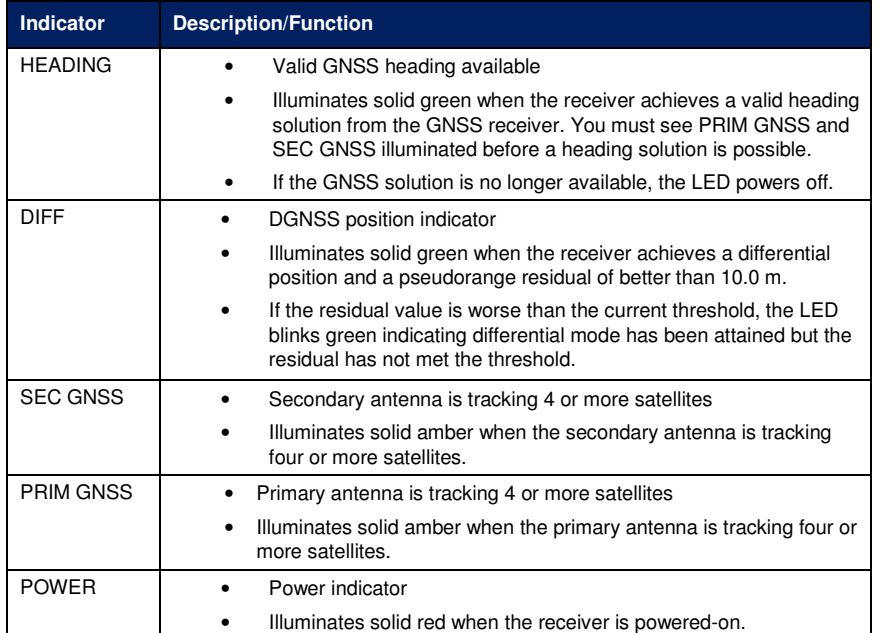

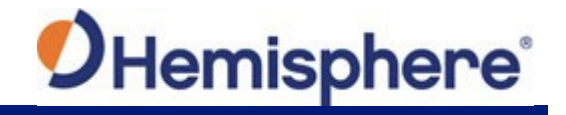

## **Startup**

When you power on the VS330 the Hemisphere GNSS splash screen appears followed by the main screen, or Top menu (see at top right). Press the Down Arrow button to display the remaining items on the Top menu (see at bottom right).

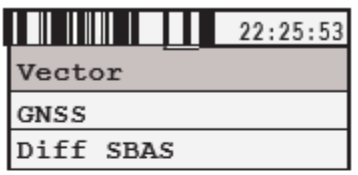

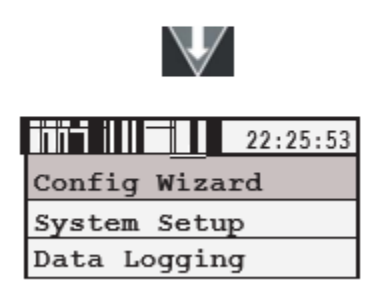

You use the menus to view and configure system data and settings for the following Top menu items:

- Vector
- GNSS
- Differential (menu item will be the selected differential source, such as SBAS or Autonomous)
- Config Wizard
- System Setup
- Data Logging

For a complete menu path of each Top menu item, see Appendix C, Menu Map.

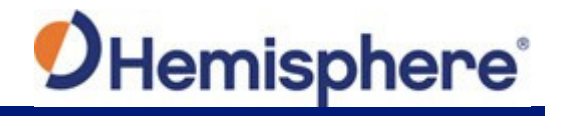

## **Using the Menus**

The VS330 menu system is designed for easy setup and configuration of the unit in or out of the field and supports multiple languages. You can perform most configuration tasks entirely through the menu without having to connect to a computer.

The VS330 front panel contains the three soft buttons shown at right. The Enter button also functions as the power switch (see "Powering the Receiver On/Off" for more information).

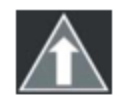

Up Arrow button - moves to the previous menu item or to the previous selection within a menu item

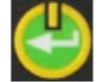

Enter button - displays a submenu or selects an option within a menu item

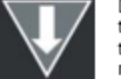

Down Arrow button - moves to the next menu item or to the next selection within a menu item

Table 4-2 describes the indicators to the right of specific menu items.

### **Table 4-2: Menu item indicators**

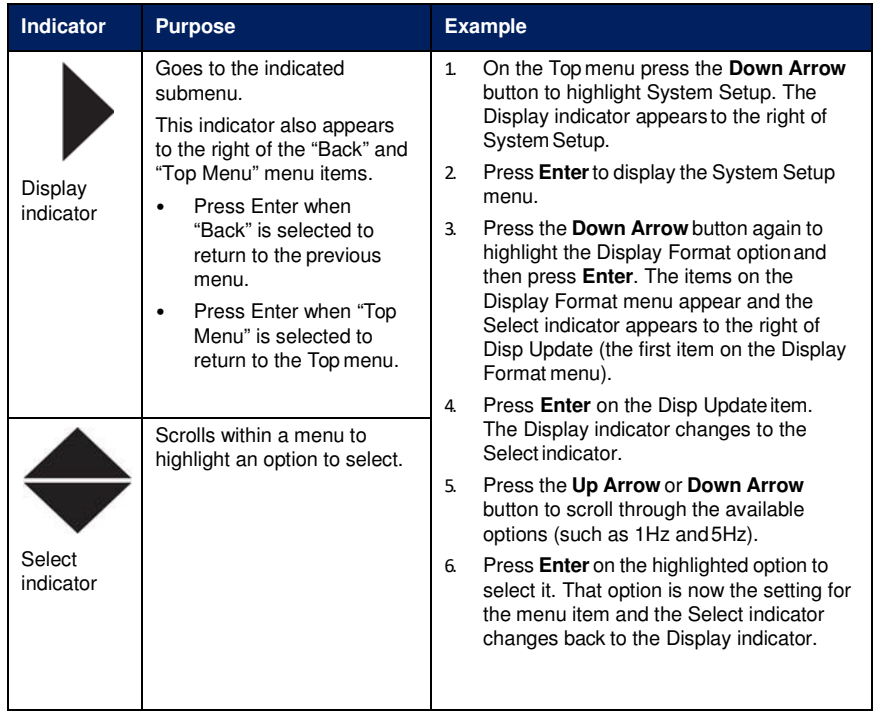

To return the menu system to the factory default configuration:

• Press and hold the **Enter** and **Up Arrow** buttons until the splash screen disappears (Enter and Power share the same soft switch).

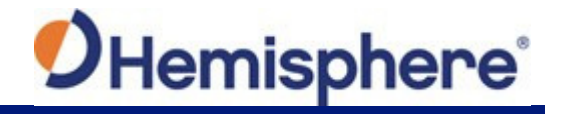

## **Configuring the VS330**

The Config Wizard menu guides you through various configuration options, enabling you to save up to five different configurations that are useful when using the VS330 on different vessels or for different applications.

### **Config Wizard Menu**

This section describes the basic Config Wizard options you need to set to get up and running. Figure 4-3 outlines the menu structure of the Config Wizard menu.

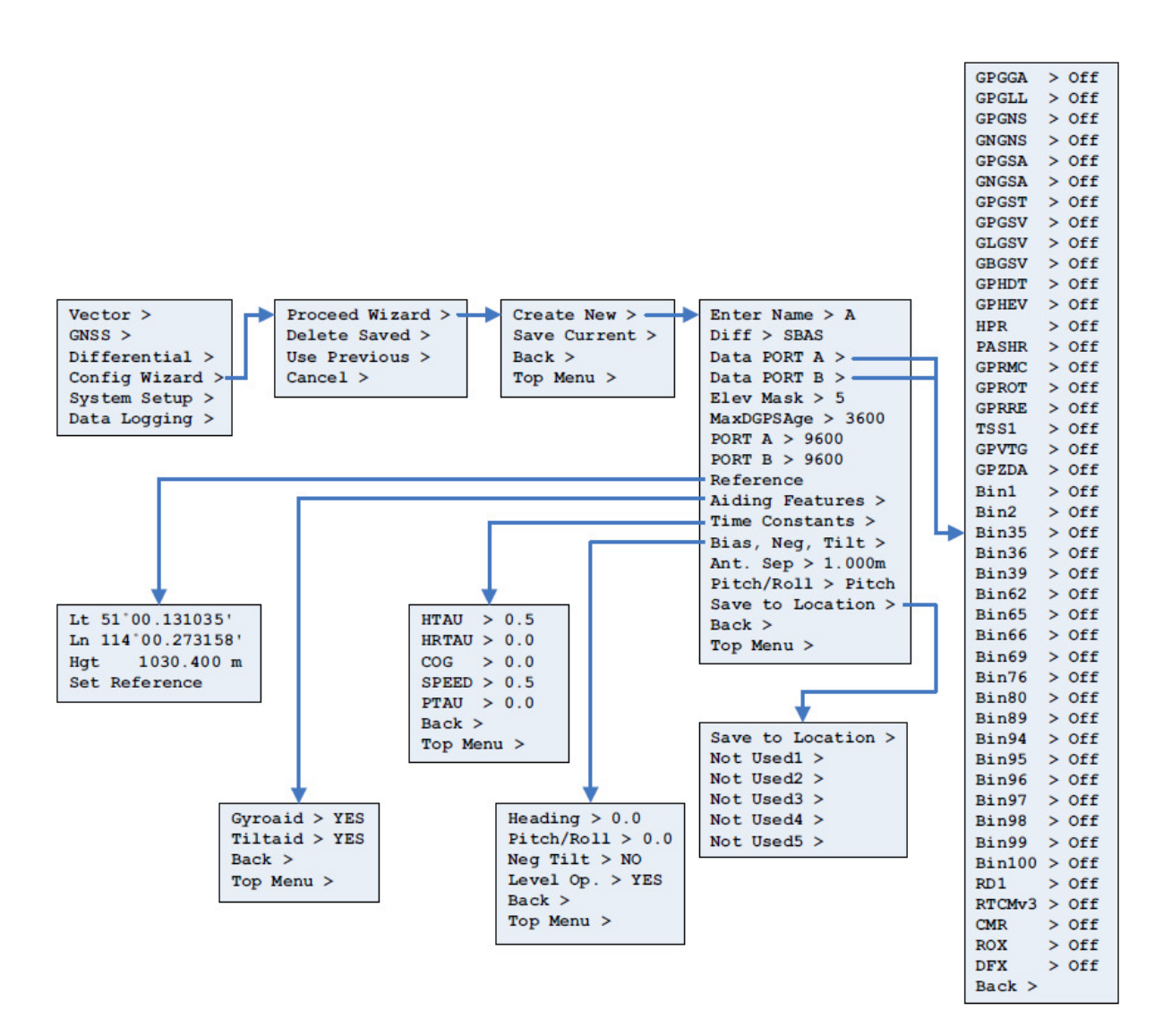

**Figure 4-3: Config Wizard Menu** 

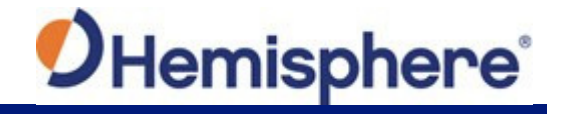

### **Using the Config Wizard**

The basic setup instructions outlined in this section assume the antennas are:

- Installed parallel to, and along the centerline of, the vessel's axis
- Separated by 1.0 m

If this is not the case, you will need to enter the actual antenna separation and bias in the Config Wizard.

- 1. Select **Config Wizard > Proceed Wizard**. The Proceed Wizard menu appears.
- 2. *Select* **Create New** *to create a new configuration.* You are prompted to enter a name for your configuration. In addition to the Name you can set the options shown at right (also shown in Figure 4-3 on the previous page).

**Note:** For help on using the menus to view and setting values see "Using the Menus".

- 3. *Enter a name:*
	- a. Use the arrow buttons to select a character and then press the **Enter** button to save the character. The cursor moves to the right.
	- b. Repeat step a for each additional character in the name.
	- c. Scroll through the list of characters until you reach and press the **Enter** button to accept the name. You are returned to the previous menu and the name you entered appears next to "Enter Name."

```
Enter Name > ADiff > SBASData PORT A >
Data PORT B >
Elev Mask > 5MaxDGPSAge > 3600PORT A > 9600PORT B > 9600Reference
Aiding Features >
Time Constants >
Bias, Neg, Tilt >
Ant. Sep > 1.000mPitch/Roll > Pitch
Save to Location >
Back >Top Menu >
```
If you are editing an existing name, for characters you want to replace simply select a different character. If the new name is shorter and you need to delete unneeded characters to the right:

- a. After you change the final character in the new name press the **Enter** button repeatedly until the last character is highlighted.
- b. Scroll through the list of characters until you reach "**4**" and press the **Enter** button to delete the character. The cursor moves to the left.
- c. Repeat step b for each additional rightmost character you want to delete.
- d. Scroll through the list of characters until you reach " " and press the **Enter** button to accept the name. You are returned to the previous menu and the name you entered appears next to "Enter Name."
- 4. *Set a DGNSS source:* From the same menu, select DIFF. The options are:
	- SBAS (default)
	- Beacon Autonomous RTK
	- L-band
	- Extern RTCM (External RTCM)

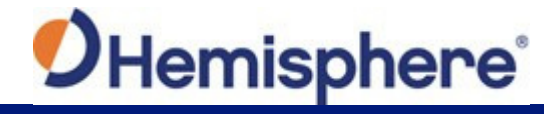

- 5. *Change the type of GNSS data message sent to the data ports:* Select either **Data Port A** or **Data Port B** from the menu list.
- 6. *Set the elevation cutoff angle:* Select **Elev Mask** and set the angle between 0° and 45°. The default value is 5°.
- 7. *Set the maximum DGNSS age:* The maximum DGNSS age is 2700 seconds (45 minutes) by default.
- 8. *Configure baud rates:* If the default baud rate on the selected port does not match that of the external device you are connecting to, you will need to configure the Baud Rate, using the Port A or Port B entries.

4800, 9600, 19200, 38400, 57600, and 115200 are the available baud rates.

- 9. *Enable/disable aiding features:* The Aiding Features menu enables you to turn the gyroaid and tiltaid features on or off. For more information on disabling the aiding features, see "Disabling Tilt Aiding" or "Disabling Gyro Aiding".
- 10. *Adjust time constants:* While the default time constants settings will work for most users, if you have a large, slow turning vessel or a small, quick-moving, vessel you may want to adjust the time constants to reduce heading start up and re acquisition times.

For details on configuring the time constants, see "Adjusting the Time Constants".

11. *Enter a heading bias:* If you did not install the antenna's parallel to and along the vessel's centerline, you will need to enter a heading bias in the Heading field of the Bias, Neg, Tilt menu. The heading bias  $(-180^{\circ}$  to  $+180^{\circ})$  compensates for any offset from the centerline.

**Note:** If you installed the antennas for roll (perpendicular to the boat's axis), rather than pitch, you must enter the heading bias (+/-90°). You must also enter the bias for roll (see below).

- 12. *Enter a pitch/roll bias:* Enter the bias for pitch or roll (-15° +15°) to compensate for any offset from the boat's centerline. Enter this bias in the Pitch/Roll field of the Bias, Neg, Tilt menu.
- 13. *Enter the antenna separation:* If you did not install the antennas 1.0 m apart, enter the actual antenna separation In the Ant. Sep field. The available range is 0 - 10.0 m.
- 14. *Configure antenna for roll:* Most users install the antennas for pitch; however, if you install the antennas for roll, you will need to configure the VS330 for roll. In the Create New menu set the Pitch/Roll setting to Roll.
- 15. *Save your configuration:* To save your new configuration, select the Save to Location field. You will be prompted for a location to save your configuration.

Select one of the empty slots, noted by the name Not Used or select a slot with an existing configuration to overwrite it.

After your configuration is saved, you must select it from the Config Wizard in order to activate it. You may then continue to enter different receiver configurations without upsetting the current operation of the receiver. Re- enter the Config Wizard and select the configuration to use.

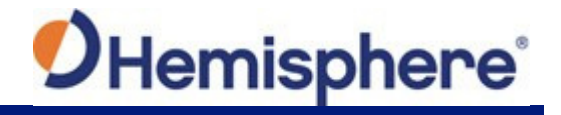

## **Disabling the Aiding Features**

While the default settings will work for most users, you can configure the tilt and gyro aiding features to further reduce heading startup and re-acquisition times.

### **Disabling Tilt Aiding**

The VS330's tiltaid (accelerometer) is enabled by default and constrains the RTK heading solution to reduce startup and re acquisition times. The tiltaid is pre-calibrated at the factory; however, if you experience any tilt measurement offset, you can recalibrate the tilt sensor via the Calibrate Tilt option in the Vector menu. See Vector menu for a menu map on how to access this feature.

#### **Note:** Make sure the receiver is perfectly level before recalibrating the tiltaid.

The only times you may need to disable the tiltaid feature are:

• If you were unable to install the VS330 on a level plane with the antennas. The tilt sensor is located inside the VS330, so it is important that you install the VS330 on a level horizontal plane.

**AWARNING:** If you were unable to install the VS330 in a horizontal plane with the antennas, **you must disable tiltaid. Failure to do so may cause erratic equipment behavior.** 

• If troubleshooting, to ensure the receiver is working properly.

You can turn tilt aiding off either through the Config Wizard or Vector menus.

### **Disabling Gyro Aiding**

The VS330's internal gyro-aid is enabled by default. The gyro:

- Shortens re-acquisition times when satellites are obstructed and heading is lost, by reducing the search volume required for the RTK solution, and
- Provides accurate substitute headings for a short period (depending on the roll and pitch of the vessel) ideally seeing you through to re-acquisition.

The only time you might need to disable the gyro-aid is during troubleshooting, to ensure the receiver is working properly.

**AWARNING:** Do not exceed turn rates of 90<sup>o</sup>/sec. The VS330 uses gyro measurements to **obtain a heading rate measurement and the gyro cannot measure beyond this rate.** 

You can turn the gyroaid feature off either through the Config Wizard menu or the Vector menu.

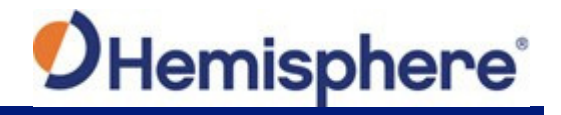

## **Adjusting the Time Constants**

The VS330's default settings are acceptable for most users; however, you can set the time constants to further smooth heading, course-over-ground (COG), and speed measurements. Table 4-3 provides an overview of the time constant values you can set in the Config Wizard, including the formulas for finding the optimal value of each time constant for your vessel.

### **Table 4-3: Time Constants**

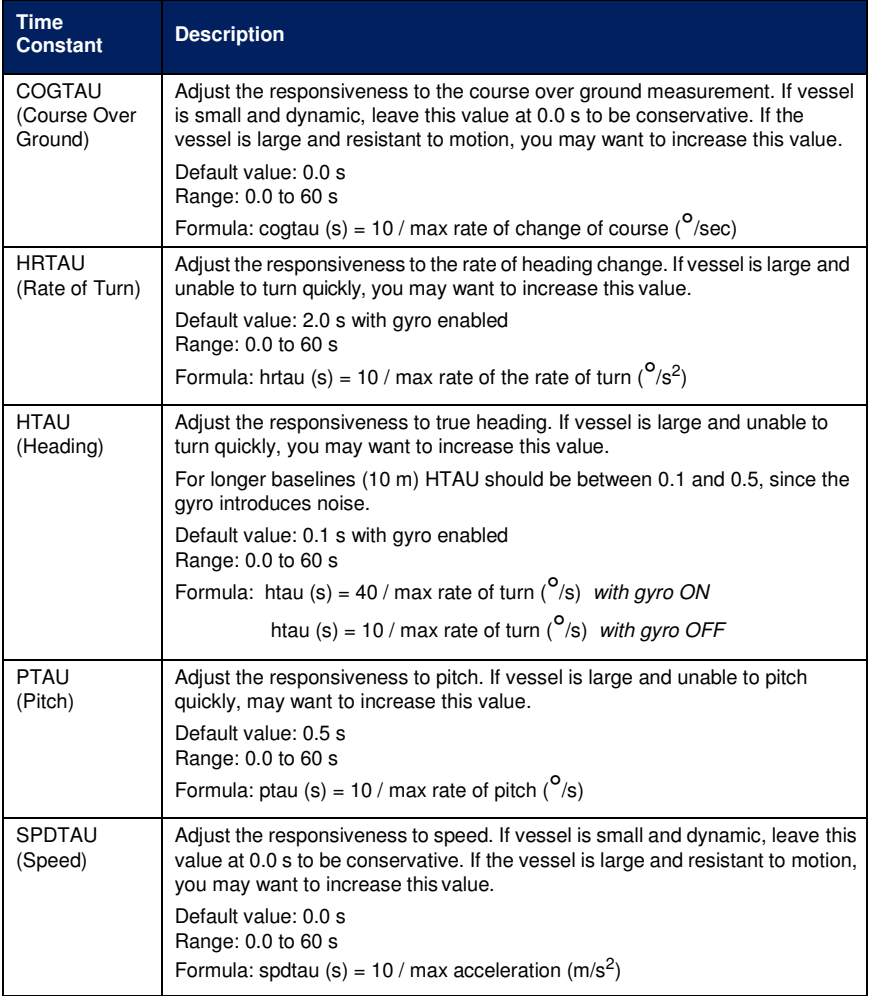

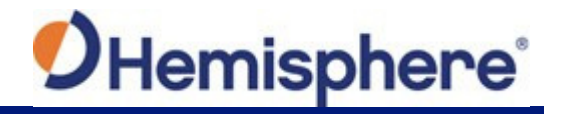

### **Connecting to Existing Navigation Systems**

Most users connect the VS330 to their existing navigation system during installation. These users will receive the VS330's position and heading updates through the interface of their existing system.

### **Viewing GNSS/DGNSS Status**

Most users will receive position and heading information through their on-board navigation system. If you have not connected the VS330 to an existing navigation system, or are troubleshooting your unit, you may need to view GNSS, DGNSS, or beacon status on the VS330's display screen.

### **Do I Have a Signal?**

Figure 4-2 shows which LEDs on the VS330 will indicate GNSS, DGNSS or Beacon signal lock when illuminated. If you lose the differential signal lock, Hemisphere GNSS TRACER™ technology allows the VS330 to perform well for 40 minutes or more with aging differential GNSS correction data. The amount of time you can "coast" depends on the degree of tolerable drift.

**Note:** To obtain a full set of SBAS corrections, the VS330 must receive the ionospheric map over a period of a few minutes. After this, the receiver can "coast" until the next set of corrections has been received.

### **How Good is the Quality of My Signal?**

In addition to the LED indicators for signal lock, the VS330's display indicates signal quality. The bars along the top of the display represent the quality of the GNSS and DGNSS (or if applicable, beacon) signal.

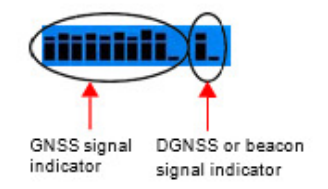

The first group of bars shows the GNSS signal;

the second group shows the DGNSS or beacon signal. Each bar represents a distinct channel and its associated signal quality. The higher the bar, the better the signal.

**Note:** If using autonomous or external correction mode, the DGNSS signal indicator will not appear in the display.

### **DGNSS (SBAS)**

The differential correction (or SBAS) signal indicator reflects the quality of each satellite signal, or the bit error rate (BER). A full bar height reflects a signal lock and a BER of 0. A bar height only 2 pixels tall reflects a signal loss, or BER, of 500 or greater. Bar heights in between reflect intermediate degrees of signal quality. For example, when using WAAS two satellites are available, so two BERs are provided.

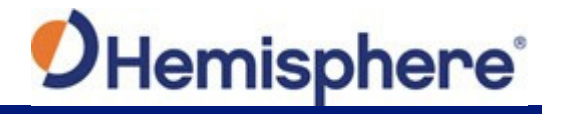

### **Beacon**

The beacon indicator reflects the quality of the beacon signal, or the signal strength (SS) and the signal-to-noise ratio (SNR). A full bar height reflects a signal lock, SS>=35, and SNR>=24. A bar height only 2 pixels tall reflects a signal loss, or SS and SNR values of 0. Bar heights in between reflect intermediate degrees of signal quality.

If using beacon, the first bar indicates SS signal quality; the second bar indicates SNR signal quality.

### **USB Data Logging**

When you insert a USB flash drive into the VS330, the Data Logging menu indicates you can start recording (logging data) and displays the free space on the flash drive (see Figure 4-4). When you start logging data the "Start Recording" indicator changes to "End <filename>."

Config  $>$ NO DISK PRESENT  $Back$  > Top Menu >

> With no USB flash drive inserted

Config  $>$ Start Recording 457.5 Mb Free  $Back >$ Top Menu >

> With USB flash drive inserted

### **Figure 4-4: USB flash drive indicators on Data Logging menu**

**AWARNING:** Stop data logging before removing the USB flash drive from the VS330. **Failure to do so may result in a loss of data.** 

### **Selecting the Data File Type and Log Options**

You can log the following data types to a USB flash drive:

- RAW binary, NMEA, and other data options (see Table 4-4)
- KML Google Earth KML format with latitude, longitude and height
- CSV comma-separated value (CSV) format with time, latitude, longitude, and height
- PostPro VS330 automatically turns on the appropriate messages for post processing
- Debug VS330 logs high speed data for troubleshooting purposes (contact Hemisphere GNSS Technical Support for more information)

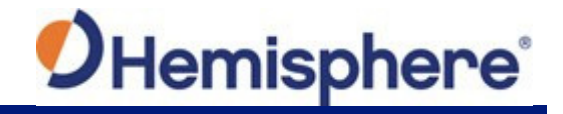

## **Table 4-4: RAW Data Log Options**

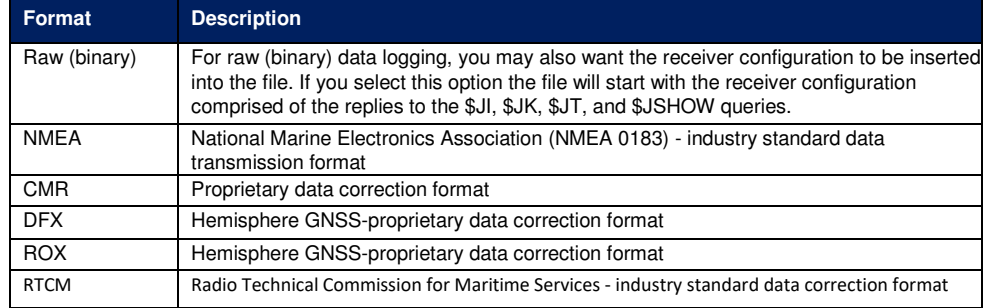

To select a data logging type:

- 1. Select Data Logging > Config > FileType.
- 2. Press the **Up/Down Arrow** buttons until your preferred data type appears then press **Enter**.

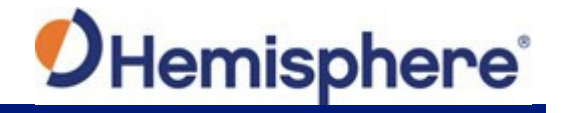

When logging using the RAW data type (File Type > RAW as shown in Figure 4-5) you can select which data to log and at what rate by selecting Data Logs and then making the desired selections on the Data Logs menu.

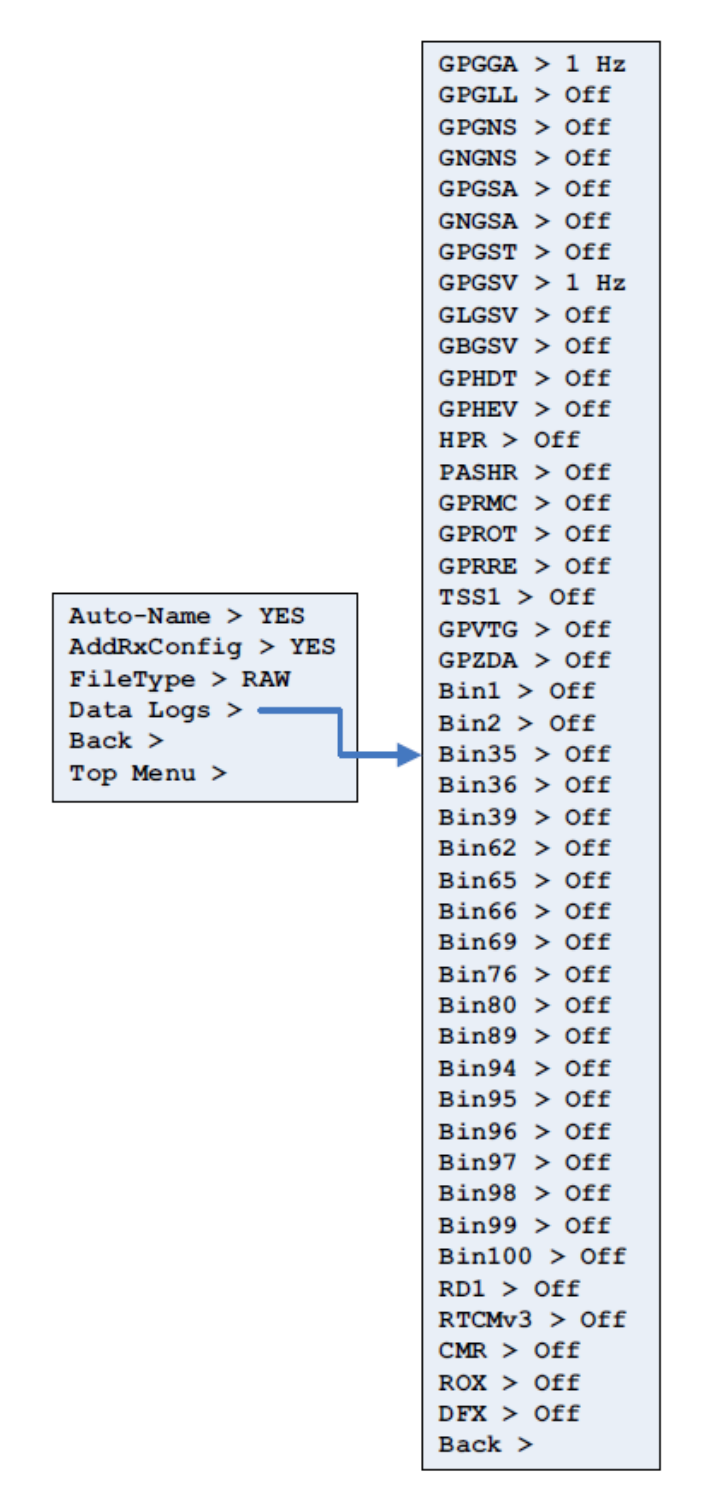

**Figure 4-5: Data Logging > Config > Data Logs menu** 

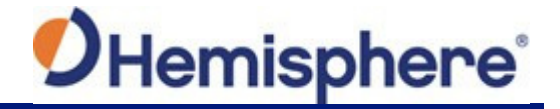

**Note:** Logged data options are limited by your receiver subscriptions (certain options may not appear on the Data Logs menu without a specific subscription). For GLONASS: GNGNS, GNGSA, GLGSV, Bin62, Bin65, Bin66, and Bin69 only appear on the Data Logs menu if you are authorized to receive GLONASS. For BeiDou: GBGSV, Bin35,Bin36 and Bin39 only appear on the Data Logs menu if you are authorized to receive BeiDou.

To view your subscriptions press **System Setup > Software Disp > Authorizations**.

### **Logging Data to a File**

You can log data to a file that the VS330 auto-generates or you can manually enter a filename to which to log data. You can append data to or overwrite data on a manually-named file; however, you cannot append data to or overwrite data on an VS330-generated file.

To log data to an VS330 auto-generate filename:

- 1. Select Data Logging > Config.
- 2. If Auto-Name displays No select **Auto-Name** and then press **Enter**.
- 3. Select **Yes** and then press **Enter**.
- 4. Select **Back** to return to the Data Logging menu.
- 5. Select **Start Recording** to begin logging data. The Start Recording option changes to End <filename>.
- 6. Select End <filename>.

To log data to a manually-created filename:

- 1. Select **Data Logging > Config**.
- 2. If Auto-Name displays Yes select **Auto-Name** and then press **Enter**.
- 3. Select **No** and press **Enter**. The Enter Name and Mode menu items appear below Auto-Name.
- 4. Enter a filename:
	- a. Select **Enter Name** and press **Enter**.
	- b. Enter the desired characters for the filename and then scroll to the return character and press **Enter.**
- 5. Select the mode:
	- a. Select **Mode** and press **Enter**.
	- b. Select **Append** to log data to new file or to append data to an existing file (based on the filename in step 4) and press **Enter**. or

Select **Overwrite** to overwrite an existing file (based on the filename in step 4) and press **Enter**.

**AWARNING:** No warnings are given to confirm overwriting a previous file.

- 6. Select Back to return to the Data Logging menu.
- 7. Select Start Recording to begin logging data. The Start Recording option changes to End <filename>.
- 8. Select End <filename>.

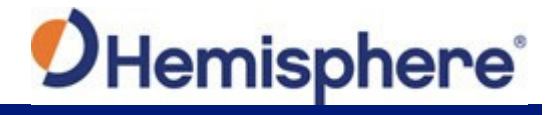

### **Data Post-Processing**

After you log data you can then process the data with a Receiver Independent Exchange (RINEX) format software utility. Hemisphere GNSS Rinex conversion software is available from the Hemisphere GNSS website .

Make sure you select PostPro as the file type before logging the data you will use for post processing (see "Selecting the Data File Type and Log Options").

To post-process raw data:

- 1. Log the raw data to the USB flash drive inserted in the VS330. Make sure you properly end your data logging before removing the flash drive in Step 2.
- 2. Remove the flash drive from the VS330 then insert the drive in a PC with Hemisphere GNSS' Rinex conversion software installed.
- 3. Run the Rinex conversion software.

## **Chapter 5: RTK**

RTK Requirements Setting up RTK RTK Operation

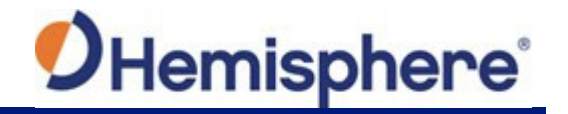

## **RTK**

### **RTK Requirements**

RTK provides the highest accuracy. You can set up the RTK system using the VS330.

To setup RTK you will need the following:

- GNSS receiver
	- GNSS antennas
	- Power source

### **Setting Up RTK**

To set up the VS330 for RTK:

1. *Select your differential corrector:* From the Top menu press **Differential > Include** then set your preferred RTK corrector to **YES** (ROX set to YES in example below). When RTK is achieved, the Differential menu shows the corrector type next to InUse and RTK below Include.

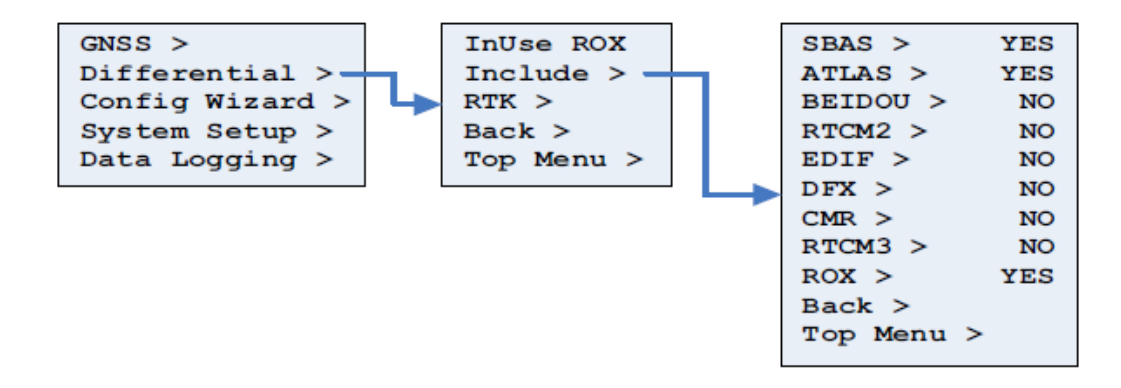

2. From the Top menu press **Differential > RTK** then set **DiffPort** to your preferred differential port and set **DiffBaud** to your preferred baud rate (PORT B and 19200, respectively, in example below).

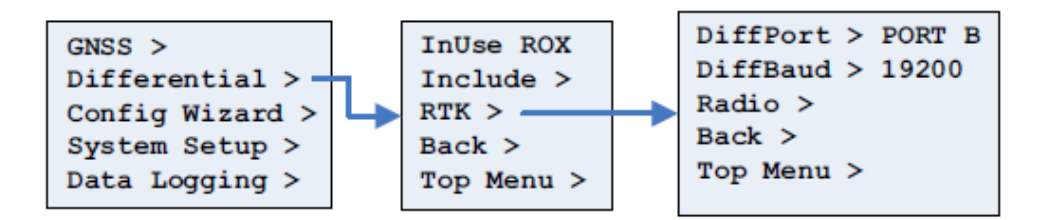

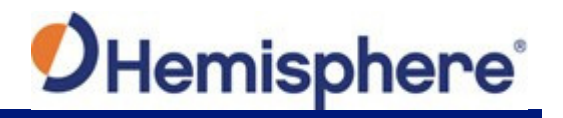

## **RTK Operation**

After you set up your RTK system, the status LEDs indicated in Table 5-1 show the progress levels of RTK:

## **Table 5-1: RTK LED indicators**

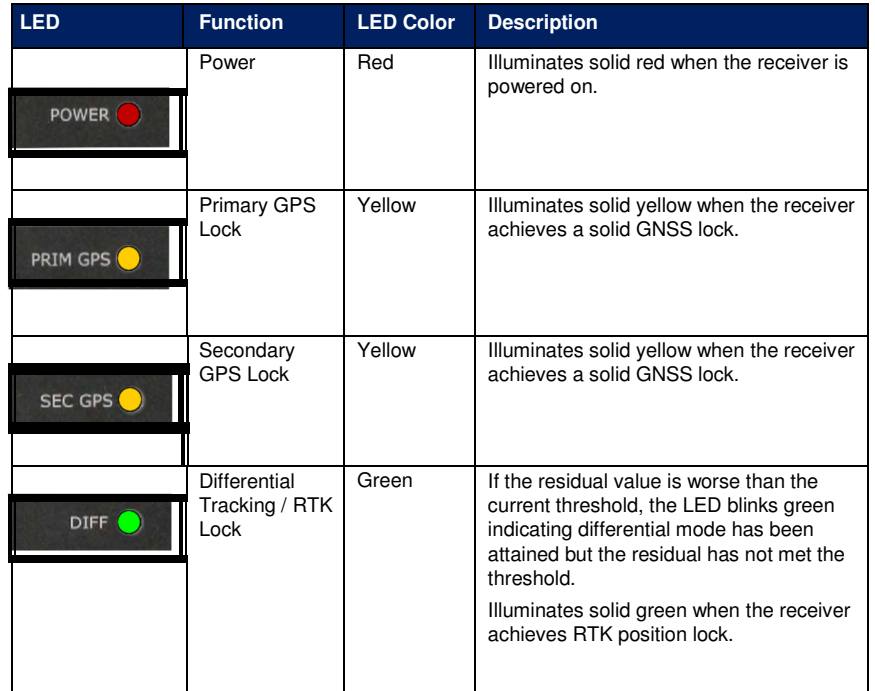

The VS330 will output standard NMEA messages through Port A or Port B. Set the message and port output as preferred (see "Config Wizard Menu" for more information on message output).

**Appendix A: Troubleshooting** 

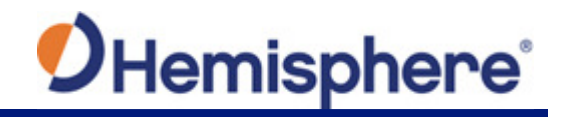

## **Appendix A: Troubleshooting**

**Table A-1 provides troubleshooting for common problems.** 

### **Table A-1: Troubleshooting**

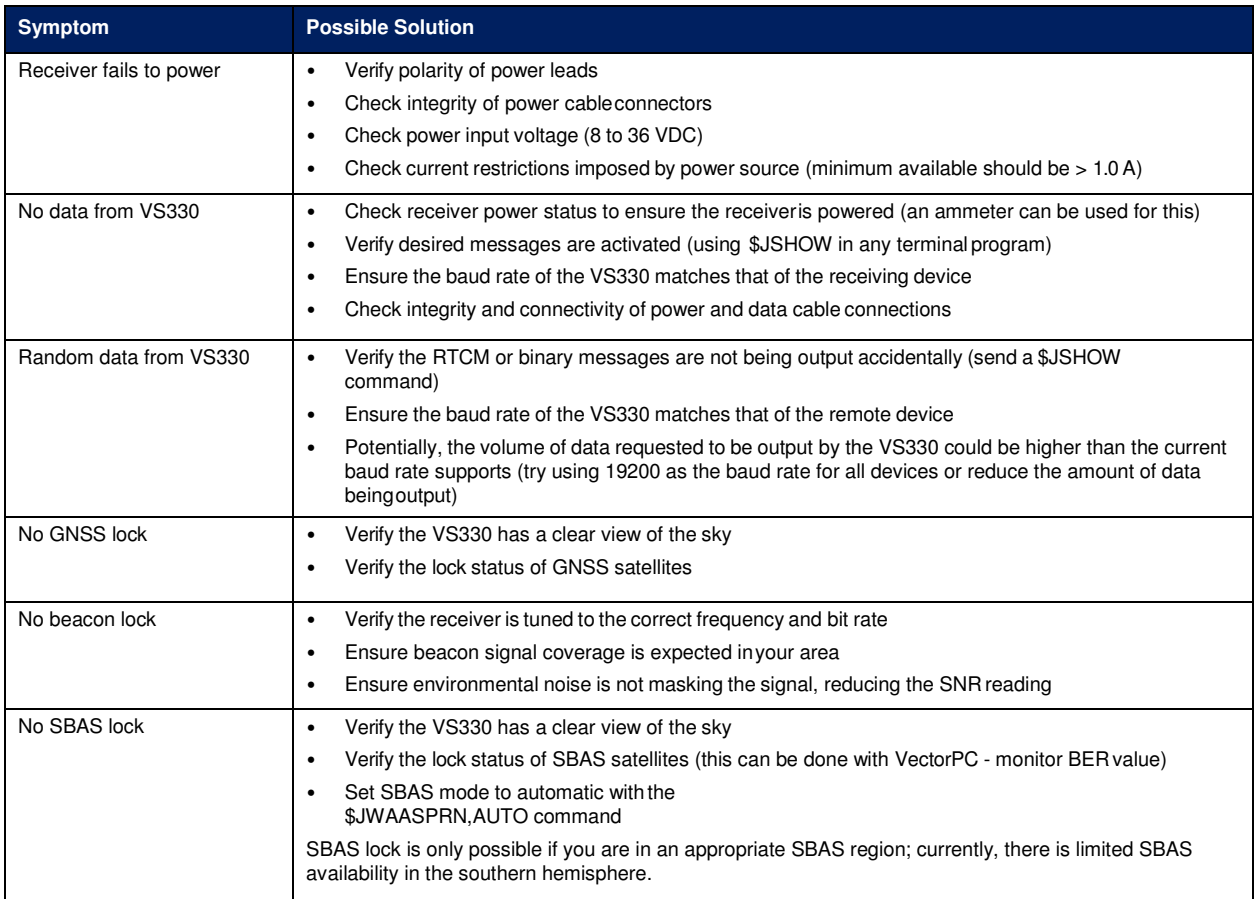

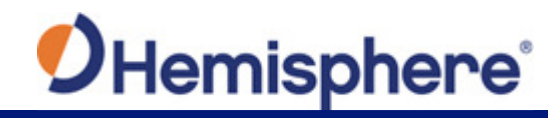

## **Table A-1: Troubleshooting (continued)**

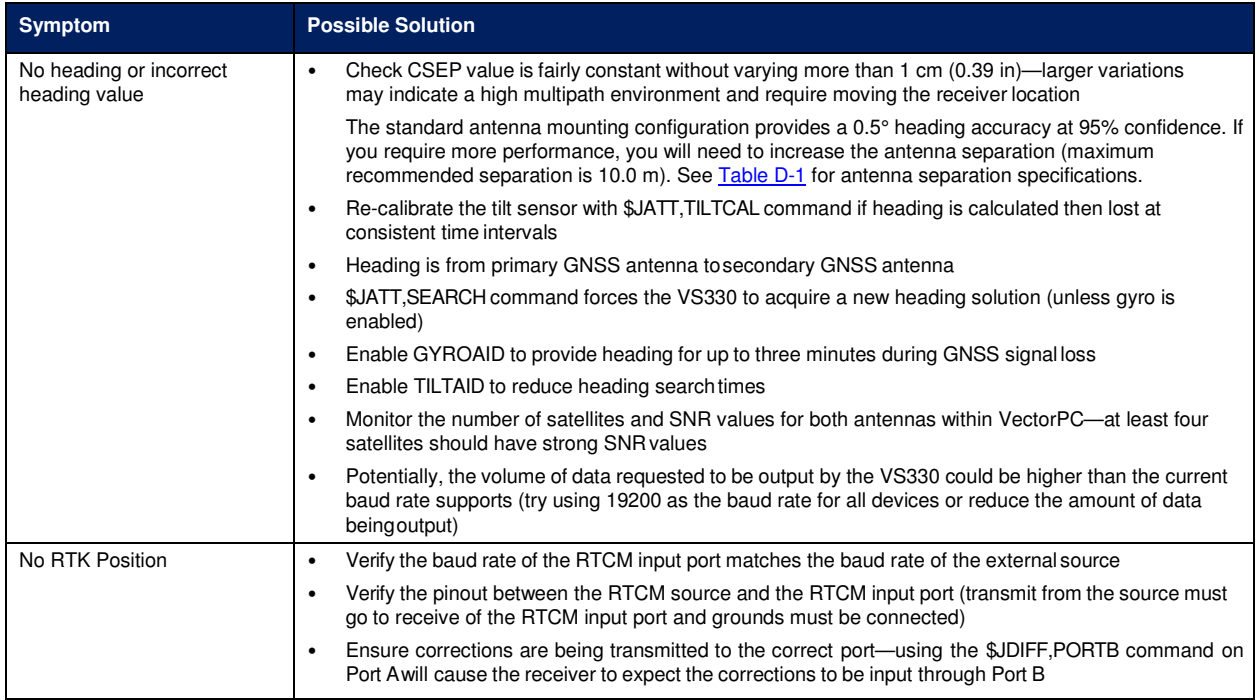

**Appendix B: Frequently Asked Questions** 

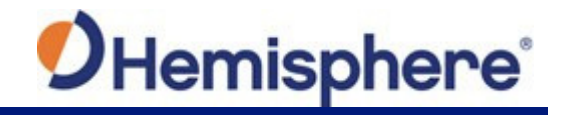

## **Appendix B: Frequently Asked Questions**

This appendix covers power, communication and external RTCM questions.

### **Q: Can COAST technology work with corrections from an external source?**

A: Yes, the VS330 will operate in a similar fashion with COAST technology as when using SBAS or Beacon corrections. However, SBAS corrections have the advantage that they are separated into separate error components, allowing the VS330 to anticipate how errors will change over the coasting period with more consistent accuracy and for a longer period than regular RTCM range corrections.

### **Q: My VS330 does not appear to be communicating. What do I do?**

A: This could be one of the following issues:

- Examine the power cable and its connector for signs of damage.
- Ensure you are properly powering the system with the correct voltage (8 to 36 VDC) by measuring the voltage at the receiver end of the power cable when the cable is connected to the power source.
- Check current restrictions imposed by power source (minimum available should be  $> 1.0$  A).
- Verify the display has turned on and that time is incrementing in the upper right corner of the display, and configure the COM port baud rates appropriately through the menu system.
- Verify polarity of power leads.
- Check the 1.0 A inline power cable fuse.
- Since you are required to terminate the power input with your choice of connector, ensure you have made a good connection to the power supply.

Consult the troubleshooting section of the other device's reference manual to determine if there is an issue with that device.

### **Q: Am I able to configure the two serial ports with different baud rates?**

A: Yes, the ports are independent. For example, you may have one port set to 4800 and the other to 19200 or vice versa.

### **Q: Am I able to have the VS330 output different NMEA messages through the two ports?**

A: Yes, you may have different NMEA messages turned on for the two serial ports. Further, these NMEA messages may also be at different update rates.

### **Q: How do I determine the current configuration of the VS330?**

A: You can view the current configuration from various screens of the menu, which show all configurable items of the receiver. Alternately, you can select **Config Wizard> Use Previous** to return the receiver to a previously saved (known) configuration.

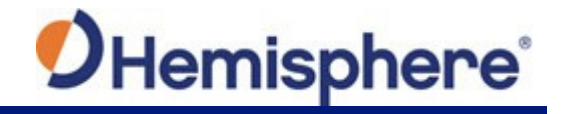

### **Q: My VS330 does not appear to be using corrections from an external correction source. What could be the problem?**

A: This could be due to a number of issues. Check the following items:

- Make sure the corrections are of an RTCM SC-104 protocol.
- Verify the baud rates of the port used by the VS330 match that of the external correction source.
- The external correction source should be using an 8-data bit, no parity, 1 stop bit (8-N-1) serial port configuration.
- Inspect the cable connection to ensure there are no signs of damage.
- Check the pinout information for the cables to ensure the transmit line of the external correction source is connected to the receive line of the VS330's serial port and that the signal grounds are connected.

Save the configuration as the profile named "RTCM" in the Config Wizard, cycle the power and load the RTCM profile.

### **Q: Why am I not getting data from the VS330?**

A: There are several possible reasons for this. Check the following items.

- Check receiver power status LED to ensure the receiver is powered.
- Verify the VS330 is locked to a valid DGNSS signal (this can often be done on the receiving device or with VectorPC).
- Verify the VS330 is locked to GNSS satellites (this can often be done on the receiving device or with PocketMax).
- Check the integrity and connectivity of power and data cable connections.

### **Q: Why am I getting random data from VS330?**

A: There are three possible reasons for this. Check the following items.

- Verify the RTCM or the Bin95 and Bin96 messages are not being output accidentally (send a \$JSHOW command).
- Verify the baud rate settings of VS330 and remote device match correctly.
- Potentially, the volume of data requested to be output by the VS330 could be higher than the current baud rate supports. Try increasing the baud rate to 38400 for all devices or reduce the amount of data being output.

### **Q: I could not install my antennas at the same height. How do I calibrate for the height offset?**

A: You may enter a non-level bias calculation that adjusts the pitch/roll output to calibrate the measurement if the antenna array is not installed on a horizontal plane.

To calibrate the pitch/roll reading, send the following command: \$JATT,PBIAS,x<CR><LF>

> where x is a bias (in degrees) that will be added to the pitch/roll measurement. The acceptable pitch bias range is  $-15.0^\circ$  to  $15.0^\circ$  (default is  $0.0^\circ$ ).

To determine the current pitch compensation angle, send the following command: \$JATT,PBIAS<CR><LF>

The pitch/roll bias is added after the negation of the pitch/roll measurement (if so invoked with the \$JATT,NEGTILT command).

## **Appendix C: Menu Map**

Vector Menu GNSS Menu Differential Menu Config Wizard Menu System Setup Menu Data Logging Menu

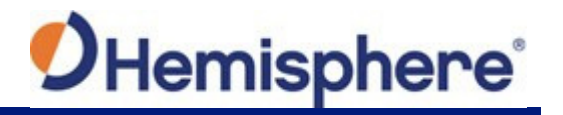

## **Appendix C: Menu Map**

This appendix shows the complete menu map for each menu (listed below) on the VS330 Top menu:

- **Vector**
- GNSS
- Differential (menu item will be the selected differential source, such as SBAS or Autonomous)
- Config Wizard
- System Setup
- Data Logging

### **Vector Menu**

Use the Vector menu to view and adjust Vector settings. Options vary depending on whether you select Pitch or Roll and include such items as aiding features, time constants, heading bias, and antenna separation.

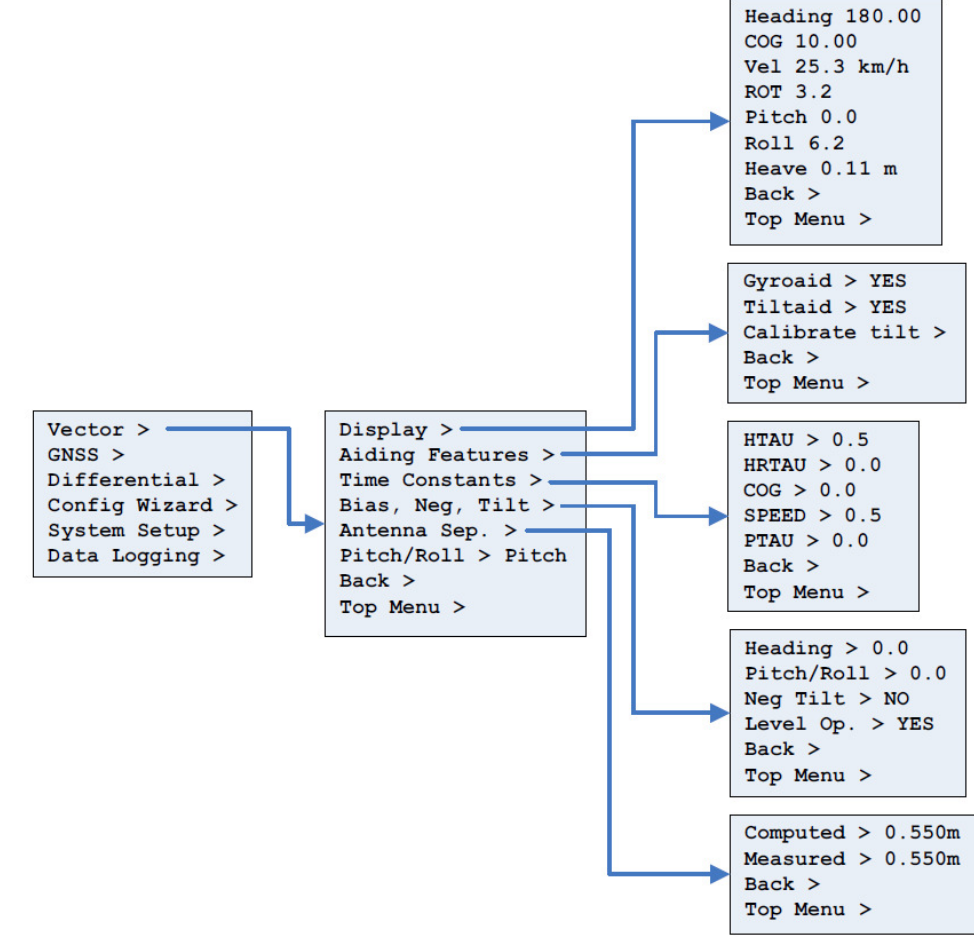

**Figure C-1 Vector Menu** 

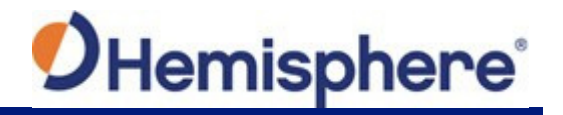

### **GNSS Menu**

Use the GNSS menu to view and edit your GNSS settings. Settings include the data port outputs, specific positioning parameters, UTC time offset, and satellite visibility and positioning information.

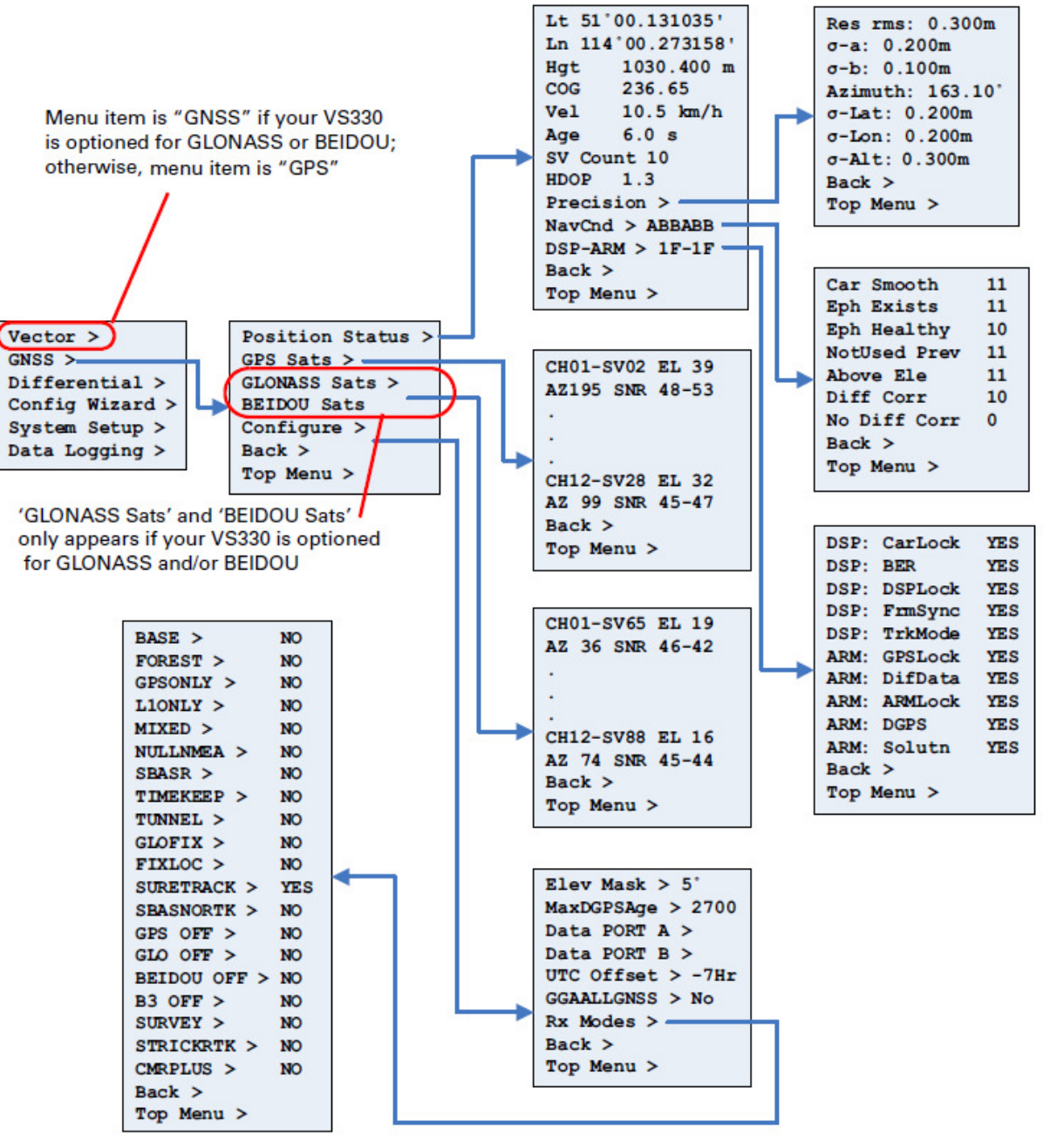

**Figure C-2: GNSS Menu** 

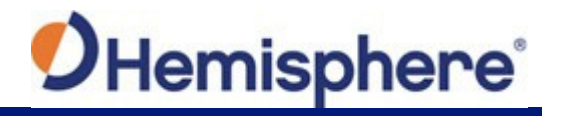

### **Differential Menu**

Use the Differential menu to view or change your differential settings. The following available differential sources depend on the configuration you purchased.

- SBAS
- Beacon (RTCM2) available with purchased unlock code
- RTK (CMR, ROX, RTCM3)
- L-band available with purchase of Atlas subscription
- None (Autonomous)

To select the differential source:

- 1. Press **Differential > Include** then set each format you may use to **Yes**. For example, if you will be using Beacon, set RTCM2 to **Yes**.
- 2. Press **Back** to return to the previous menu level, press **InUse**, then select your preferred differential source. For example, if you will be using Beacon, select Beacon (RTCM2 will be displayed when finished).

Figure C-3 through Figure C-7 show the complete menu maps for the SBAS, Beacon, RTK, Lband, and Autonomous, respectively. The Include menu (at right) in each of these figures shows all available formats. If you have not purchased unlock codes for L-band and Beacon, Atlas and RTCM2 (Beacon) menu items will not appear on your menu.

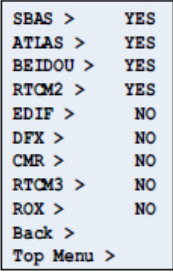

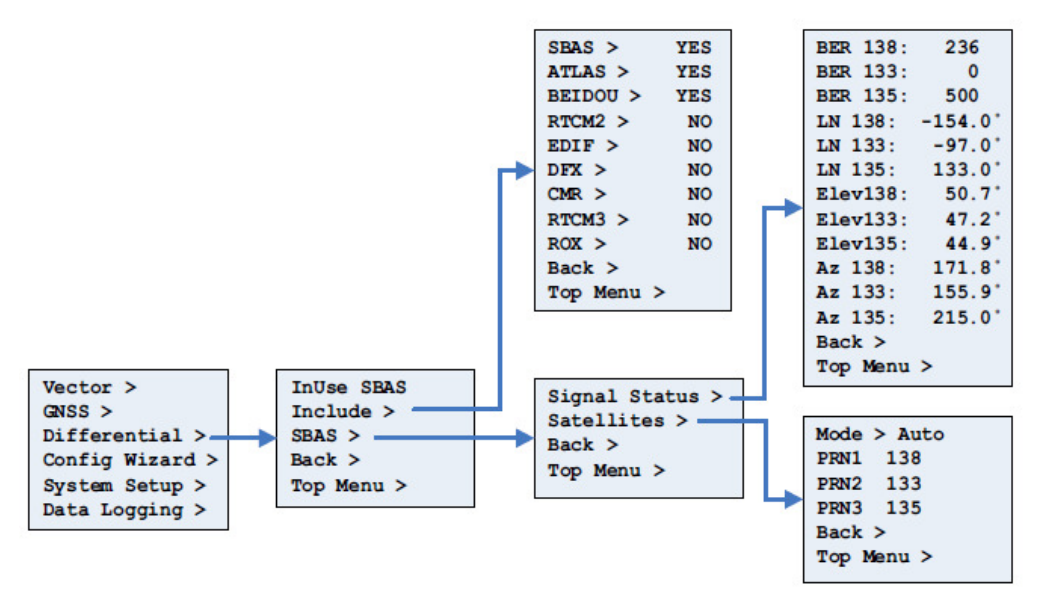

**Figure C-3: SBAS Menu** 

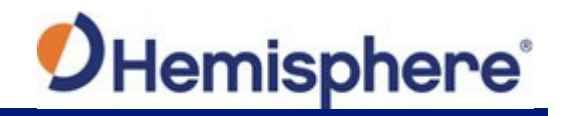

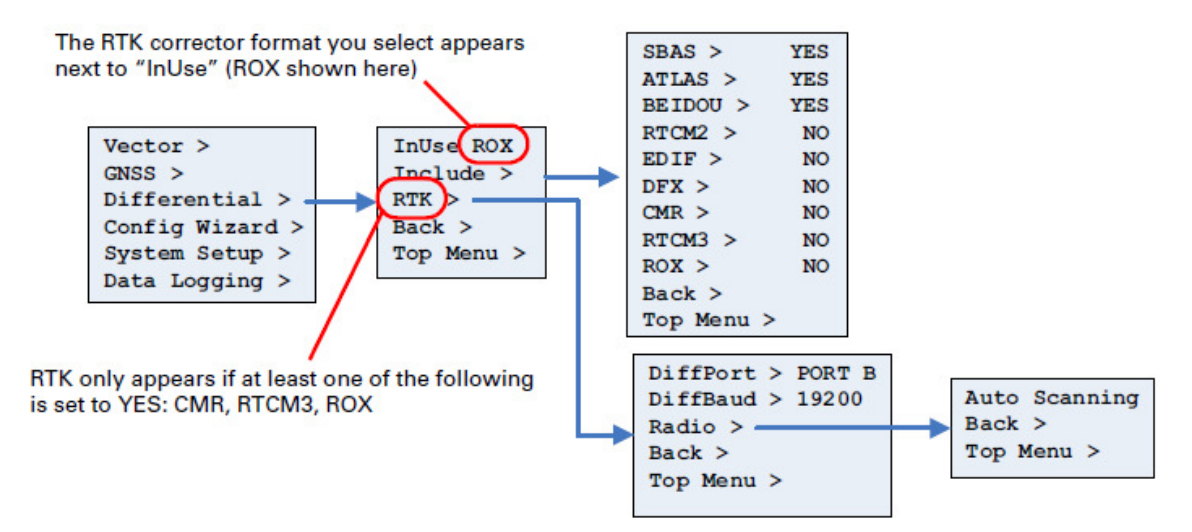

**Figure C-4: RTK Menu** 

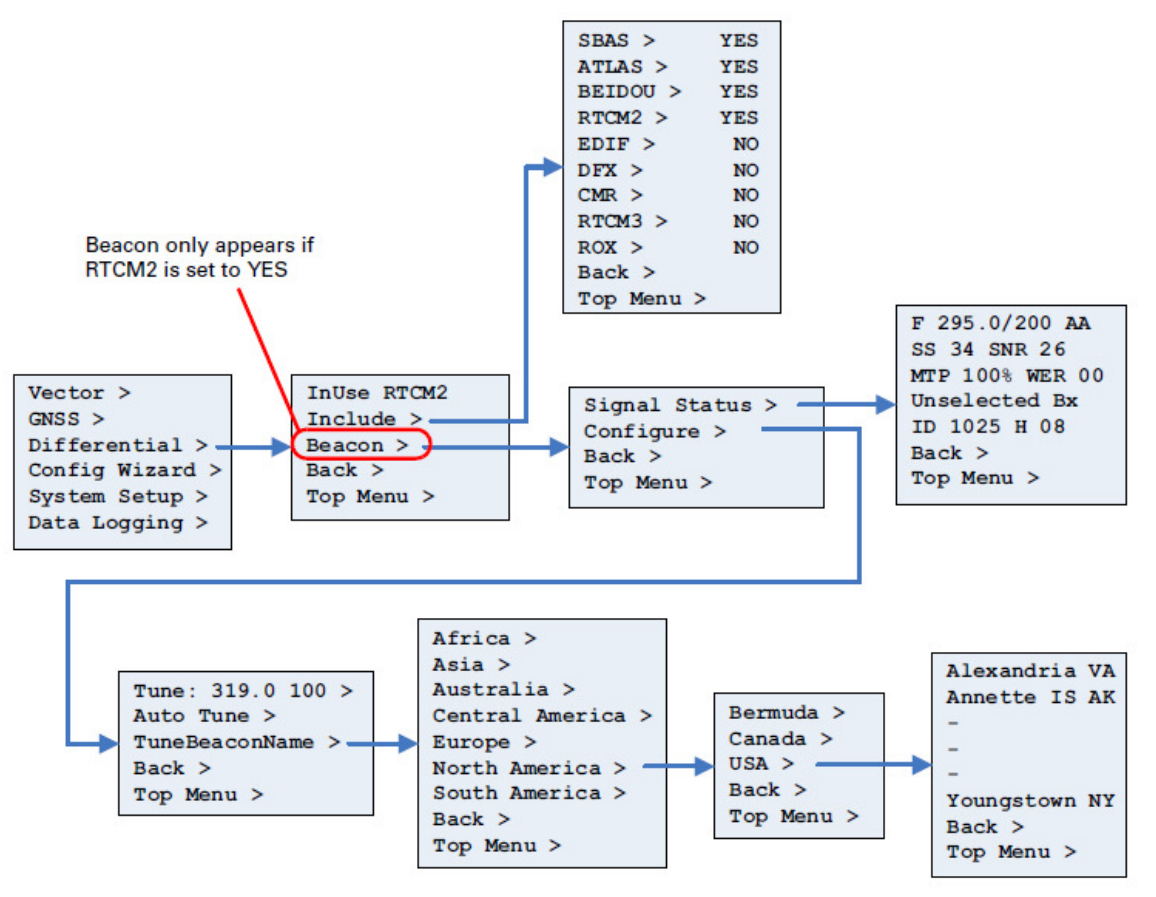

**Figure C-5: Beacon Menu** 

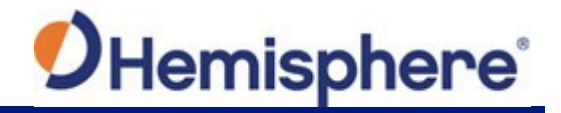

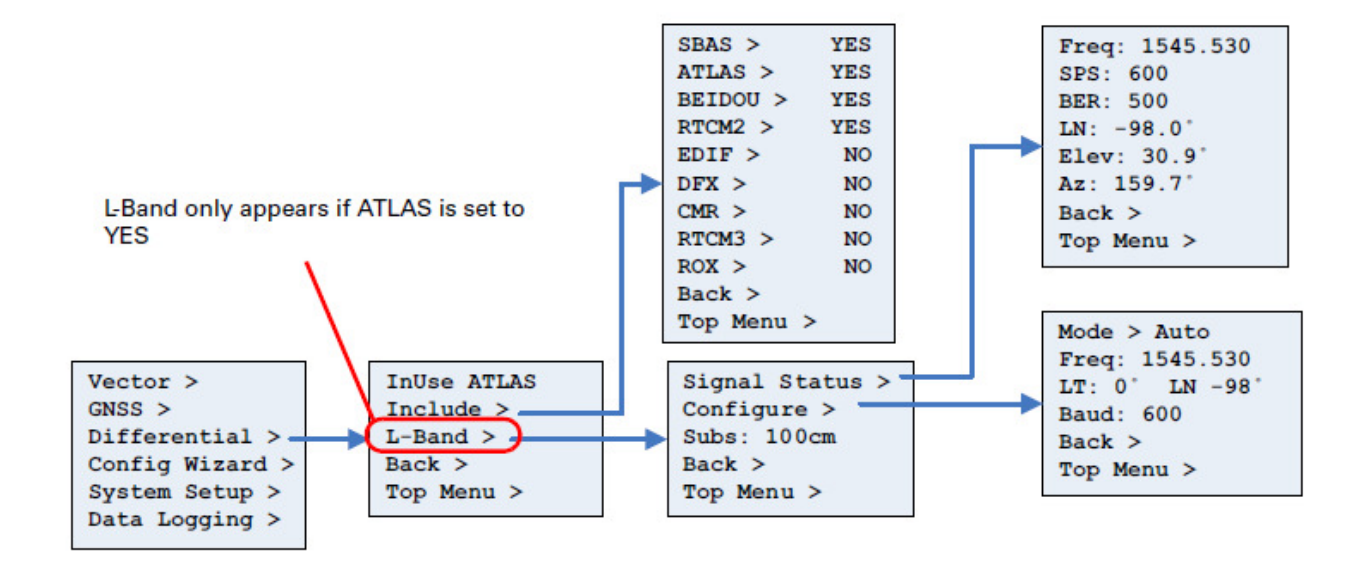

**Figure C-6: L-band Menu** 

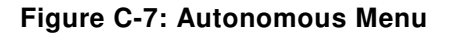

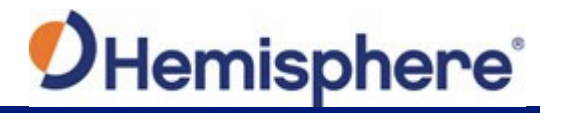

## **Config Wizard Menu**

The Config Wizard walks you through basic settings to get up and running. See "Configuration Wizard" to view the Config Wizard menu map.

## **System Setup Menu**

The System Setup menu allows you quickly view and edit current system settings. General settings include such items as current applications, units, baud rates, logs, LED contrast, subscription code, display orientation (you can flip the display 180° by selecting *YES* under *Flip Display*), and language.

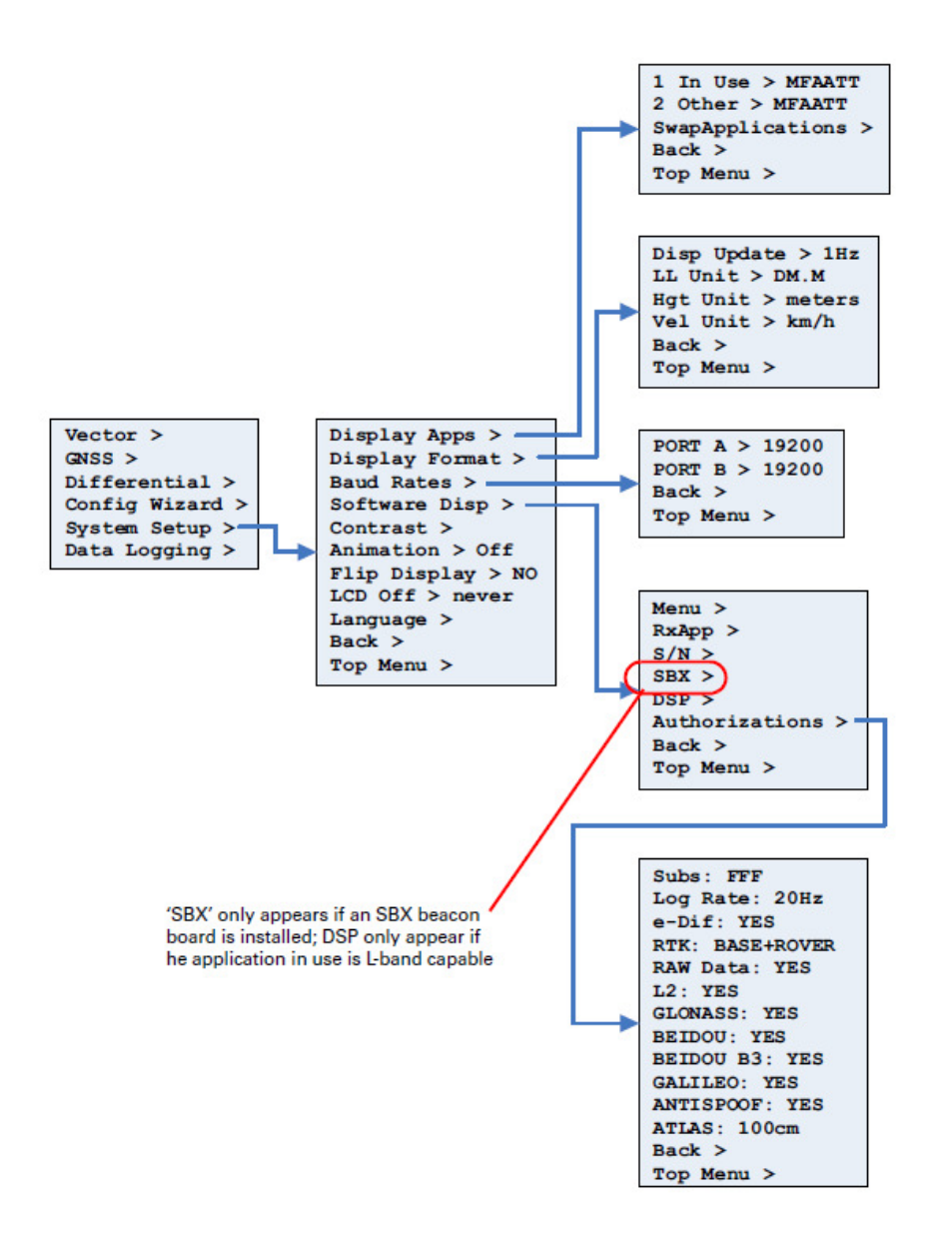

**Figure C-8: System Setup Menu** 

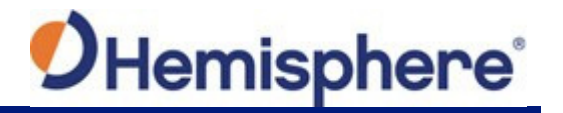

## **Data Logging Menu**

The Data Logging menu allows you to log or output job data, view USB flash drive free storage space, set up file auto-naming, and view what type of data you are logging.

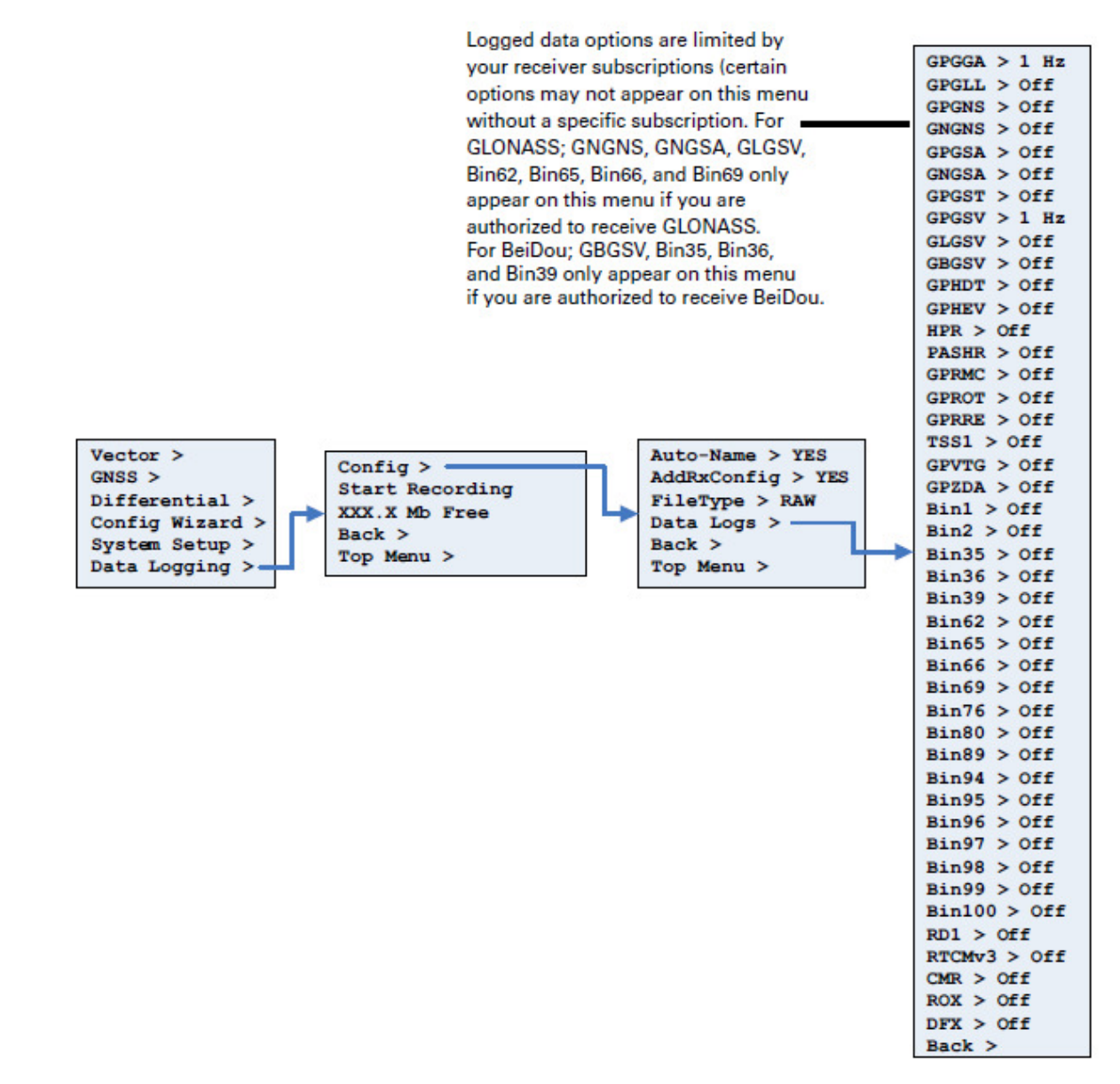

**Figure C-9: Data Logging Menu** 

# **Appendix D: Technical Specifications**

VS330 Receiver A42 Antenna A43 Antenna A52 Antenna

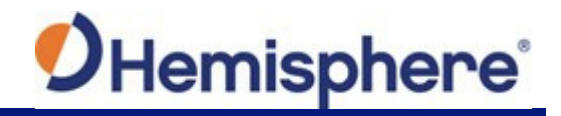

## **Appendix D: Technical Specifications**

## **VS330 Receiver Specifications**

Table D-1 through Table D-8 list the technical specifications of the VS330.

### **Table D-1: VS330 GNSS Sensor**

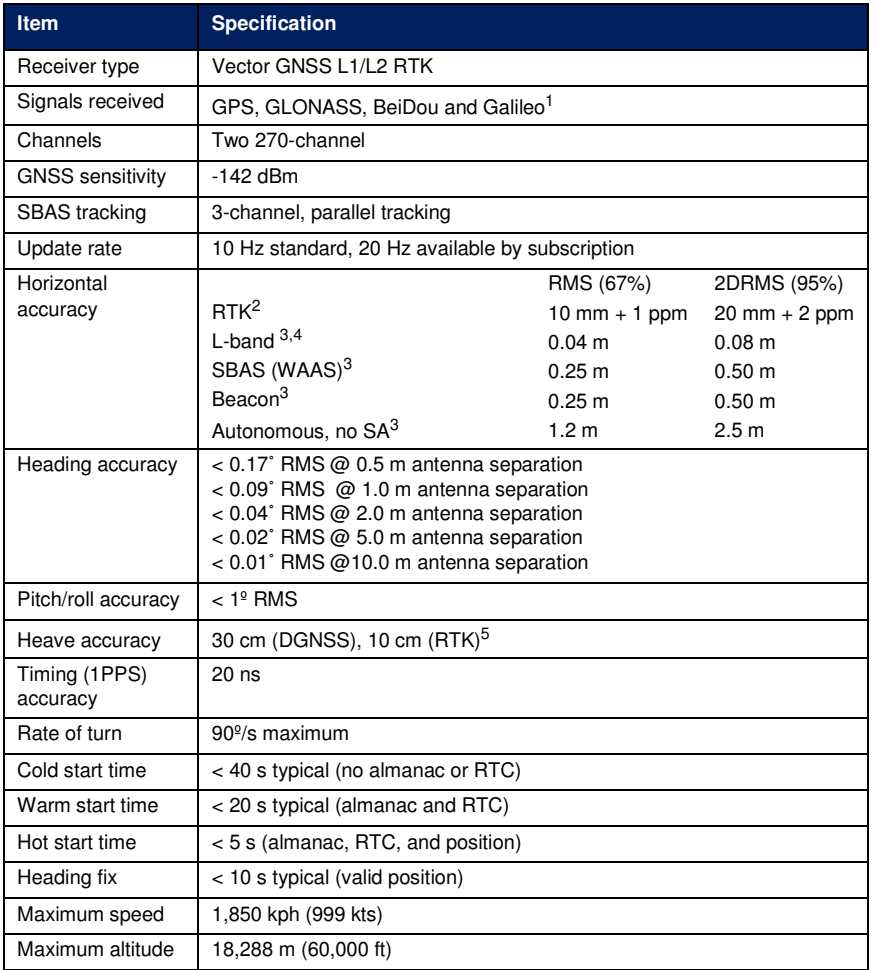

## **Table D-2: VS330 Beacon Sensor**

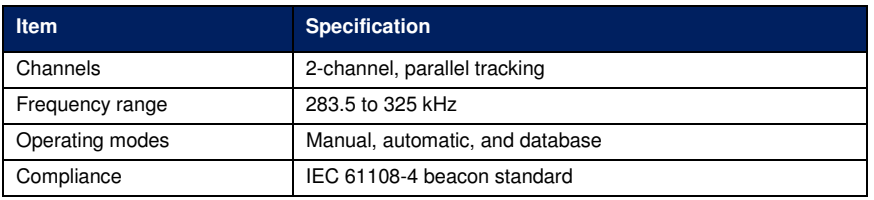

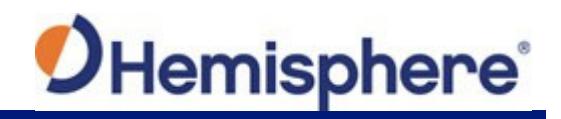

### **Table D-3: VS330 L-band Sensor**

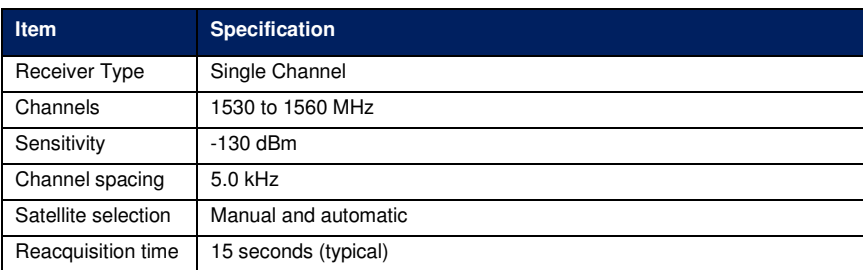

### **Table D-4: VS330 Communication**

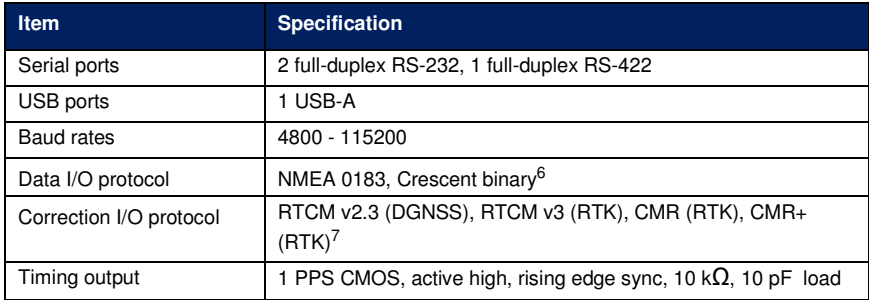

### **Table D-5: VS330 Power**

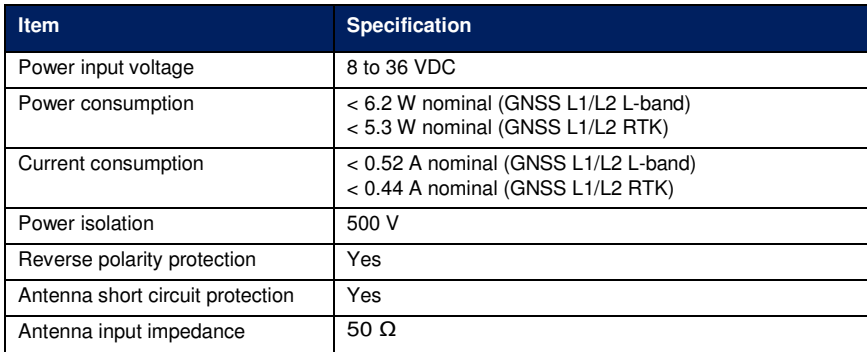

## **Table D-6: VS330 Environmental**

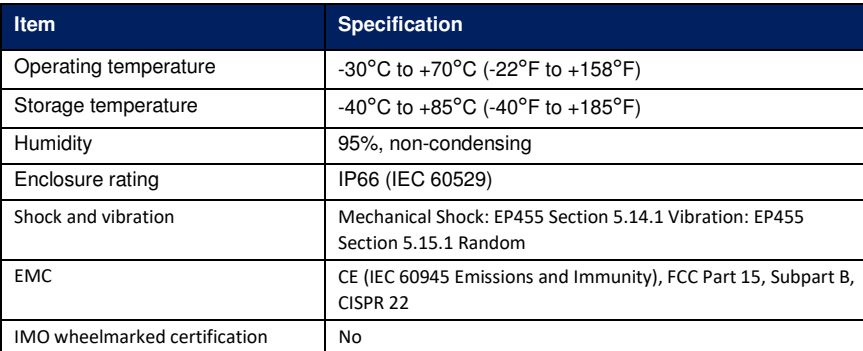
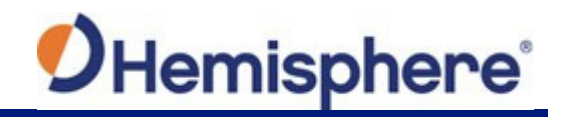

# **Table D-7: BS330 Mechanical**

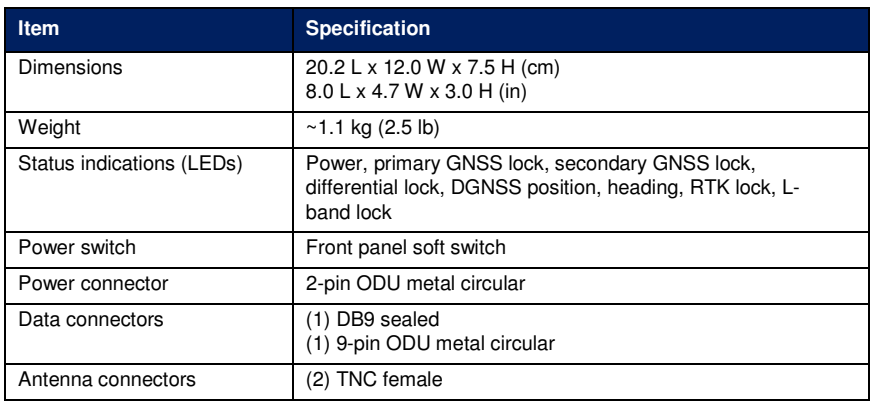

## **Table D-8: Aiding Devices**

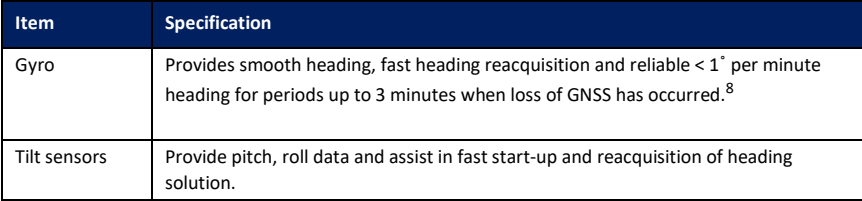

 $1$ Upgrade required

 $2$ Depends on multipath environment, number of satellites in view, satellite geometry, baseline length (for local services), and ionospheric activity

 $3$ Depends on multipath environment, number of satellites in view, and satellite geometry

4 Requires an Atlas subscription

5 Based on a 40 second time constant

<sup>6</sup>Hemisphere GNSS proprietary

<sup>7</sup> Receive only, does not transmit this format

<sup>8</sup>Under static conditions

# **A42 Antenna Specifications**

Table D-9 through Table D-12 list the technical specifications of the A42 antenna.

#### **Table D-9:A42 GNSS Sensor**

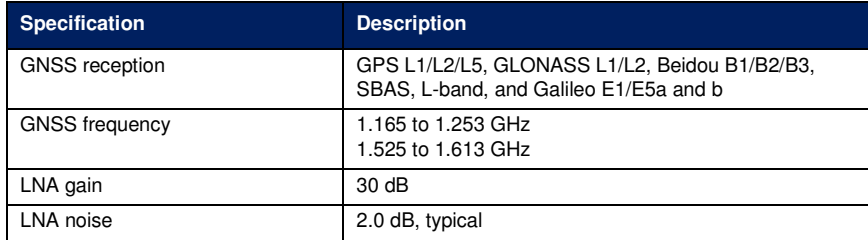

#### **Table D-10: A42 Power**

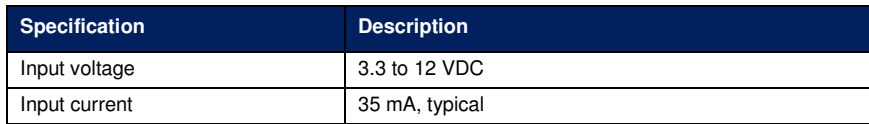

## **Table D-11: A42 Mechanical**

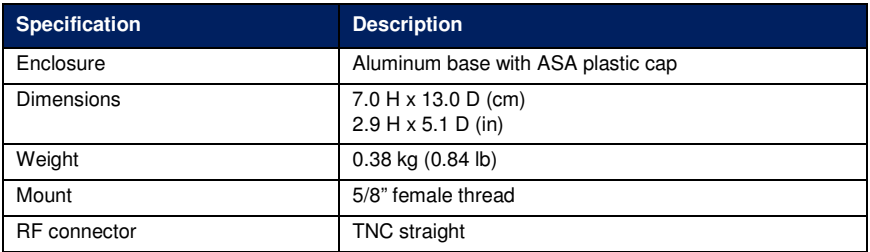

## **Table D-12 A42 Environmental**

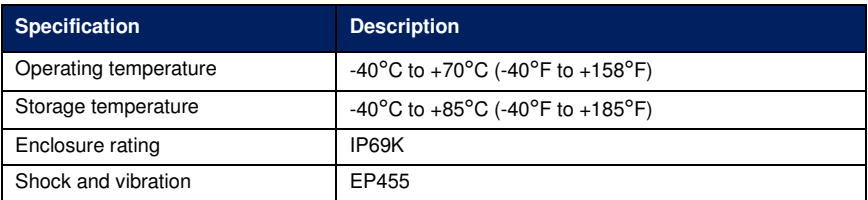

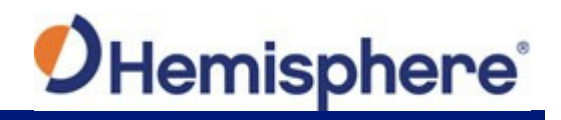

# **A43 Antenna Specifications**

Table D-13 through Table D-18 list the technical specifications of the A43 antenna.

## **Table D-13: A43 GNSS Sensor**

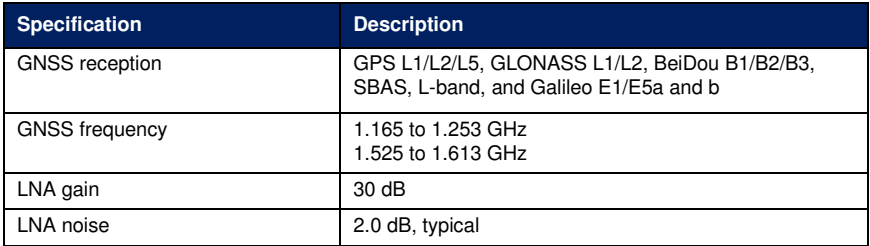

## **Table D-14: A43 L-band Sensor**

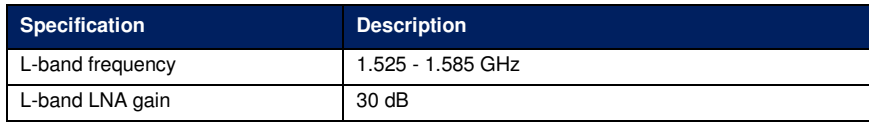

## **Table D-15: A43 Beacon Sensor**

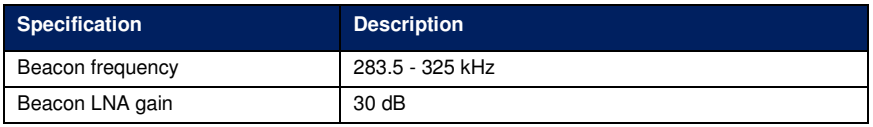

## **Table D-16: A43 Power**

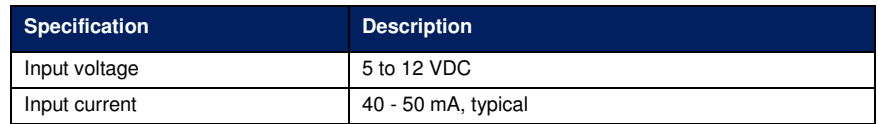

#### **Table D-17: A43 Mechanical**

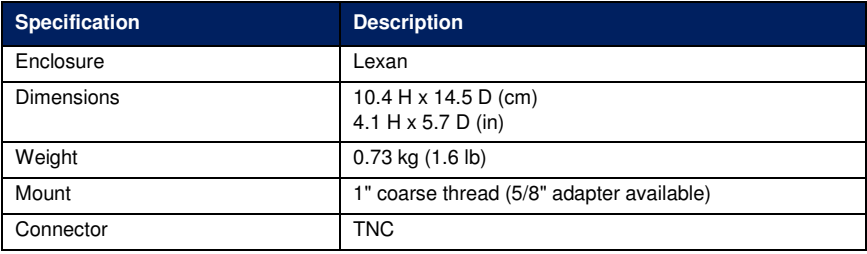

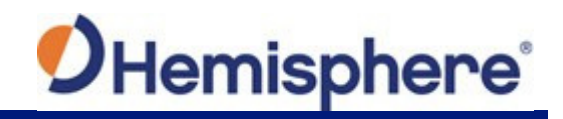

## **Table D-18: A43 Environmental**

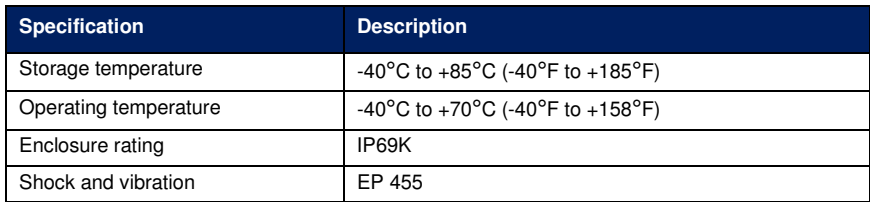

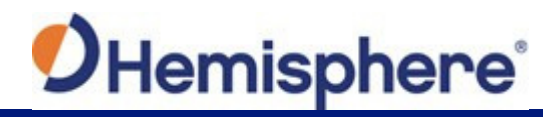

## **A52 Antenna Specifications**

Table D-19 through Table D-22 list the technical specifications of the A52 antenna.

#### **Table D-19: A52 GNSS Sensor**

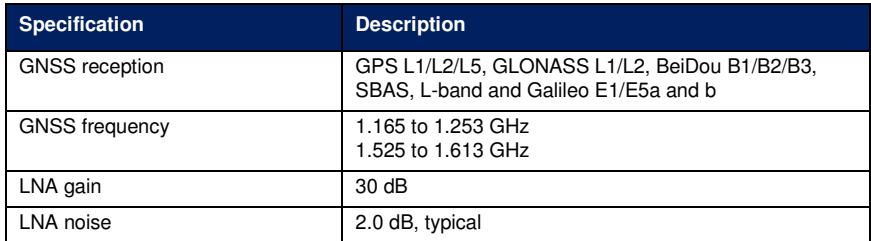

### **Table D-20: A52 Power**

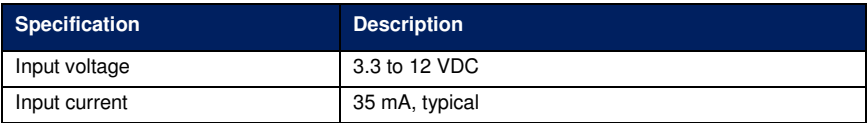

#### **Table D-21: A52 Mechanical**

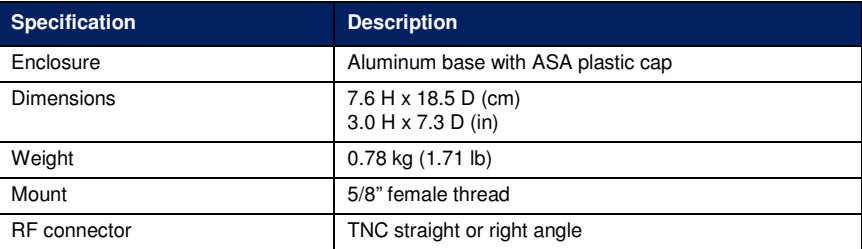

#### **Table D-22: A52 Environmental**

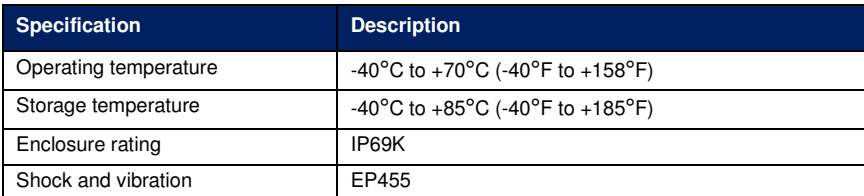

**Note:** The phase center variation is less than 3 mm at GPS L1 and L2 for elevations above 15 degrees.

#### **End User License Agreement**

**IMPORTANT** - This is an agreement (the "**Agreement**") between you, the end purchaser ("**Licensee**") and Hemisphere GNSS Inc. ("**Hemisphere**") which permits Licensee to use the Hemisphere software (the "**Software**") that accompanies this Agreement. This Software may be licensed on a standalone basis or may be embedded in a Product. Please read and ensure that you understand this Agreement before installing or using the Software Update or using a Product.

In this agreement any product that has Software embedded in it at the time of sale to the Licensee shall be referred to as a "**Product**". As well, in this Agreement, the use of a Product shall be deemed to be use of the Software which is embedded in the Product.

BY INSTALLING OR USING THE SOFTWARE UPDATE OR THE PRODUCT, LICENSEE THEREBY AGREES TO BE LEGALLY BOUND BY THE TERMS OF THIS AGREEMENT. IF YOU DO NOT AGREE TO THESE TERMS, (I) DO NOT INSTALL OR USE THE SOFTWARE, AND (II) IF YOU ARE INSTALLING AN UPDATE TO THE SOFTWARE, DO NOT INSTALL THE UPDATE AND PROMPTLY DESTROY IT.

HEMISPHERE PROVIDES LIMITED WARRANTIES IN RELATION TO THE SOFTWARE. AS WELL, THOSE WHO USE THE EMBEDDED SOFTWARE DO SO AT THEIR OWN RISK. YOU SHOULD<br>UNDERSTAND THE IMPORTANCE OF THESE AND OTHER LIMITATIONS SET OUT IN THIS

- 1. **LICENSE**. Hemisphere hereby grants to Licensee a non-transferable and non-exclusive license to use the Software as embedded in a Product and all Updates (collectively the "**Software**"), solely in binary executable form.
- 2. **RESTRICTIONS ON USE**. Licensee agrees that Licensee and its employees will not directly or indirectly, in any manner whatsoever:
	- install or use more copies of the Software than the number of copies that have been licensed;
	- b. use or install the Software in connection with any product other than the Product the Software was intended to be used or installed on as set out in the documentation that accompanies the Software.
	- c. copy any of the Software or any written materials for any purpose except as part of Licensee's normal backup processes;
	- d. modify or create derivative works based on the Software;
	- e. sub-license, rent, lease, loan or distribute the Software;
	- f. permit any third party to use the Software;
	- use or operate Product for the benefit of any third party in any type of service outsourcing, application service, provider service or service bureau capacity;
	- reverse engineer, decompile or disassemble the Software or otherwise reduce it to a human perceivable form;
	- Assign this Agreement or sell or otherwise transfer the Software to any other party except as part of the sale or transfer of the whole Product.
- 3. **UPDATES**. At Hemisphere's discretion Hemisphere may make Updates available to Licensee. An update ("**Update**") means any update to the Software that is made available to Licensee including error corrections, enhancements and other modifications. Licensee may access, download and install Updates during the Warranty Period only. All Updates that Licensee downloads, installs or uses shall be deemed to be Software and subject to this Agreement. Hemisphere reserves the right to modify the Product without any obligation to notify, supply or install any improvements or alterations to existing Software.
- 4. **SUPPORT.** Hemisphere may make available directly or through its authorized dealers telephone and email support for the Software. Contact Hemisphere to find the authorized dealer near you. As well, Hemisphere may make available user and technical documentation regarding the Software. Hemisphere reserves the right to reduce and limit access to such support at anytime.
- 5. **BACKUPS AND RECOVERY.** Licensee shall back-up all data used, created or stored by the Software on a regular basis as necessary to enable proper recovery of the data and related systems and processes in the event of a malfunction in the Software or any loss or corruption of data caused by the Software. Licensee shall assume all risks of loss or damage for any failure to comply with the foregoing.
- 6. **OWNERSHIP.** Hemisphere and its suppliers own all rights, title and interest in and to the Software and related materials, including all intellectual property rights. The Software is licensed to Licensee, not sold.
- 7. **TRADEMARKS**. "Hemisphere GNSS", "Crescent", "Eclipse" and the associated logos are trademarks of Hemisphere. Other trademarks are the property of their respective owners. Licensee may not use any of these trademarks without the consent of their respective owners.
- 8. **LIMITED WARRANTY**. Hemisphere warrants solely to the Licensee, subject to the exclusions and procedures set forth herein below, that for a period of one (1) year from the original date of purchase of the Product in which it is embedded (the "Warranty Period"), the Software, under normal use and maintenance, will conform in all material respects to the documentation provided with the Software and any media will be free of defects in materials and workmanship. For any Update, Hemisphere warrants, for 90 days from performance or delivery, or for the balance of the original Warranty Period, whichever is greater, that the Update, under normal use and maintenance, will conform in all material respects to the documentation provided with the Update and any media will be free of defects in materials and workmanship. Notwithstanding the foregoing, Hemisphere does not warrant that the Software will meet Licensee's requirements or that its operation will be error free.
- 9. **WARRANTY EXCLUSIONS**. The warranty set forth in Section (8) will not apply to any deficiencies caused by (a) the Product not being used as described in the documentation supplied to Licensee, (b) the Software having been altered, modified or converted in any way by anyone other than Hemisphere approved by Hemisphere, (c) any malfunction of<br>Licensee's equipment or other software, or (d) dam neglect other than that caused by Hemisphere. Hemisphere GNSS does not warrant or guarantee the precision or accuracy of positions obtained when using the Software (whether standalone or embedded in a Product). The Product and the Software is not intended and should not be used as the primary means of navigation or for use in safety of life applications. The potential lpositioning and navigation accuracy obtainable with the Software as stated in the Product or Software documentation serves to provide only an estimate of achievable accuracy based on specifications provided by the US Department of Defense for GPS positioning and DGPS service provider performance specifications, where applicable.
- 10. **WARRANTY DISCLAIMER.** EXCEPT AS EXPRESSLY SET OUT IN THIS AGREEMENT, HEMISPHERE MAKES NO REPRESENTATION, WARRANTY OR CONDITION OF ANY KIND TO LICENSEE, WHETHER VERBAL OR WRITTEN AND HEREBY DISCLAIMS ALL REPRESENTATIONS, WARRANTIES AND CONDITIONS OF ANY KIND INCLUDING FITNESS FOR A PARTICULAR PURPOSE, MERCHANTABILITY, ACCURACY, RELIABILITY OR THAT THE USE OF THE SOFTWARE WILL BE UNINTERRUPTED OR ERROR-FREE AND HEREBY DISCLAIMS ALL REPRESENTATIONS, WARRANTIES AND CONDITIONS ARISING AS A RESULT OF CUSTOM, USAGE OR TRADE AND THOSE ARISING UNDER STATUTE.
- 11. **LIMITS ON WARRANTY DISCLAIMER.** Some jurisdictions do not allow the exclusion of implied warranties or conditions, so some of the above exclusions may not apply to Licensee. In that case, any implied warranties or conditions which would then otherwise arise will be limited in duration to ninety (90) days from the date of the license of the Software or the purchase of the Product. The warranties given herein give Licensee specific legal rights and Licensee may have other rights which may vary from jurisdiction to iurisdiction
- 12. **CHANGE TO WARRANTY.**No employee or agent of Hemisphere is authorized to change the warranty provided or the limitation or disclaimer of warranty provisions. All such changes will only be effective if pursuant to a separate agreement signed by senior officers of the respective parties.
- 13. **WARRANTY CLAIM.** In the event Licensee has a warranty claim Licensee must first check for and install all Updates that are made available. The warranty will not otherwise be honored. Proof of purchase may be required. Hemisphere does not honor claims asserted after the end of the Warranty Period.
- 14. **LICENSEE REMEDIES.** In all cases which involve a failure of the Software to conform in any material respect to the documentation during the Warranty Period or a breach of a warranty, Hemisphere's sole obligation and liability, and Licensee's sole and exclusive remedy, is for Hemisphere, at Hemisphere's option, to (a) repair the Software, (b) replace the Software with software conforming to the documentation, or (c) if Hemisphere is unable, on a reasonable commercial basis, to repair the Software or to replace the Software with conforming software within ninety (90) days, to terminate this Agreement and thereafter Licensee shall cease using the Software. Hemisphere will also issue a refund for the price paid by Licensee less an amount on account of amortization, calculated on a straight-line basis over a deemed useful life of three (3) years.
- 15. LIMITATION OF LIABILITY. IN NO EVENT WILL HEMISPHERE BE LIABLE TO LICENSEE FOR ANY INCIDENTAL, CONSEQUENTIAL, SPECIAL OR INDIRECT DAMAGES INCLUDING ARISING IN RELATION TO ANY LOSS OF DATA, INCOME, REVENUE, GOODWILL OR ANTICIPATED SAVINGS EVEN IF HEMISPHERE HAS BEEN INFORMED OFTHE POSSIBILITY OF SUCH LOSS OR<br>DAMAGE. FURTHER, IN NO EVENT WILL HEMISPHERE'S TOTALCUMULATIVE LIABIL PAID BY LICENSEE TO HEMISPHERE TO PURCHASE THE PRODUCT. THIS LIMITATION AND EXCLUSION APPLIES IRRESPECTIVE OF THE CAUSE OF ACTION, INCLUDING BUT NOT LIMITED TO BREACH OF CONTRACT, NEGLIGENCE, STRICT LIABILITY, TORT, BREACH OF WARRANTY, MISREPRESENTATION OR ANY OTHER LEGAL THEORY AND WILL SURVIVE A FUNDAMENTAL BREACH.
- LIMITS ON LIMITATION OF LIABILITY. Some jurisdictions do not allow for the limitation or exclusion of liability for incidental or consequential damages, so the above limitation or

exclusion may not apply to Licensee and Licensee may also have other legal rights which may vary from jurisdiction to jurisdiction.

- 17. BASIS OF BARGAIN. Licensee agrees and acknowledges that Hemisphere has set its prices and the parties have entered into this Agreement in reliance on the limited warranties, warranty disclaimers and limitations of liability set forth herein, that the same reflect an agreed-to allocation of risk between the parties (including the risk that a remedy may fail of its essential purpose and cause consequential loss), and that the same forms an essential basis of the bargain between the parties. Licensee agrees and acknowledges that Hemisphere would not have been able to sell the Product at the amount charged on an economic basis without such limitations.
- 18. PROPRIETARY RIGHTS INDEMNITY. Hemisphere shall indemnify, defend and hold harmless Licensee from and against any and all actions, claims, demands, proceedings, liabilities, direct damages, judgments, settlements, fines, penalties, costs and expenses, including royalties and attorneys' fees and related costs, in connection with or arising out of any actual infringement of any third party patent, copyright or other intellectual property right by the Software or by its use, in accordance with this Agreement and documentation, PROVIDED THAT: (a) Hemisphere has the right to assume full control over any action, claim, demand or proceeding, (b) Licensee shall promptly notify Hemisphere of any such action, claim, demand, or proceeding, and (c) Licensee shall give Hemisphere such reasonable assistance and tangible material as is reasonably available to Licensee for the defense of the action, claim, demand or proceeding. Licensee shall not settle or compromise any of same for which Hemisphere has agreed to assume responsibility without Hemisphere's prior written consent. Licensee may, at its sole cost and expense, retain separate counsel from the counsel utilized or retained by Hemisphere.
- 19. INFRINGEMENT. If use of the Software may be enjoined due to a claim of infringement by a third party then, at its sole discretion and expense, Hemisphere may do one of the following: (a) negotiate a license or other agreement so that the Product is no longer subject to such a potential claim, (b) modify the Product so that it becomes non- infringing, provided such modification can be accomplished without materially affecting the performance and functionality of the Product, (c) replace the Software, or the Product, with non-infringing software, or product, of equal or better performance and quality, or (d) if none of the foregoing can be done on a commercially reasonable basis, terminate this license and Licensee shall stop using the Product and Hemisphere shall refund the price paid by Licensee less an amount on account of amortization, calculated on a straight-line basis over a deemed useful life of three (3) years.

The foregoing sets out the entire liability of Hemisphere and the sole obligations of Hemisphere to Licensee in respect of any claim that the Software or its use infringes any third party rights.

- 20. INDEMNIFICATION. Except in relation to an infringement action, Licensee shall indemnify and hold Hemisphere harmless from any and all claims, damages, losses, liabilities, costs and expenses (including reasonable fees of lawyers and other professionals) arising out of or in connection with Licensee's use of the Product, whether direct or indirect, including without limiting the foregoing, loss of data, loss of profit or business interruption. TERMINATION. Licensee may terminate this Agreement at any time without cause. Hemisphere may terminate this Agreement on 30 days notice to Licensee if Licensee fails to materially comply with each provision of this Agreement unless such default is cured within the 30 days. Any such termination by a party shall be in addition to and without prejudice to such rights and remedies as may be available, including injunction and other equitable remedies. Upon receipt by Licensee of written notice of termination from Hemisphere or termination by Licensee, Licensee shall at the end of any notice period (a) cease using the Software; and (b) return to Hemisphere (or destroy and provide a certificate of a Senior Officer attesting to such destruction) the Software and all related material and any magnetic or optical media provided to Licensee. The provisions of Sections 6), 7), 8), 9), 10), 15), 21), 26) and 27) herein shall survive the expiration or termination of this Agreement for any reason.
- EXPORT RESTRICTIONS. Licensee agrees that Licensee will comply with all export control legislation of Canada, the United States, Australia and any other applicable country's laws and regulations, whether under the Arms Export Control Act, the International Traffic in Arms Regulations, the Export Administration Regulations, the regulations of the United<br>States Departments of Commerce, State, and Tre
- 22. **PRODUCT COMPONENTS.** The Product may contain third party components. Those third party components may be subject to additional terms and conditions. Licensee is required to agree to those terms and conditions in order to use the Product.
- 23. **FORCE MAJEURE EVENT.** Neither party will have the right to claim damages as a result of the other's inability to perform or any delay in performance due to unforeseeable circumstances beyond its reasonable control, such as labor disputes, strikes, lockouts, war, riot, insurrection, epidemic, Internet virus attack, Internet failure, supplier failure, act of God, or governmental action not the fault of the non-performing party.
- 24. **FORUM FOR DISPUTES**. The parties agree that the courts located in Calgary, Alberta, Canada and the courts of appeal there from will have exclusive jurisdiction to resolve any disputes between Licensee and Hemisphere concerning this Agreement or Licensee's use or inability to use the Software and the parties hereby irrevocably agree to attorn to the jurisdiction of those courts. Notwithstanding the foregoing, either party may apply to any court of competent jurisdiction for injunctive relief.
- 25. **APPLICABLE LAW**. This Agreement shall be governed by the laws of the Province of Alberta, Canada, exclusive of any of its choice of law and conflicts of law jurisprudence.
- 26. **CISG.** The United Nations Convention on Contracts for the International Sale of Goods will not apply tothis Agreement or any transaction hereunder.
- 27. **GENERAL.** This is the entire agreement between Licensee and Hemisphere relating to the Product and Licensee's use of the same, and supersedes all prior, collateral or contemporaneous oral or written representations, warranties or agreements regarding the same. No amendment to or modification of this Agreement will be binding unless in writing and signed by duly authorized representatives of the parties. Any and all terms and conditions set out in any correspondence between the parties or set out in a purchase order which are different from or in addition to the terms and conditions set forth herein, shall have no application and no written notice of same shall be required. In the event that one or more of the provisions of this Agreement is found to be illegal or unenforceable, this Agreement shall not be rendered inoperative but the remaining provisions shall continue in full force and effect.

#### Warranty Notice

**COVERED PRODUCTS:** This warranty covers all products manufactured by Hemisphere GNSS and purchased by the end purchaser (the "Products"), unless otherwise specifically and expressly agreed in writing by Hemisphere GNSS.

**LIMITED WARRANTY:** Hemisphere GNSS warrants solely to the end purchaser of the Products, subject to the exclusions and procedures set forth below, that the Products sold to such end purchaser and its internal components shall be free, under normal use and maintenance, from defects in materials, and workmanship and will substantially conform to Hemisphere GNSS's applicable specifications for the Product, for a period of 12 months from delivery of such Product to such end purchaser (the "Warranty Period"). Repairs and replacement components for the Products are warranted, subject to the exclusions and procedures set forth below, to be free, under normal use and maintenance, from defects in material and workmanship, and will substantially conform to Hemisphere GNSS's applicable specifications for the Product, for 90 days from performance or delivery, or for the balance of the original Warranty Period, whichever is greater.

**EXCLUSION OF ALL OTHER WARRANTIES.** The LIMITED WARRANTY shall apply only if the Product is properly and correctly installed, configured, interfaced, maintained, stored, and operated in accordance with Hemisphere GNSS's relevant User's Manual and Specifications, AND the Product is not modified or misused. The Product is provided "AS IS" and the implied warranties of MERCHANTABILITY and FITNESS FOR A PARTICULAR PURPOSE and ALL OTHER WARRANTIES,

express, implied or arising by statute, by course of dealing or by trade usage, in connection with the design, sale, installation, service or use of any products or any component thereof,<br>are EXCLUDED from this transaction warranty of MERCHANTABILITY or FITNESS FOR A PARTICULAR PURPOSE, title, and non-infringement.

**LIMITATION OF REMEDIES.** The purchaser's EXCLUSIVE REMEDY against Hemisphere GNSS shall be, at Hemisphere GNSS's option, the repair or replacement of any defective Product or components thereof. The purchaser shall notify Hemisphere GNSS or a Hemisphere GNSS's approved service center immediately of any defect. Repairs shall be made through a Hemisphere GNSS approved service center only. Repair, modification or service of Hemisphere GNSS products by any party other than a Hemisphere GNSS approved service center shall render this warranty null and void. The remedy in this paragraph shall only be applied in the event that the Product is properly and correctly installed, configured, interfaced, maintained, stored, and operated in accordance with Hemisphere GNSS's relevant User's Manual and Specifications, AND the Product is not modified or misused. NO OTHER REMEDY (INCLUDING, BUT NOT LIMITED TO, SPECIAL, INDIRECT, INCIDENTAL, CONSEQUENTIAL OR CONTINGENT DAMAGES FOR LOST PROFITS, LOST SALES, INJURY TO PERSON OR PROPERTY, OR ANY OTHER INCIDENTAL OR CONSEQUENTIAL LOSS) SHALL BE AVAILABLE

TO PURCHASER, even if Hemisphere GNSS has been advised of the possibility of such damages. Without limiting the foregoing, Hemisphere GNSS shall not be liable for any damages of any kind resulting from installation, use, quality, performance or accuracy of any Product.

**HEMISPHERE IS NOT RESPONSIBLE FOR PURCHASER'S NEGLIGENCE OR UNAUTHORIZED USES OF THE PRODUCT.** IN NO EVENT SHALL Hemisphere GNSS BE IN ANY WAY RESPONSIBLE FOR ANY DAMAGES RESULTING FROM PURCHASER'S OWN NEGLIGENCE, OR FROM OPERATION OF THE PRODUCT IN ANY WAY OTHER THAN AS SPECIFIED IN Hemisphere GNSS's RELEVANT USER'S MANUAL AND SPECIFICATIONS. Hemisphere GNSS is NOT

RESPONSIBLE for defects or performance problems resulting from (1) misuse, abuse, improper installation, neglect of Product; (2) the utilization of the Product with hardware or<br>software products, information, data, systems other than, or in addition to, the specifications set forth in Hemisphere GNSS's relevant User's Manual and Specifications; (4) damage caused by accident or natural events, such as lightning (or other electrical discharge) or fresh/ salt water immersion of Product; (5) damage occurring in transit; (6) normal wear and tear; or (7) the operation or failure of operation of any satellite-based positioning system or differential correction service; or the availability or performance of any satellite-based positioning signal or differential correction signal.

**THE PURCHASER IS RESPONSIBLE FOR OPERATING THE VEHICLE SAFELY.** The purchaser is solely responsible for the safe operation of the vehicle used in connection with the Product, and for maintaining proper system control settings. UNSAFE DRIVING OR SYSTEM CONTROL SETTINGS CAN RESULT IN PROPERTY DAMAGE, INJURY, OR DEATH. The purchaser is solely responsible for his/her safety and for the safety of others. The purchaser is solely responsible for maintaining control of the automated steering system at all times. THE PURCHASER IS SOLELY RESPONSIBLE FOR ENSURING THE PRODUCT IS PROPERLY AND CORRECTLY INSTALLED, CONFIGURED, INTERFACED, MAINTAINED, STORED, AND OPERATED IN ACCORDANCE WITH Hemisphere GNSS's RELEVANT USER'S MANUAL AND

SPECIFICATIONS. Hemisphere GNSS does not warrant or guarantee the positioning and navigation precision or accuracy obtained when using Products. Products are not intended for primary navigation or for use in safety of life applications. The potential accuracy of Products as stated in Hemisphere GNSS literature and/or Product specifications serves to provide only an estimate of achievable accuracy based on performance specifications provided by the satellite service operator (i.e. US Department of Defense in the case of GPS) and<br>differential correction service provider. Hemisp existing Products.

GOVERNING LAW. This agreement and any disputes relating to, concerning or based upon the Product shall be governed by and interpreted in accordance with the laws of the State of Arizona.

**OBTAINING WARRANTY SERVICE.** In order to obtain warranty service, the end purchaser must bring the Product to a Hemisphere GNSS approved service center along with the end purchaser's proof of purchase. Hemisphere GNSS does not warrant claims asserted after the end of the warranty period. For any questions regarding warranty service or to obtain information regarding the location of any of Hemisphere GNSS approved service center, contact Hemisphere GNSS at the following address:

**Hemisphere GNSS**  8515 E. Anderson Drive Scottsdale, AZ 85255, USA Phone: +1-480-348-6380 Fax: +1-480-270-5070 www.hgnss.com

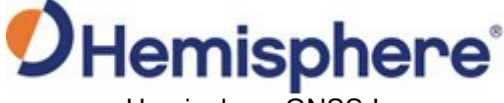

Hemisphere GNSS Inc. 8515 East Anderson Drive, Suite A Scottsdale, Arizona, US 85255

Phone: 480-348-6380 Fax: 480-270-5070 precision@hgnss.com www.hgnss.com